# ESCUELA SUPERIOR POLITECNICA DEL LITORAL

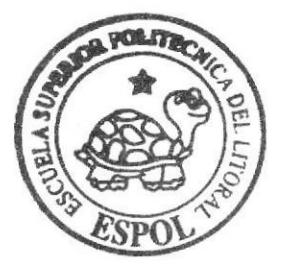

# Escuela de Diseño y Comunicación Visual

TÓPICO DE GRADUACIÓN

Previo a la obtención del título de: Secretaria Ejecutiva en Sistemas de Información

 $Tema$ :

PUBLICACION DEL MANUAL DE LA SECRETARIA DE GERENCIA UTILIZANDO TECNOLOGIA WEB

Manual de Organización, Procedimientos y Usuario

 $Autores:$ 

Tania Vadira Santillán Coello **Mayra Jeaneth Ubilla Ramos** Elba Lucia Bajaña Aguirre

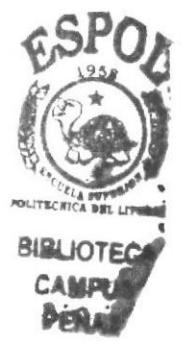

 $Director$ **MBA. Fausto Jácome** 

 $A \hat{n} \alpha$   $2 \theta \theta \hat{b}$ 

# ESCUELA SUPERIOR POLITÉCNICA DEL LITORAL

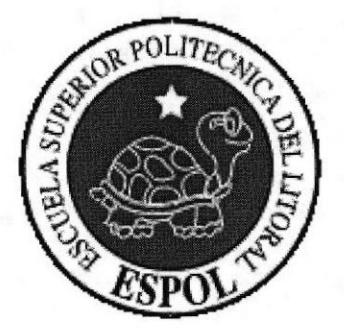

# ESCUELA DE DISEÑO Y COMUNICACIÓN VISUAL

# **TÓPICO DE GRADUACIÓN**

### PREVIO A LA OBTENCIÓN DEL TÍTULO DE: SECRETARIA EJECUTIVA EN SISTEMAS DE INFORMACIÓN

**TEMA** PUBLICACIÓN DEL MANUAL DE LA SECRETARIA DE GERENCIA UTILIZANDO TECNOLOGÍA WEB

### MANUAL DE ORGANIZACIÓN, **PROCEDIMIENTOS Y USUARIO**

#### **AUTORES**

TANIA YADIRA SANTILLÁN COELLLO **MAYRA JEANETH UBILLA RAMOS** ELBA LUCIA BAJAÑA AGUIRRE

> **DIRECTOR** MBA. FAUSTO JÀCOME

> > AÑO 2006

### AGRADECIMIENTO

Queremos agradecer infinitamente al ser supremo, Dios todopoderoso, por damos la oportunidad de hacer posible que hoy culminemos con éxito este trabajo, que es la recopilación de varios años de estudio para superamos a nivel profesional, porque estuvo y está presente en cada momento de nuestras vidas, dándonos las fuerzas de voluntad para vencer obstáculos que hoy se han convertido en ensefianzas para el futuro.

Agradecemos también a nuestros padres y hermanos quienes nos han demostrado su apoyo incondicional, tanto moral como económico; ellos depositaron en nosotras su confianza sin reserva y sin dar lugar en su pensamiento a ser defraudados.

A nuestro amigos y demás familiares que en uno u otro momento aún sin darse cuenta, fueron un estimulo para continuar contra la lucha del tiempo y seguir adelante.

Mil gracias de todo corazón a todos ustedes por estar en todo momento de nuestras vidas, y por haber confiando siempre en nosotras, ya que hoy podemos decir "La meta esta cumplida".

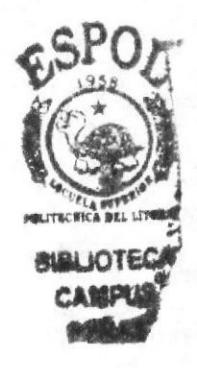

# DEDICATORIA

Estas páginas que son el fruto de nuestro esfuerzo se la dedicamos a nuestros padres, que con sabios consejos nos han sabido guiar por el camino del bien; en especial a nuestras madres que siempre han estado de una manera u otra apoyándonos. Nuestras madres que con sus ejemplos de humildad y amor han hecho de nosotras personas útiles a la sociedad dándonos a conocer que los sacriñcios de hoy serán la recompensa del mañana.

A mis hijos que fueron la fuente de inspiración para luchar y superarme a nivel profesional, ellos quienes sintieron mi ausencia día a día, pero que por ellos di lo mejor de mí.

Este trabajo es nuestro físicamente; pero en realidad les pertenece a ustedes, porque sin su estimulo no hubiese sido posible alcanzar nuestros anhelos, nuestras metas y realizarnos profesionalmente.

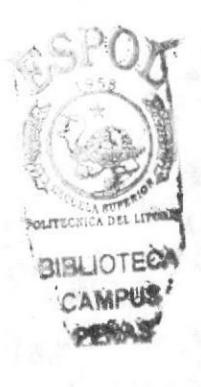

# DECLARACIÓN EXPRESA

La responsabilidad de los hechos, doctrinas y contenido general expuestos en este Tópico de graduación y el patrimonio intelectual de la misma, le pertenece a EDCOM (Escuela de Diseño y Comunicación Visual), de la Escuela Superior Politécnica del Litoral.

(Reglamentos de exámenes y títulos profesionales de la ESPOL).

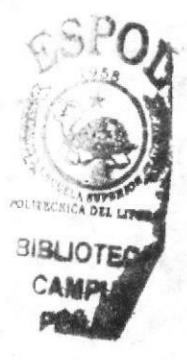

# FIRMA DEL DIRECTOR DEL<br>TÓPICO DE GRADUACIÓN

Juning

MAE. Fausto Jácome

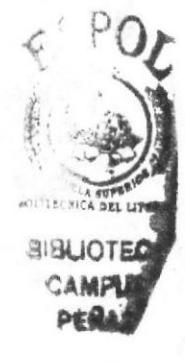

# FIRMA DE LOS AUTORES DEL TÓPICO DE GRADUACIÓN

9ba Bajaña Savirono.

Elba Bajaña Aguirre

<u>Santilla's</u> llo  $2u$ i $\alpha$ 

Tania Santillán Coello

Mayna Unita Victor Vay

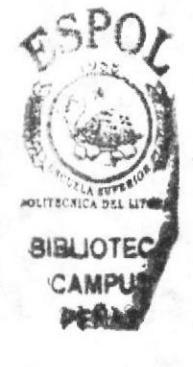

# TABLA DE CONTENIDO

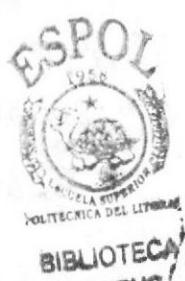

# CAPÍTULO 1

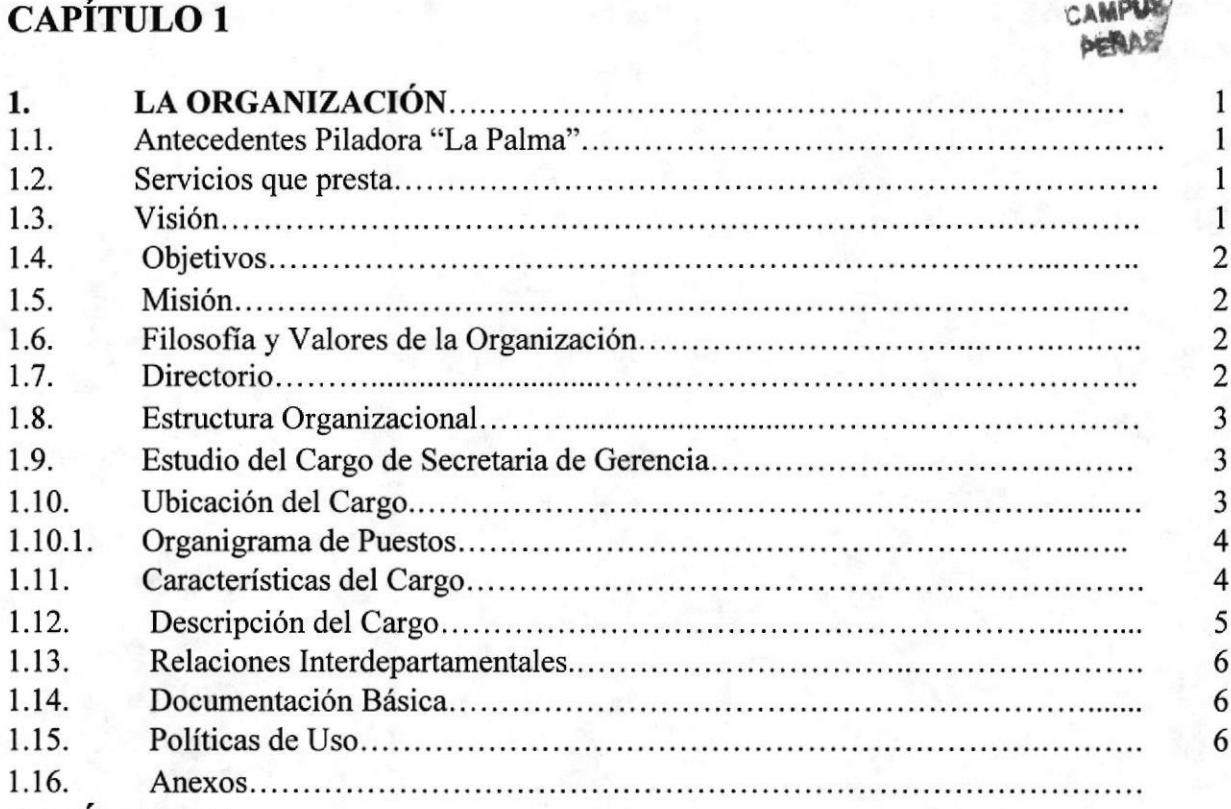

# CAPÍTULO<sub>2</sub>

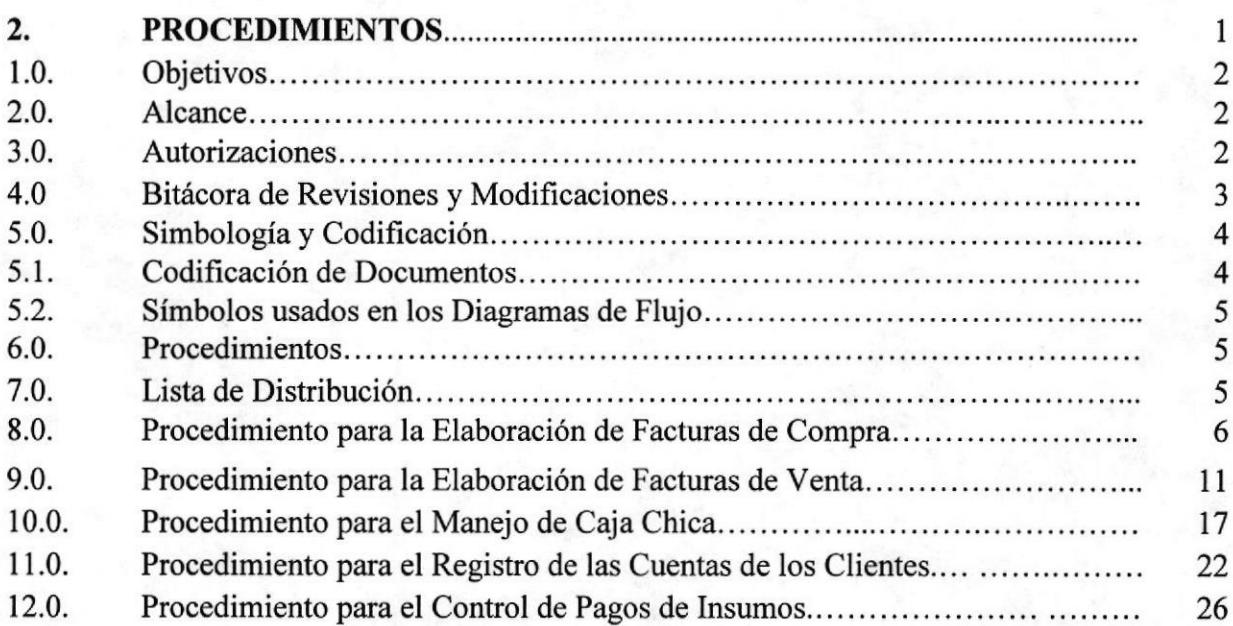

# CAPÍTULO 3

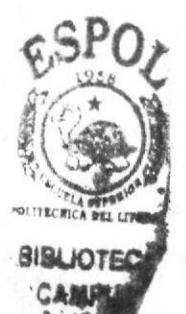

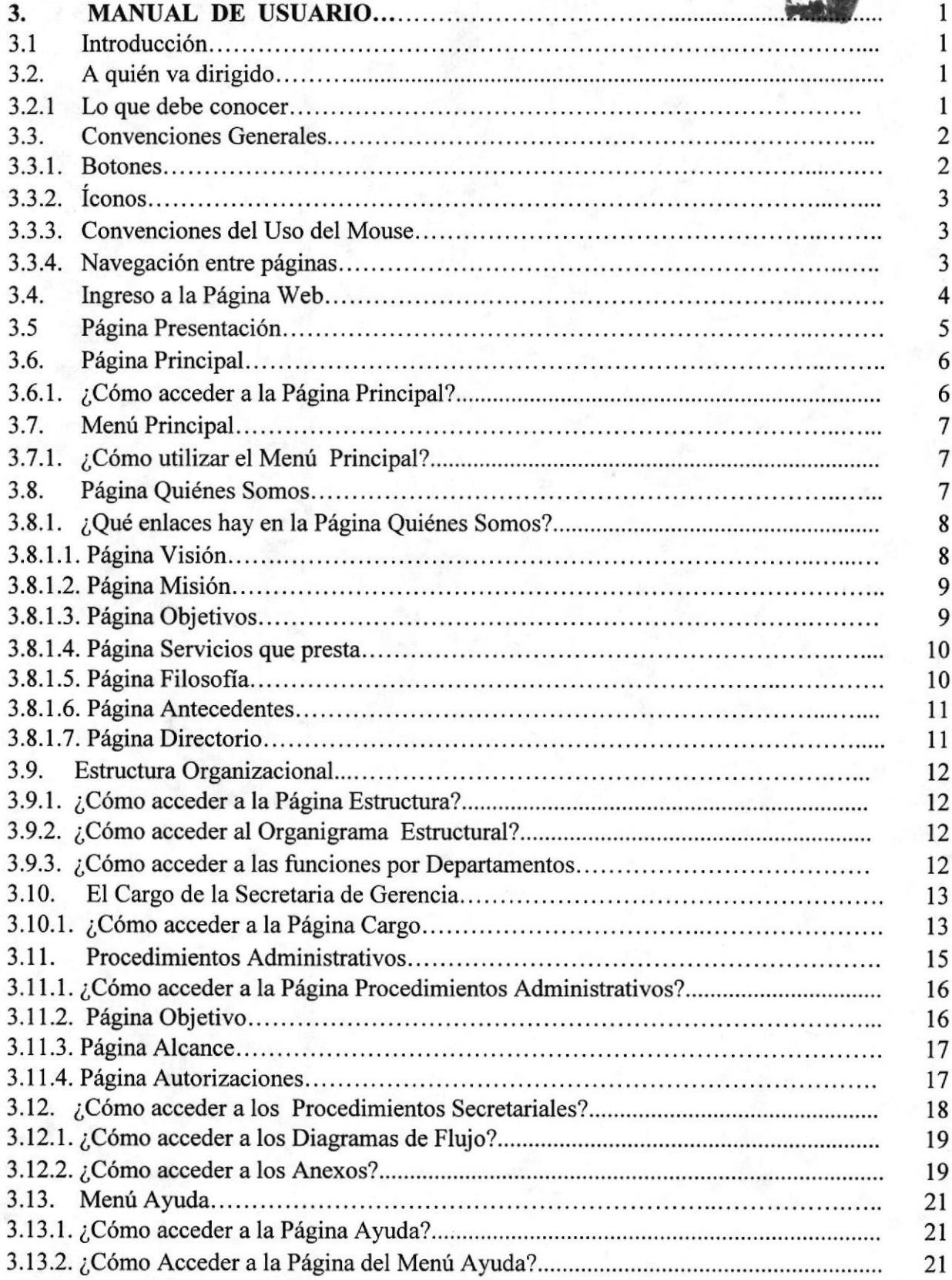

# CONTENIDO DE TABLAS

# CAPÍTULO <sup>1</sup>

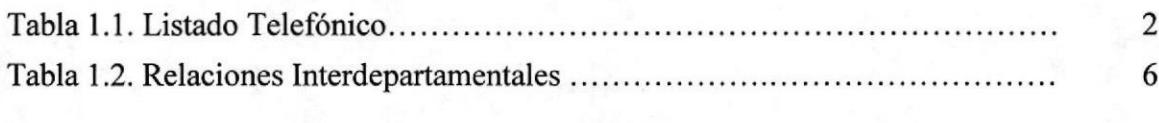

# CAPÍTULO 3

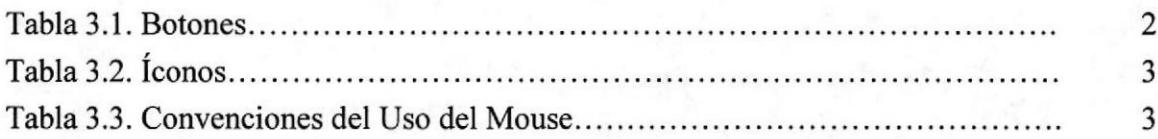

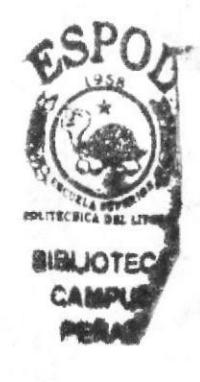

# CONTENIDO DE FIGURAS

# CAPÍTULO <sup>1</sup>

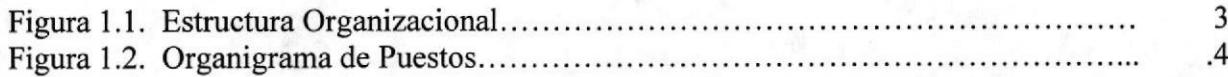

# CAPÍTULO 3

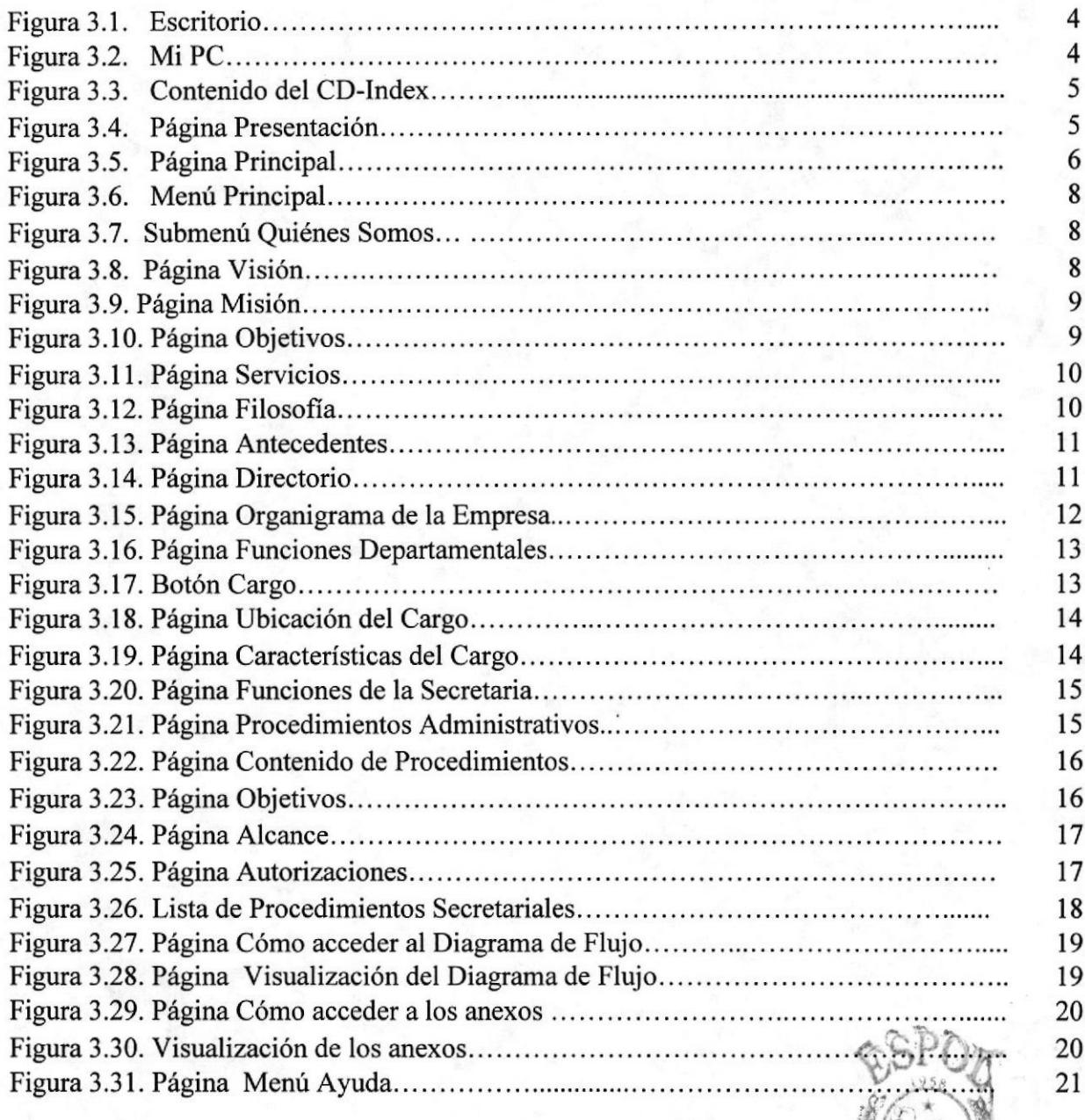

I

**BIBLIOTEC** CAMPUS PENAS<sup>7</sup>

# PRÓLOGO

Una de las profesiones en la actualidad es la de Secretaria, pero es importante conocer el verdadero rol que desempeña en una institución o empresa.

La Secretaria debe tener objetivos claros, fijarse metas que la ayuden a lograr los mismos, pero ante todo aspiraciones para que pueda proyectar siempre una imagen positiva; no se debe de olvidar que ella es la imagen de la empresa que se muestra a diversos públicos (internos y extemos) haciendo que los mismos experimenten simpatía hacia su empresa o institución y le brinden su total confianza.

La Secretaria no solo redacta cartas o atiende el teléfono, la secretaria de hoy debe estar preparada para solucionarlos problemas que se presentan en su área de trabajo, debe tener iniciativa propia, ser perspectiva. De allí que es importante conocer la empresa, sus antecedentes, sus normas etc. para ofrecer una información exacta en el momento que sea necesario.

La Secretaria Ejecutiva debe conocer su cargo y cumplir con las funciones a ella encomendadas por eso se prepara adquiriendo conocimientos de Informática, utilizando las operaciones necesarias para cumplir con sus tareas administrativas o gerenciales.

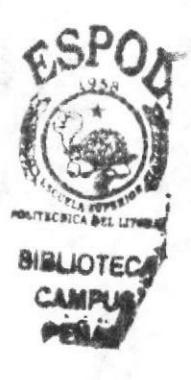

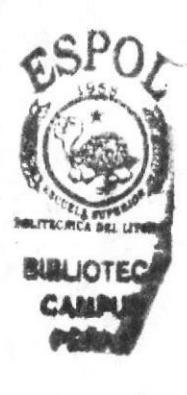

# CAPÍTULO <sup>1</sup>

# LA ORGANIZACIÓN

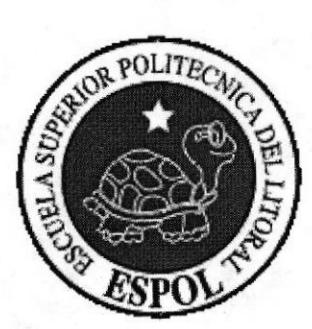

# I LAORGANIZACIÓN

#### 1.1 ANTECEDENTES PILADORA' 'LA PALMA"

Piladora "LA PALMA" es una agro-industria familiar que ofrece sus servicios desde julio de 1989; pertenece a la familia Calderón- Moncada, sus fundadores fueron el Sr. Jacinto Calderón Ziñiga y la Sra. Rosa Moncada, quienes compraron en su totalidad la Piladora; que pertenecia a la sociedad Torres-Calderón.

Actualmente Piladora \*LA PALMA" esta dirigida por los hermanos Calderón-Moncada, ellos siempre han estado en la línea Agrícola sembrando y cosechando el producto para luego obtener los beneficios que este produce.

En sus comienzos la Piladora "La Palma" solicitó para el proceso de pilado de arroz los equipos tales como: un descascarador, un pulidor de fricción, dos sarandas, cuatro elevadores y un motor estacionario a diesel (para movilizar el equipo).

En el año 1994 debido a la demanda de pedidos la Piladora amplió sus instalaciones para el proceso de pilado; sus propietarios poseen una amplia zona de cultivos las cuales los proveen de la materia prima, los agricultores de la zona hacen posible la prosperidad de esta actividad comercial.

Las exigencias del mercado de hoy y la competitividad los llevo a adquirir equipos con tecnologias innovadoras que den un mejor rendimiento, en la producción y en la calidad de su producto, con las que en estos momentos se fleva un trabajo eficaz que les ha permitido incorporarse al mercado comercial satisfaciendo las expectativas de la of'erta y la demanda de los clientes, ofreciéndoles un aroz que cumple con el estándar que se imponen en el mercado de hoy.

#### 1.2 SERVICIO OUE PRESTA

Piladora la "Palma" ofrece una amplia variedad de servicios a los clientes, entre los principales tenemos los siguientes:

- $\triangleright$  Venta de arroz pilado.
- 
- $\triangleright$  Venta de arrocillo.<br> $\triangleright$  Venta de polvillo.
- $\geq$  Asistencia agrícola para los agricultores.<br> $\geq$  Venta de insumos parta el cultivo.<br> $\geq$  Alquiler de maguinarias agrícolas.
- 
- 
- $\geq$  Compra de materia prima (arroz cáscara).<br>  $\geq$  Financiamiento para los agricultores.
- 

### I.3 VISIÓN

La visión que tienen los administradores de Piladora "LA PALMA" es distinguirse <sup>a</sup> nivel internacional; dando a conocer mediante su producto al Cantón Samborondón como la principal zona arrocera del país; en este Cantón se produce arroz en dos temporadas al año lo que facilita proveer del producto vital a la población.

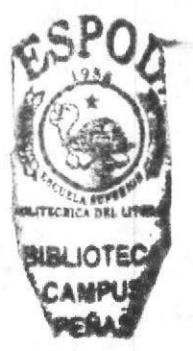

#### I.4 OBJETIVOS

Piladora "La Palma" se ha impuesto objetivos claros que son la clave del éxito para su desenvolvimiento, los mismos que Ie permite superarse día a dia logrando el progreso y el desarrollo de la misma. A continuación sus objetivos:

- > Mantererse en el mercado brindándoles la calidad natural de nuestro Producto.
- $\triangleright$  Dar a conocer a los clientes de nivel nacional que la empresa cuenta con la materia prima de un cantón 100% agrícola y por lo tanto les proporciona mejor calidad.
- $\geq$  Oue sus clientes encuentren opciones al visitar la empresa, debido a la variedad de arroz y los derivados que obtiene del mismo, lo que ellos ofrecen.
- F Ser reconocido en el Medio Empresarial como una empresa comercial que cumpla con las normas requeridas en el mercado.

### I.5 MISIÓN

Brindarles confianza a los clientes de que el producto que ofrecen es un producto 100% natural, no procesado. Eso hace la diferencia de Piladora "LA PALMA" en el mercado, además de colma¡ los más exigentes requerimientos de excelencia y calidad.

### 1.6 FILOSOFÍA Y VALORES DE LA ORGANIZACIÓN

Realizar un trabajo mancomunado con los recursos humanos que laboran en esta empresa, para alcanzar así la excelencia en el producto que ofrecen pero acoplados a las Ordenanzas de disciplina, respeto y confianza impuestas por la Gerencia General.

#### 1.7 DIRECTORIO

Piladora "La Palma" tiene a disposición los números telefónicos de los Jefes Departamentales con los que tienen contactos diariamente y brindar un mejor servici rápido y eficaz.

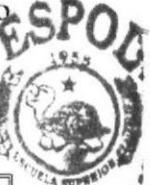

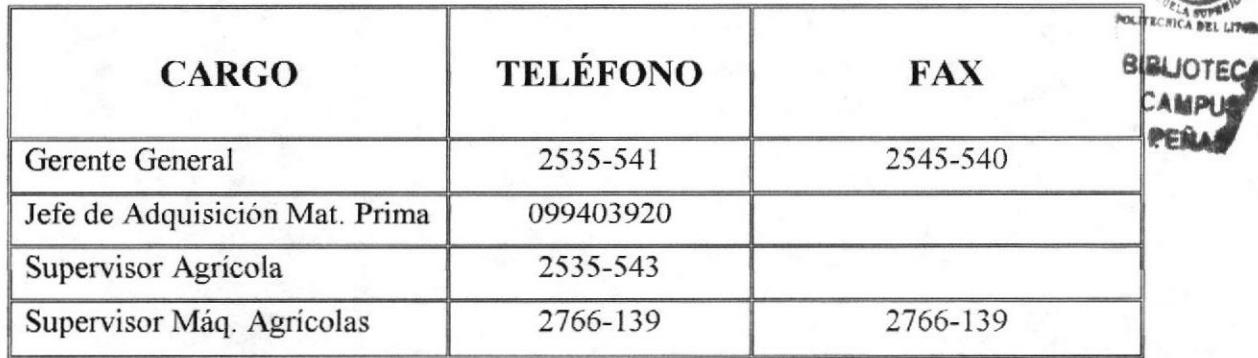

Tabla 1.1 Listado Telefónico

#### I.8 ESTRUCTURA ORGANIZACIONAL

La estructura Organizacional de Piladora "La Palma" esta conformada de los siguientes departamentos:

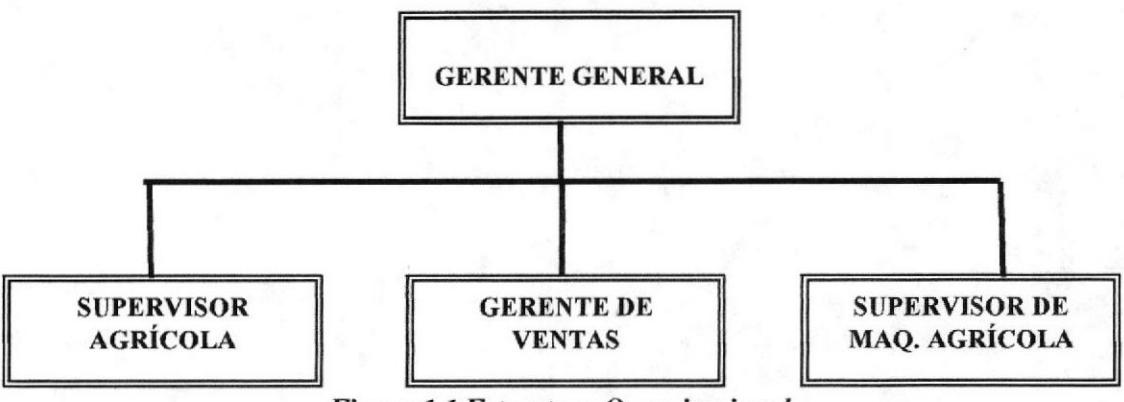

Figura 1.1 Estructura Organizacional

Gerente General.- Es el propietario de la Piladora y la persona responsable de dirigir los Recursos Humanos de la misma, de él depende el funcionamiento y el progreso de la misma.

Gerente de Ventas.- Es la persona que autoriza los despachos de pedidos de los productos que realizan los proveedores a la empresa pues mantiene contactos con los mismos, además de esta tarea, también recibe la gramínea (materia prima) que entregan los agricultores.

Administrador Agrícola.- Piladora "La Palma" Cuenta con áreas de cultivo propios. Esta graminea es la misma que se utiliza en el mercado, el administrador agrícola es quien se responsabiliza de que los cultivos tengan un proceso de desarrollo normal, desde su trasplante hasta el momento de su cosecha, para que cuando se pile sea un aroz de calidad.

Supervisor de Maquinarias Agrícolas,- Piladora "La Palma" tiene las maquinarias agrícolas necesarias para mantener los terrenos de cultivos en perfecto estado, las mismas que son sometidas a un control estricto para brindar un servicio adecuado.

#### I.9 ESTUDIO DEL CARGO DE SECRETARIA DE GERENCIA

#### I.IO UBICACIÓN DEL CARGO

El Área que se ha designado para este trabajo corresponde a la Gerencia General El Area que se ha designado para este trabajo corresponde a la Gerencia Generalisa<br>dirigida por el Sr. Franklin Calderón Moncada, contando con el apoyo de *f*res<br>Secretarias. Secretarias.

**BIBLIOTECA** CAMPUS PERAS'

#### **1.10.1 ORGANIGRAMA DE PUESTOS**

El siguiente organigrama nos ayudara a definir la ubicación del puesto que estudiaremos.

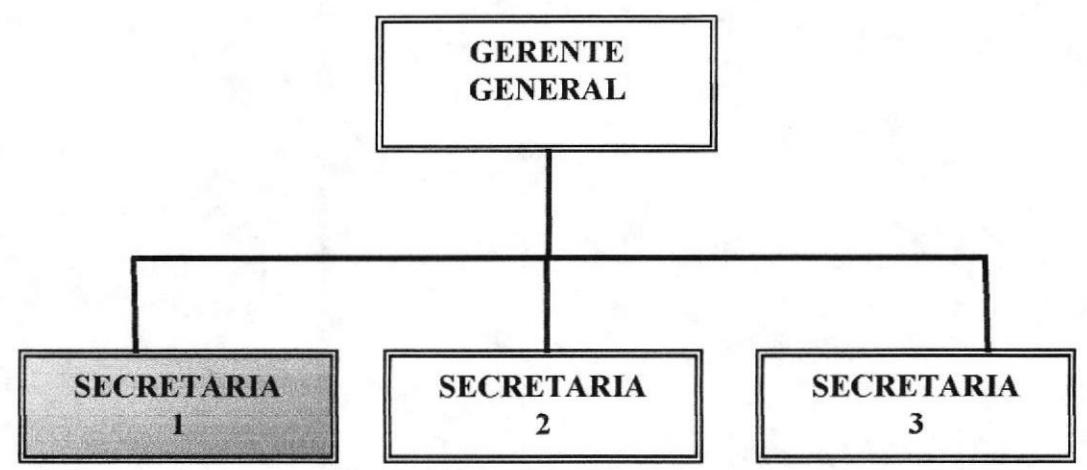

Figura 1.2 Organigrama de Puesto

### **1.11 CARACTERÍSTICAS DEL CARGO**

Secretaria de Gerencia es un cargo de mucha responsabilidad, ya que es la encargada de llevar diariamente el manejo de las diferentes actividades que realiza el gerente y en determinados casos tomar decisiones importantes para el desarrollo de la empresa. Deberá manejar su agenda, recibir y contestar la correspondencia manipulando con mucha discreción la información, ser amable y muy atenta, tener buenas relaciones interpersonales, tener iniciativa propia, tener buen léxico.

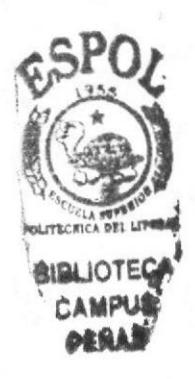

#### Manual de Procedimientos en el secretorio de Secretaria de Gerencia

### I.12 DESCRIPCION DEL CARGO

### DESCRIPCIÓN DEL CARGO

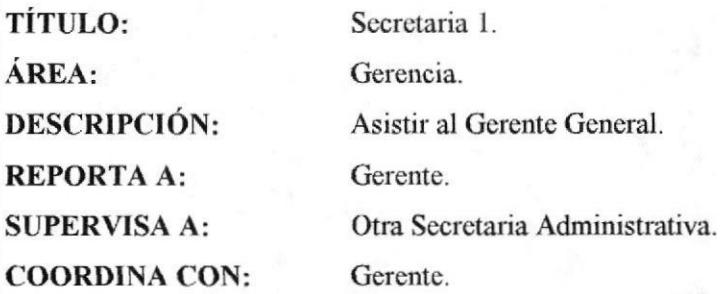

#### FUNCIONES PERMANENTES

- $\bullet$  Realizar control de entrada y/o salida de empleados.
- . Manejo de fondo de caja chica.
- . Recepción de documentación.
- . Atgnción al cliente.
- . Recepción de llamadas telefónicas.
- · Envía correspondencia.
- . Manejo de archivo.
- . Elaboración de Facturas de Compras.
- . Elaboración de Facturas de Ventas.

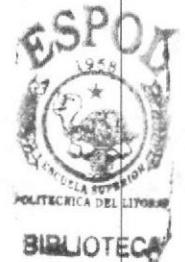

### **FUNCIONES PERIÓDICAS**

- . Liquidación de pagos de horas extras laboradas. (anualmente)
- . Liquidación de Decimo Tercer Sueldo. (anual).
- . Pagos a empleados (semanal).
- . Revisión de Cuentas de los Clientes. (trimestral).
- . Pagos de Facturas de Pedidos. (semanal).

### FUNCIONES ESPORÁDICAS

- ¡ Solicitud de préstamos quirografarios.
- ¡ Solicitud de entrega de fondos de reserva.
- r Liquidación de las vacaciones correspondientes a cada empleado.

### 1.13 RELACIONES INTERDEPARTAMENTALES

La Gerencia General manipula correspondencia enviada y recibida de los diferentes Departamentos de la Empresa con la siguiente frecuencia:

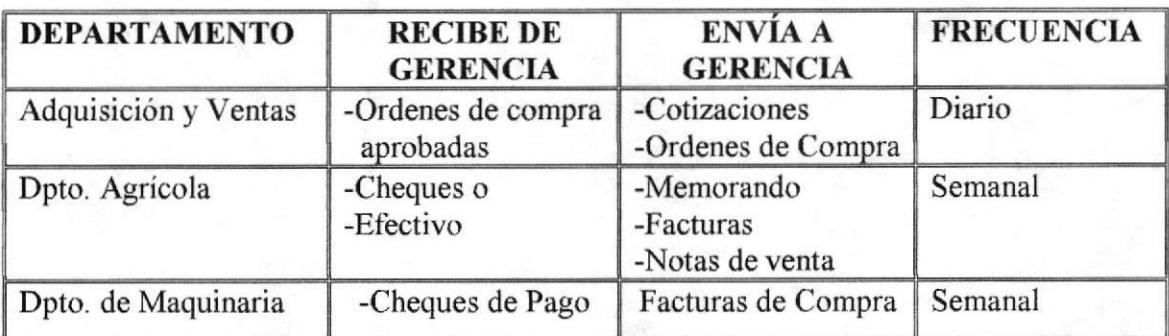

Tabla 1.2. Relaciones Interdepartamentales

### **1.14 DOCUMENTACIÓN BÁSICA**

Entre los documentos que maneja la Gerencia tenemos:

- $\triangleright$  Facturas de Ventas. (Ver anexo 1)
- > Facturas de Compra.(Ver anexo 2)
- $\triangleright$  Comprobante de Retención. (Ver anexo 3)

### **1.15 POLÍTICAS DE USO**

Los documentos que se emiten en esta empresa deberán ser autorizados única y exclusivamente por el Gerente General de allí que la información que se utiliza deberá ir escrita sin enmendaduras o tachones detallando la información solicitada en el documento.

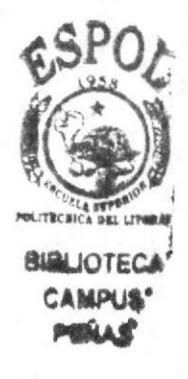

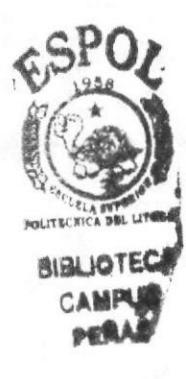

# **ANEXOS**

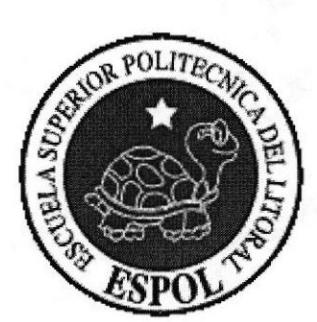

# Anexo 1.1 Factura de Ventas

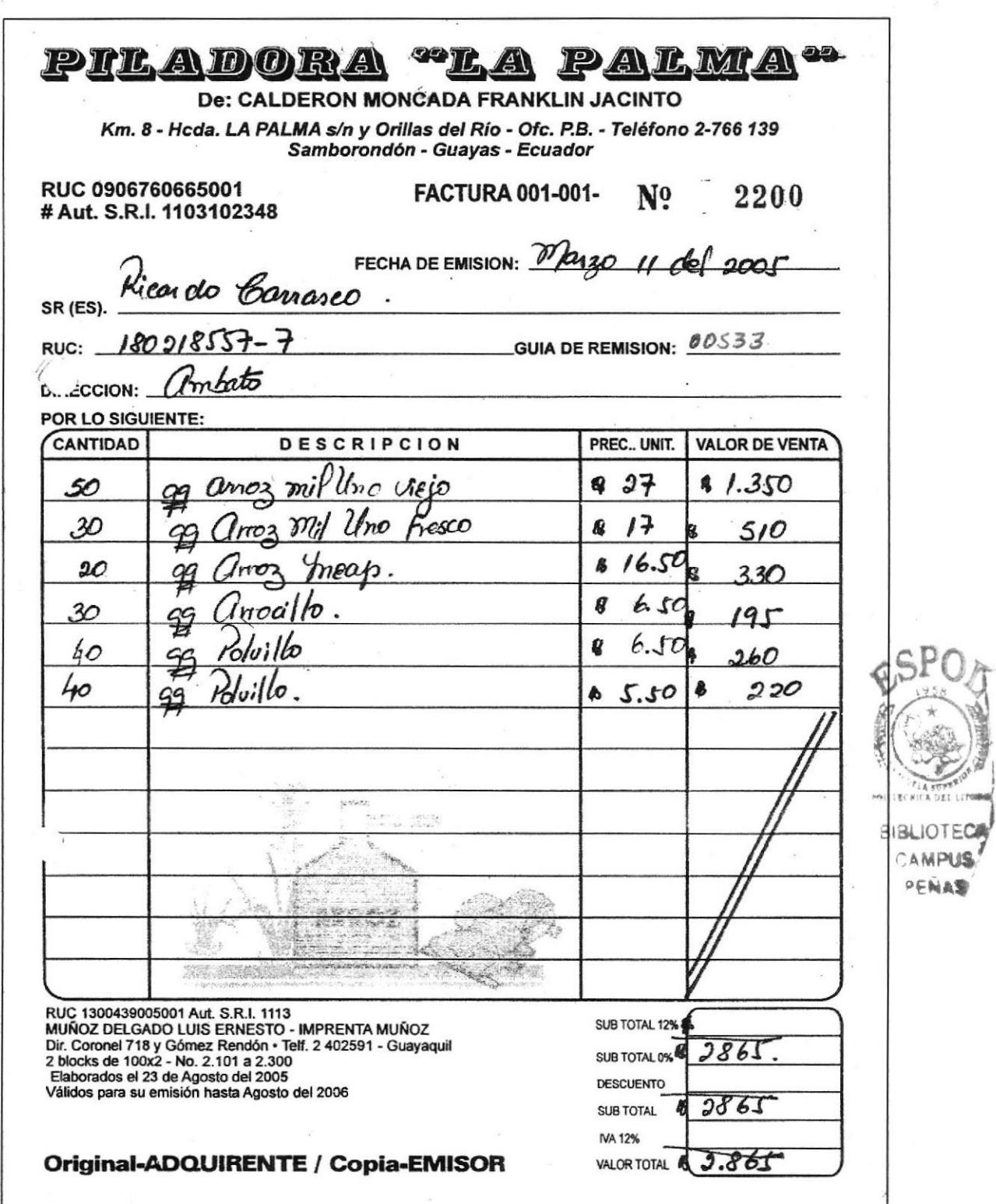

Anexo 1.2 Factura de Compras

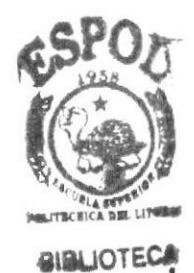

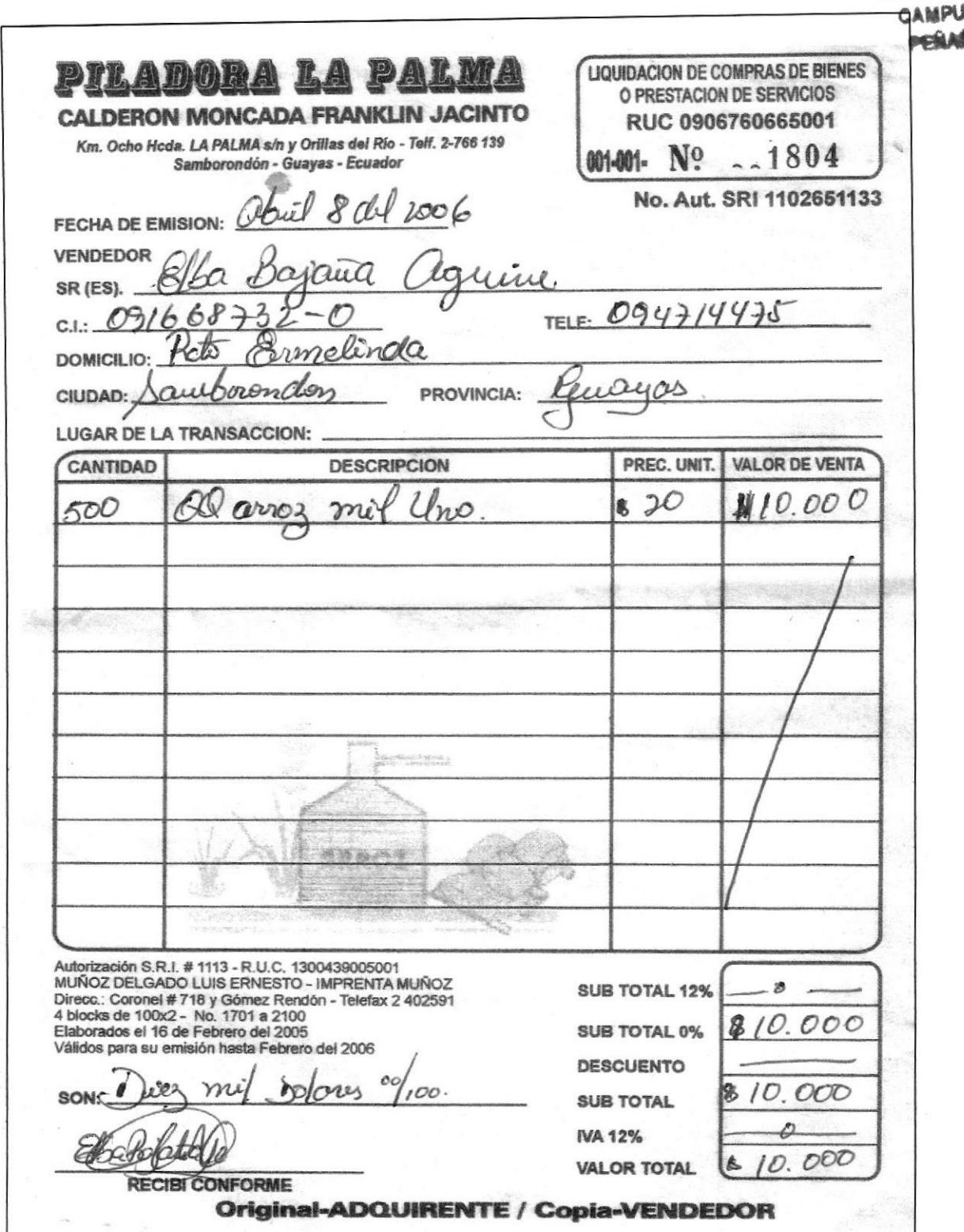

# Anexo 1.3 Retención en la Fuente

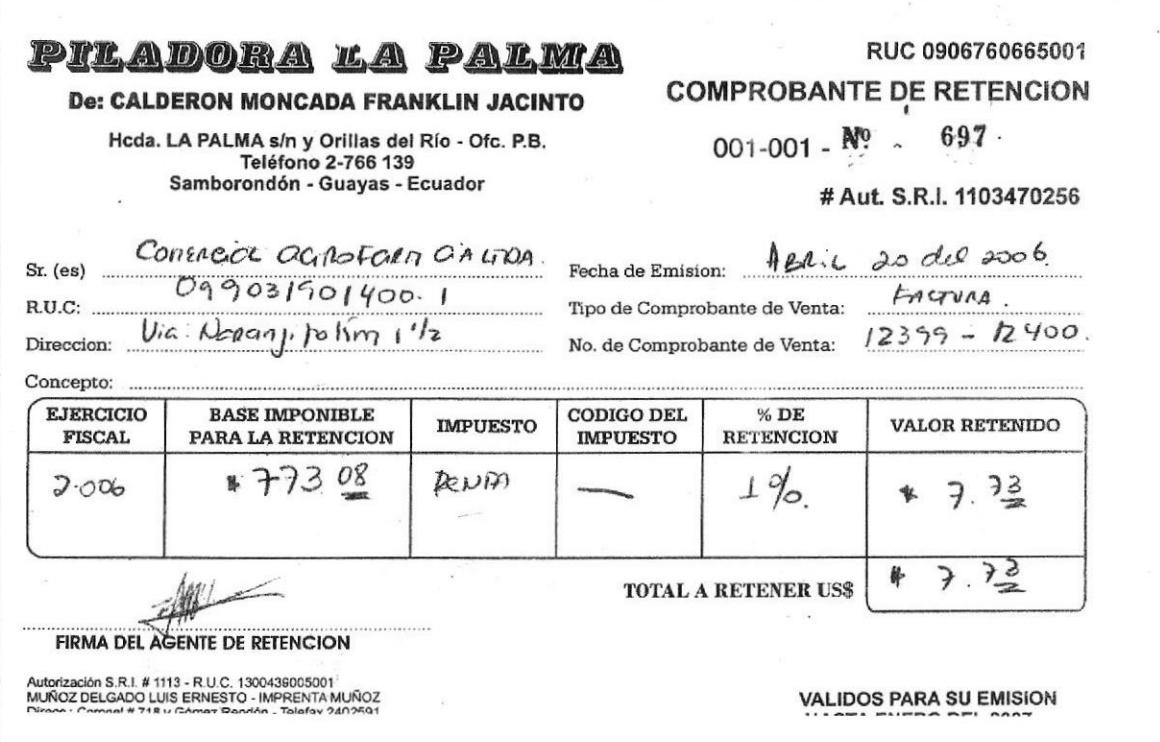

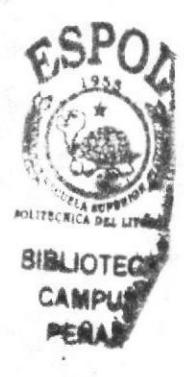

# **CAPÍTULO 2**

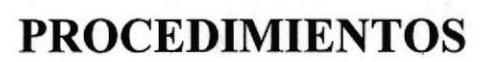

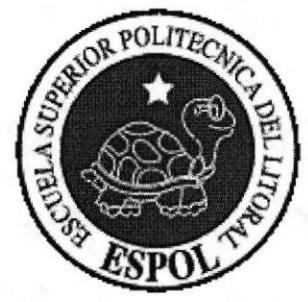

Secretaria de Gerencia

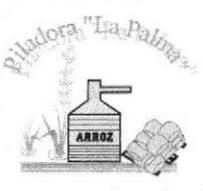

# **MANUAL DE PROCEDIMIENTOS PARA LA SECRETARIA DE GERENCIA**

#### **ELABORADO POR:**

#### ELBA BAJAÑA AGUIRRE **MAYRA UBILLA RAMOS** TANIA SANTILLÀN COELLO

#### **APROBADO POR:**

# **GERENTE GENERAL**

FECHA DE ELABORACIÓN: FECHA DE ÚLTIMA ACTUALIZACIÓN:

#### ABRIL 8 DEL 2006

#### **CONTENIDO**

#### Página  $\overline{2}$

 $\mathbf 2$  $\overline{2}$ 3 4

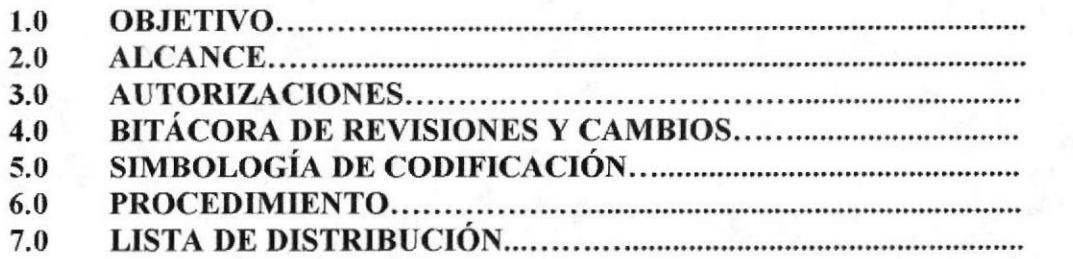

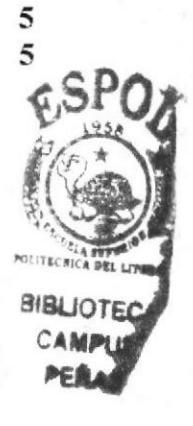

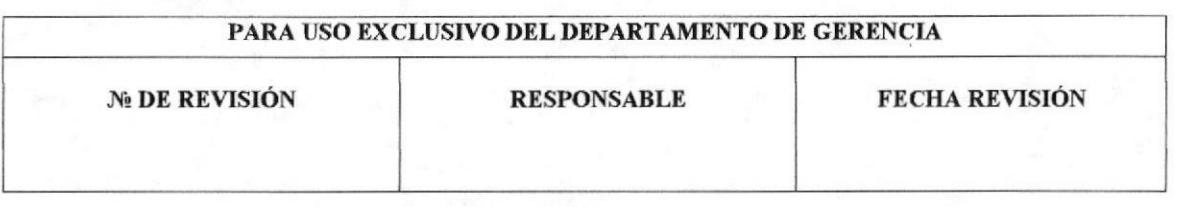

Capítulo 2-Página 1

**ESPOL** 

#### **1.0 OBJETIVOS**

Los objetivos del presente manual son los siguientes:

- > Explicar todo el proceso administrativo que ejecuta la Secretaria en la Gerencia General.
- Tener un correcto y ágil desempeño de los procesos antes mencionados.  $\triangleright$

#### 2.0 ALCANCE

Este manual será utilizado por la Secretaria de Gerencia en el Departamento de Gerencia General de Piladora "LA PALMA".

#### **3.0 AUTORIZACIONES**

El Gerente General, es la máxima autoridad en conocimiento, manejo y actualización del presente manual, dentro del Departamento de Gerencia.

La revisión de este manual se llevará a cabo cuando sea necesario, es decir que estará apegado a las normas y políticas que sean emanadas por la Gerencia General.

Las personas que tendrán a cargo el manejo de este manual de procedimientos serán las que directamente estén vinculadas con el Departamento de Gerencia, es decir el Gerente General y la Secretaria de Gerencia.

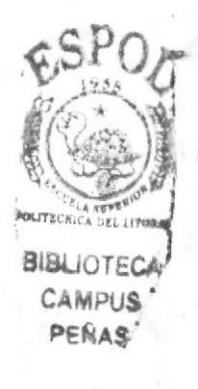

# 4.0 BITÁCORA DE REVISIONES Y MODIFICACIONES

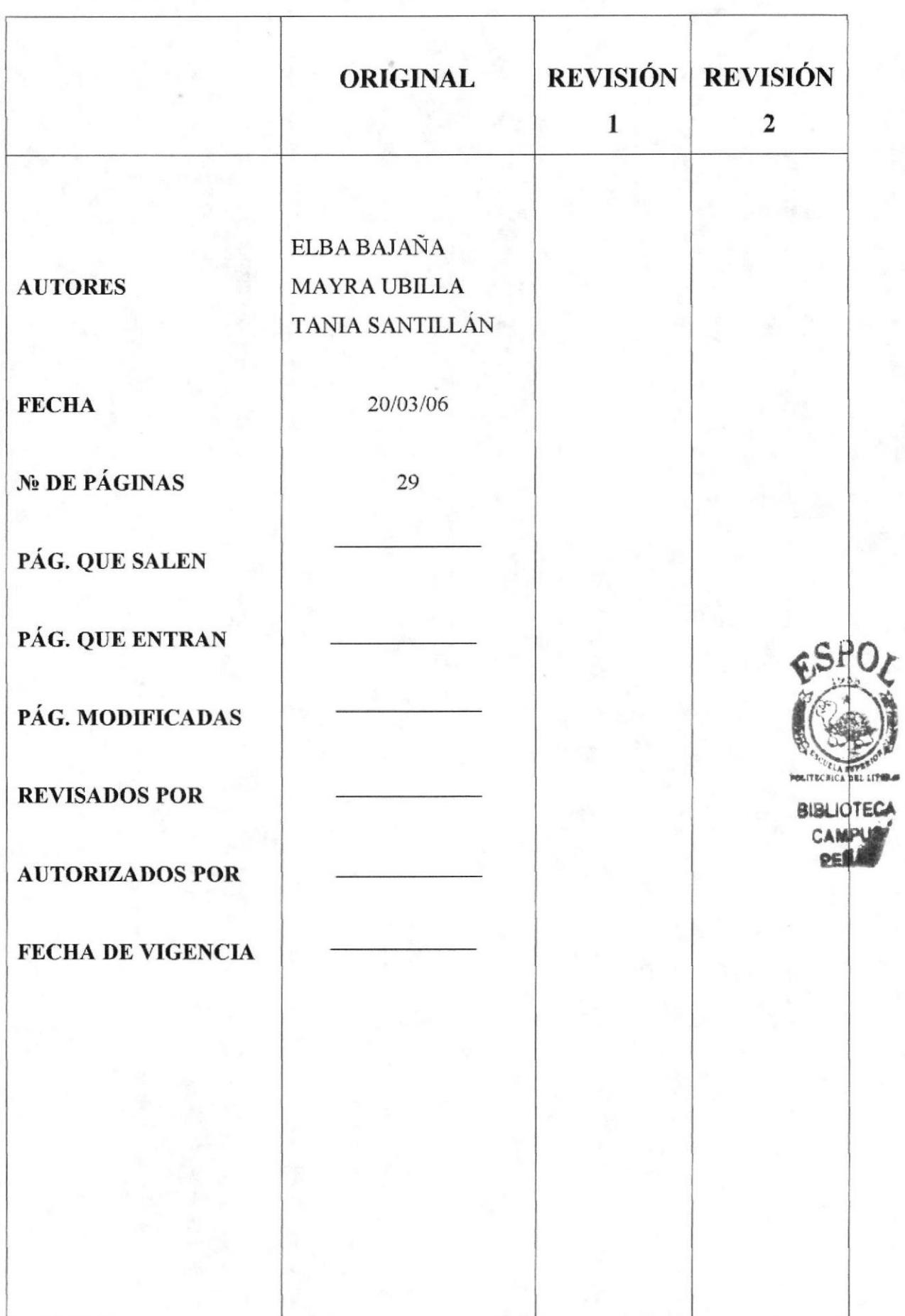

# 5.0 SIMBOLOGÍA Y CODIFICACIÓN

#### 5.1 CODIFICACIÓN DE DOCUMENTOS

Para una mejor identificación de los documentos que se aplicarán en este Manual de Procedimientos, a cada documento se le ha asignado un código cuya estructura es con sigue:

#### XX.XX.999

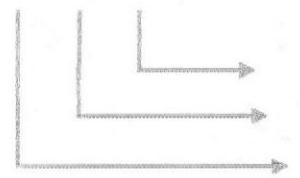

Número Secuencial Descripción del Documento **Tipo de Documento** 

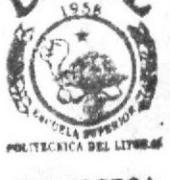

**BIBLIOTECA** CAMPUS

La primera Sección consta de dos caracteres e indica el tipo de documento que se esta emitiendo.

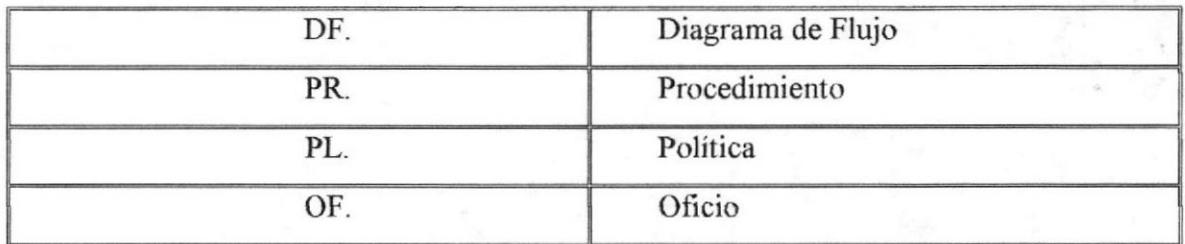

La segunda sección indica el Proceso que lo emite y consta de dos caracteres.

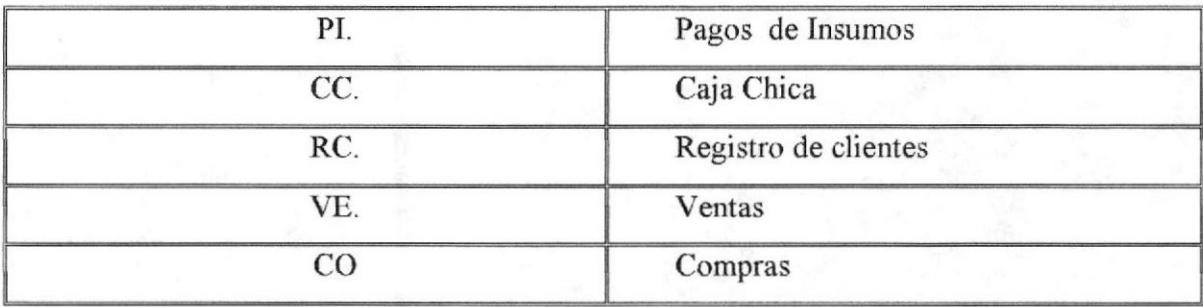

La tercera sección que consta de tres dígitos que representa un número consecutivo de oficios emitidos por la Empresa.

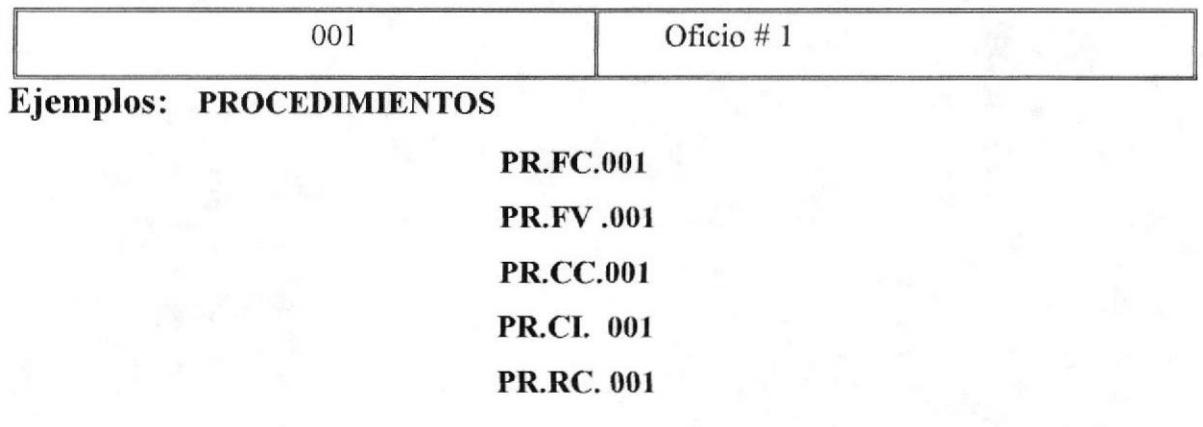

#### 5.2 SÍMBOLOS USADOS EN LOS DIAGRAMA DE FLUJO

Los siguientes símbolos son utilizados en el Diagrama de Flujo:

Inicio/fin del procedimiento

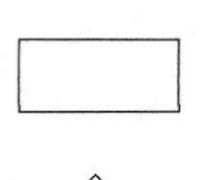

Actividad/acción a desarrollar

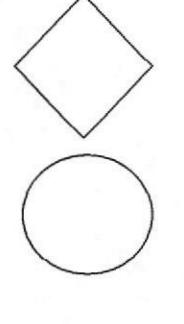

Toma de decisiones

Conectar dentro de página

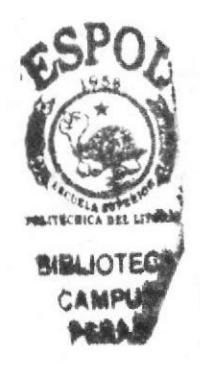

Dirección de flujo

# 6.0 PROCEDIMIENTOS

Este manual consta de los siguientes procedimientos:

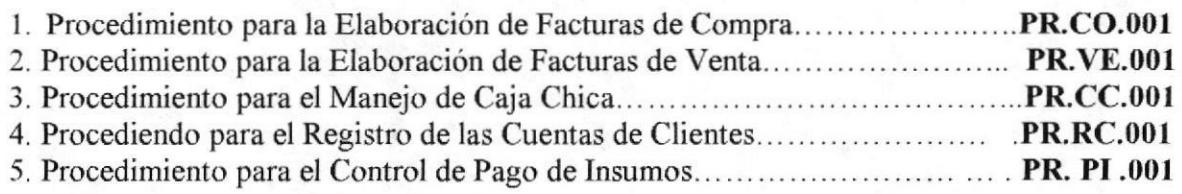

#### 7.0 LISTA DE DISTRIBUCIóN

El siguiente Manual constará de un original y una copia los que serán distribuidos de la siguiente manera:

- $\triangleright$  El original para el Gerente General; y,
- F La copia para el archivo de la Secretaria de Gerencia.

El Gerente General y la Secretaria serán las únicas personas responsables y autorizadas del uso del presente Manual.

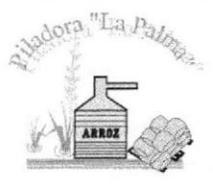

# PROCEDIMIENTO PARA LA ELABORACIÓN DE **FACTURAS DE COMPRA** PR.CO.OO1.

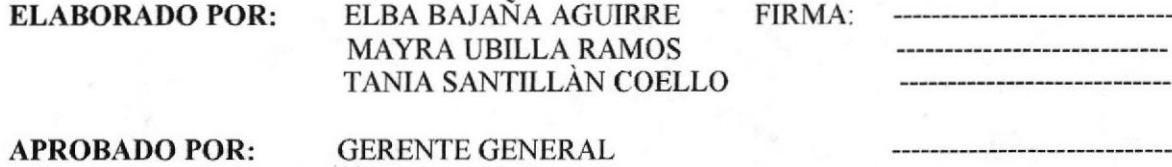

#### **CONTENIDO**

#### Página

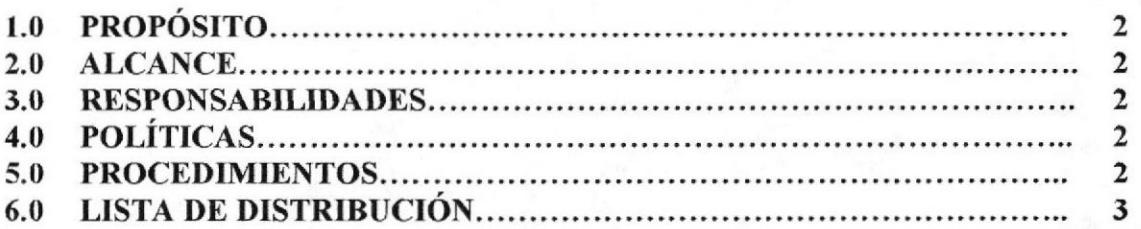

#### **ANEXOS**

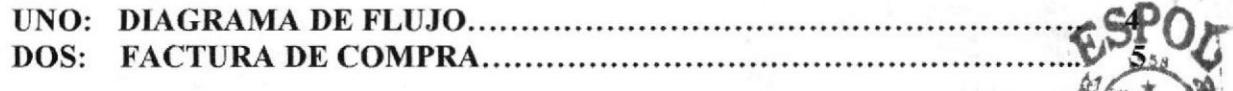

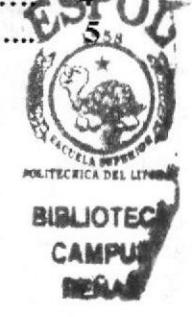

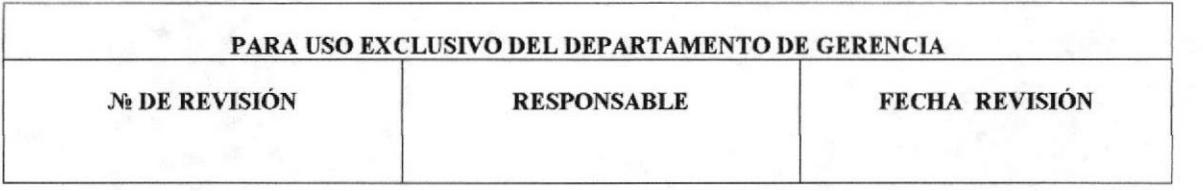

PROCEDIMIENTOS PARA ELABORACIÓN DE FACTURAS  $DE$ **COMPRA** PAG 2 DE 5 PR.CO.001.

#### **1.0 PROPÓSITO**

El propósito de este Procedimiento es explicar los pasos a seguir en el trámite de la elaboración de Facturas de Compra.

#### 2.0 ALCANCE

La aplicación de este procedimiento lo hará la Secretaria de Gerencia en el Departamento de Gerencia General de Piladora "LA PALMA".

#### **3.0 RESPONSABILIDADES**

El Gerente General es el responsable de autorizar la vigencia de este procedimiento.

#### **4.0 DEFINICIÓN**

Las Factura de Compra.- son las que la empresa entrega a los proveedores que nos venden la materia prima (arroz en cáscara) para poder elaborar nuestro producto (arroz integral, arrocillo y polvillo).

#### 5.0 POLÍTICA

Todas las Facturas de Compra deben llevar impreso el sello de la Empresa y sus datos completos.

#### **6.0 PROCEDIMIENTOS**

El Diagrama de Flujo de este Procedimiento se muestra en el anexo 1.

Inicio.

#### Jefe de Adquisiciones:

- 1. Verifica el producto.
- 2. Autoriza la compra.
- 3. Informa verbalmente al Gerente la Compra.

#### Gerente:

4. Autoriza a la secretaria la elaboración de la Factura de Compra.

#### Secretaria:

- 5. Verifica los datos del cliente (Nombres y Apellidos, Número de Cédula, RUC, Teléfono, Domicilio).
- 6. Elabora la Factura de Compra (Ver anexo dos).
- 7. Entrega la Factura al Gerente con el valor a cancelar.

#### Gerente:

8. Cancela la Factura de Compra.

#### Secretaria:

9. Entrega el original al proveedor.

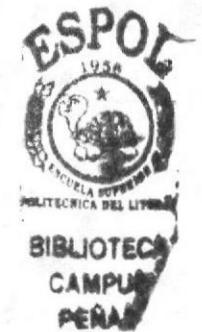

Secretaria de Gerencia

DE COMPRA

PAG 3 DE 5

PROCEDIMIENTOS PARA ELABORACIÓN DE FACTURAS PR.CO.001.

10. La copia es archivada en orden numérico en un leitz llamado "Facturas de Compra Piladora la Palma"

Fin de Procedimiento.

#### **6.0 LISTA DE DISTRIBUCIÓN**

El siguiente Manual constará de un original y una copia los que serán distribuidos de la siguiente manera:

- $\triangleright$  El original para el Gerente General; y,
- > La copia para el archivo de la Secretaria de Gerencia.

El Gerente General y la Secretaria serán las únicas personas responsables y autorizadas del uso del presente Manual.

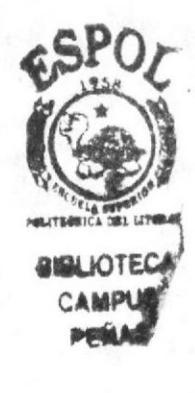

Manual de Procedimientos Secretaria de Gerencia PROCEDIMIENTOS PARA ELABORACIÓN DE FACTURAS DE COMPRA PAG 4 DE 5 PR CO.001. ANEXO UNO. **DIAGRAMA DE FLUJO SECRETARIA JEFE DE GERENTE ADQUISIONES** 5. Verifica datos del 4. Autoriza la cliente. elaboración de la **INICIO** factura de Compra. 6. Elabora la factura de Compra. 1. Verifica el producto. 8. Cancela la 7. Entrega la factura de Compra. factura al Gerente 2. Autoriza la con valor cancelar. Compra. 3. Informa al 9. Elabora la factura Gerente de original al proveedor. Compra. 10 .La copia de la factura es archiva en un leitz.

**FIN** 

#### Secretaria de Gerencia

PROCEDIMIENTOS PARA ELABORACIÓN DE FACTURAS PR.CO.001.

#### $DE$ **COMPRA** PÁG 5DE 5

**ANEXOS DOS.** 

#### **FACTURA DE COMPRA**

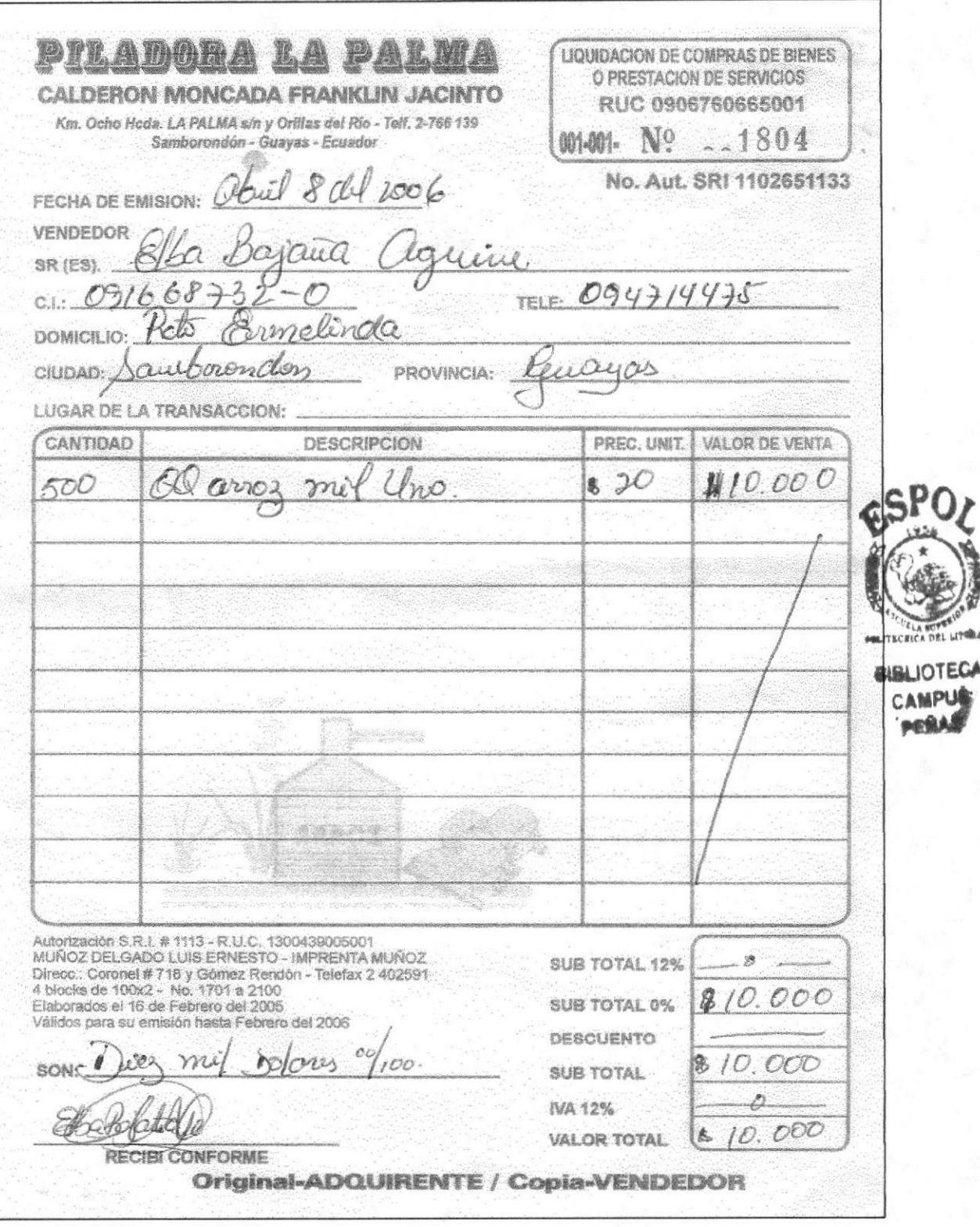

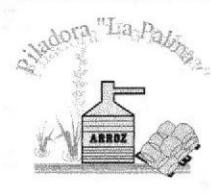

Secretaria de Gerencia

# PROCEDIMIENTO PARA LA ELABORACIÓN DE **FACTURAS DE VENTA**

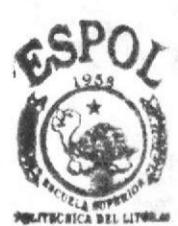

**MALIOTECA** 

CAMPUS

# PR.VE.OO1.

**ELABORADO POR:** 

ELBA BAJAÑA AGUIRRE **FIRM MAYRA UBILLA RAMOS** TANIA SANTILLÀN COELLO

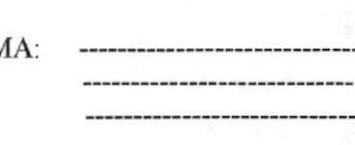

**APROBADO POR:** 

**GERENTE GENERAL** 

#### **CONTENIDO**

#### Página

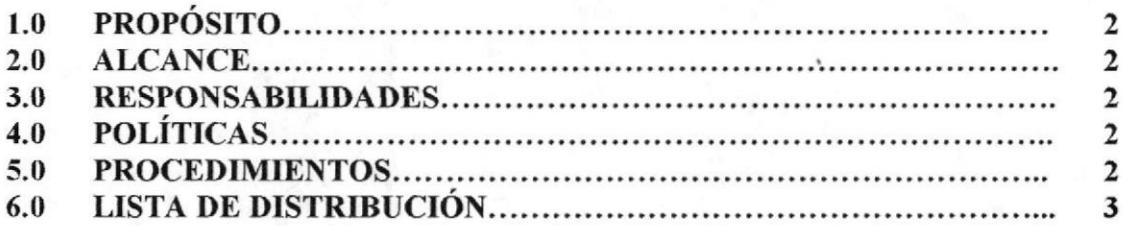

#### **ANEXOS**

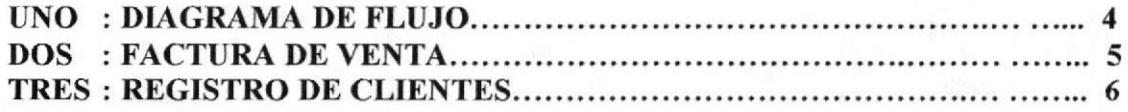

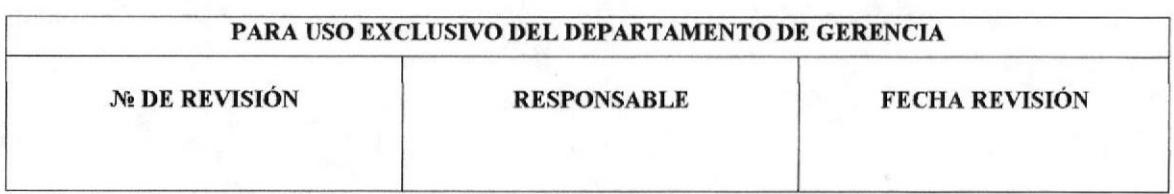

Capítulo 2-Página 11

Secretaria de Gerencia

PROCEDIMIENTOS PARA ELABORACIÓN DE FACTURAS PR.VE.001. I SACTO (CALCADO

DE VENTA P<sub>4G</sub> 2 DE<sub>6</sub>

#### I.O PROPOSITO

El propósito de este Procedimiento es explicar los pasos a seguir en el trámite de las Facturas de Venta.

#### 2,0 ALCANCE

La aplicación de este proccdimiento será utilizado por la Secretaria en el Departamento de Gerencia General de Piladora "LA PALMA".

#### **3.0 RESPONSABILIDADES**

EI Gerente General es el responsable de autorizar la vigencia de este procedimiento

#### 4.0 DEFINICIÓN

Las Facturas de Venta.- son las que se entregan a los clientes que llevan nuestros productos y son emitidas por la empresa como constancia.

#### 5.0 POLÍTICA

Todas las Facturas de Ventas deben llevar impreso el sello de la empresa y sus datos completos.

#### 6.0 PROCEDIMTENTOS

El Diagrama de Flujo de este Procedimiento se muestra en el anexo 1.

#### Inicio

#### Jefe de Ventas:

- l. Recibe el pedido.
- 2. Verifica el stock.
- 3. Confirma al Gerente la Venta a realizar.

#### Gerente General:

4. Autoriza verbalmente la elaboración de la Factura de Venta.

#### Secretaria:

- 5. Verifica los datos del cliente. (Nombres y Apellidos, Número de Cedula, RUC, Teléfono, Domicilio).
- 6. Elabora la Factura del cliente. (Ver anexo dos)
- 7. Envia o entrega la Factura de Venta al comprador.
- 8. La copia es archivada en orden numérico en un leitz llamado "Facturas de Venta Piladora la Palma".
- 9. Recibe de los proveedores Cheques a fecha por quince días de plazo para Ia cancelación de la factura.
- 10. Registra los cheques en el registro de cuentas del cliente, (Ver anexo 3)
- 11. Entrega el Cheque al Gerente.

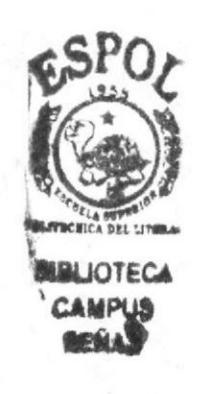
Secretaria de Gerencia

**VENTA** 

PROCEDIMIENTOS PARA ELABORACIÓN **DE FACTURAS** PR.VE.001.

#### DE PAG3DE6

#### **Gerente General:**

12. Recibe el cheque y al vencer el plazo lo deposita quedando así cancelada la factura.

#### **Fin de Procedimiento**

### **6.0 LISTA DE DISTRIBUCIÓN**

El siguiente Manual constará de un original y una copia los que serán distribuidos de la siguiente manera:

- $\triangleright$  El original para el Gerente General; y,
- > La copia para el archivo de la Secretaria de Gerencia.

El Gerente General y la Secretaria serán las únicas personas responsables y autorizadas del uso del presente Manual.

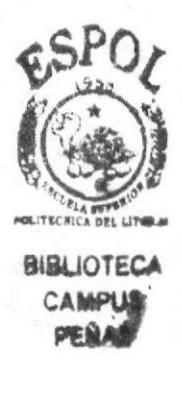

Secretaria de Gerencia

PROCEDIMIENTOS PARA ELABORACIÓN DE FACTURAS PR.VE.001.

DE **VENTA** PAG 4 DE 6

ANEXO UNO.

**DIAGRAMA DE FLUJO** 

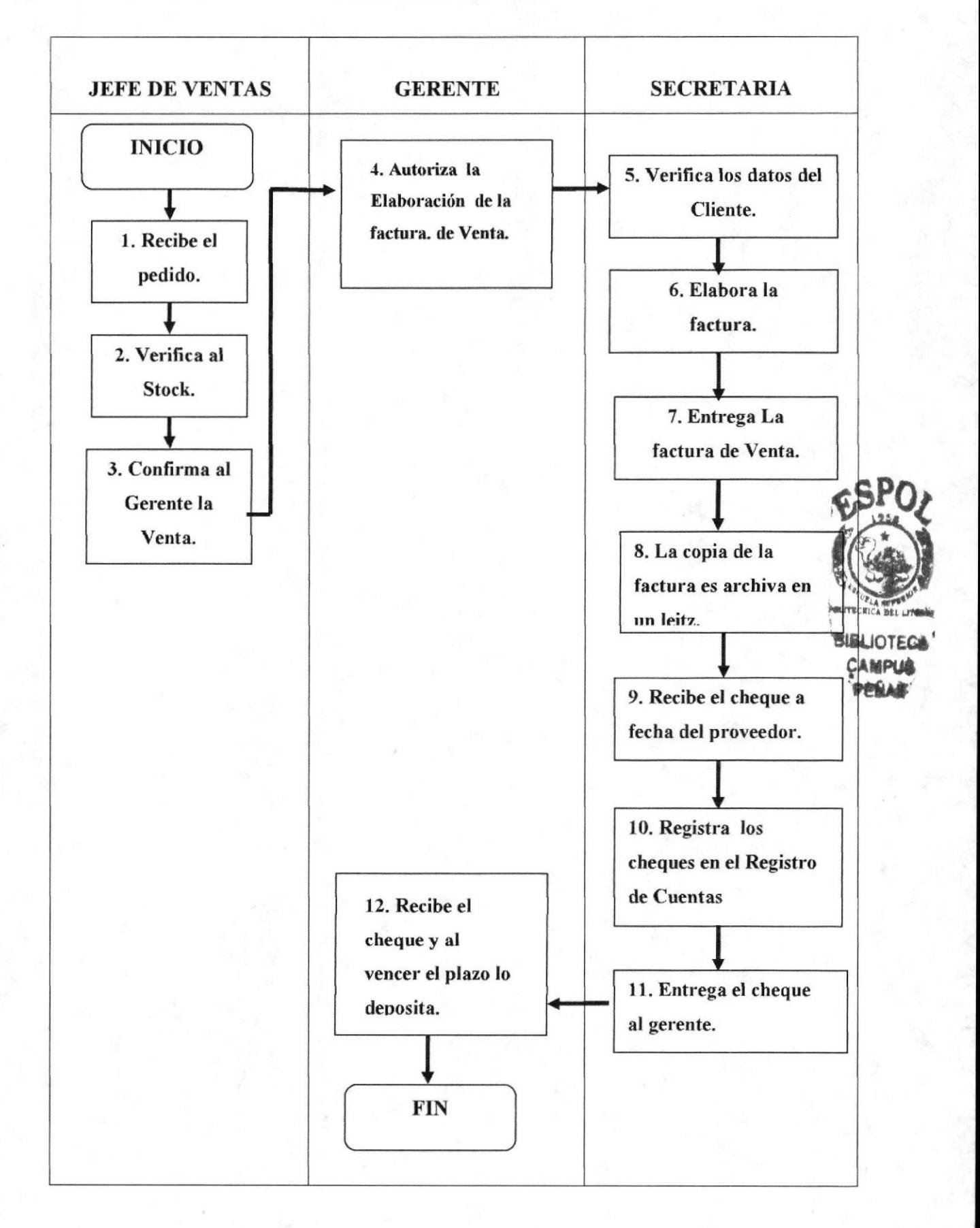

Secretaria de Gerencia

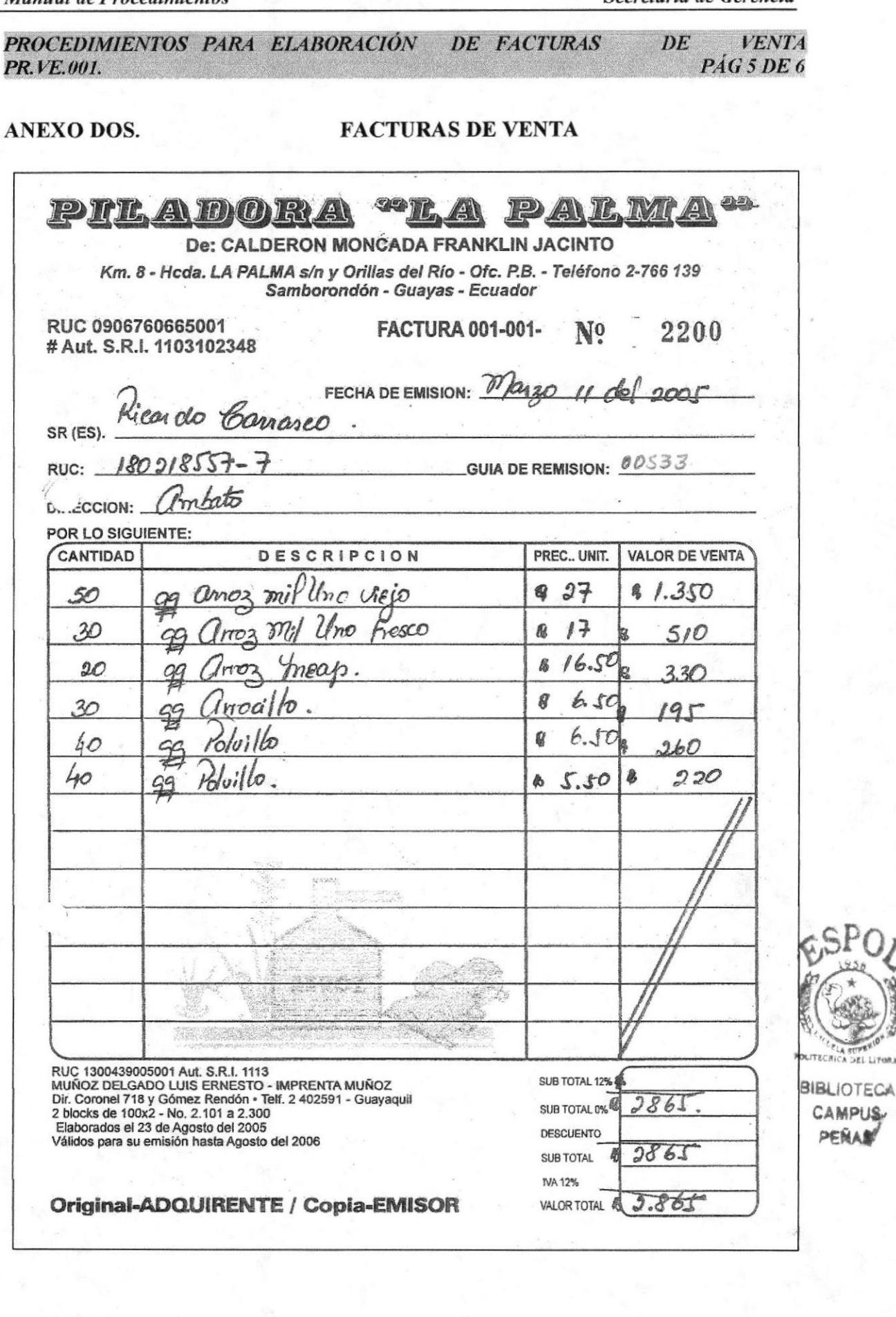

a sure<br>A DEL LITOR

#### Secretaria de Gerencia

 $DE$ PROCEDIMIENTOS PARA ELABORACIÓN DE FACTURAS PR.VE.001.

**VENTA** PAG 6DE 6

#### **ANEXO TRES.**

#### REGISTRO DE CUENTAS DEL CLIENTE

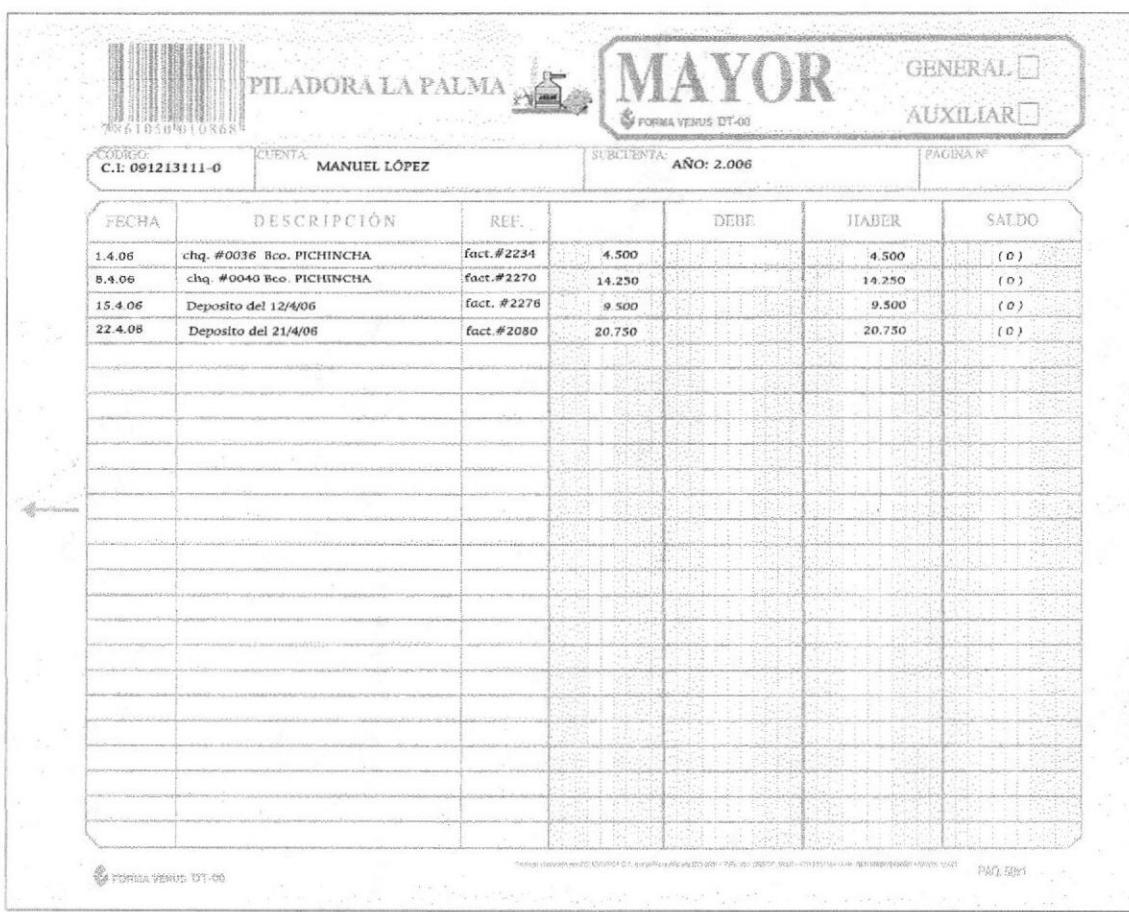

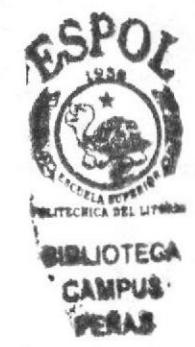

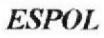

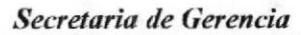

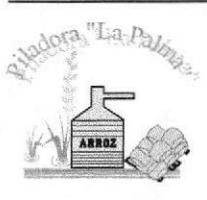

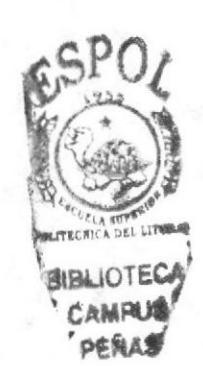

## PROCEDIMIENTO PARA EL MANEJO DE **CAJA CHICA**

## PR.CC.001.

**ELABORADO POR:** 

ELBA BAJAÑA AGUIRRE **MAYRA UBILLA RAMOS** TANIA SANTILLÀN COELLO

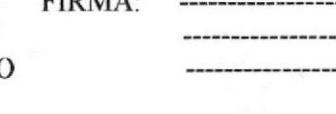

**APROBADO POR:** 

**GERENTE GENERAL** 

### **CONTENIDO**

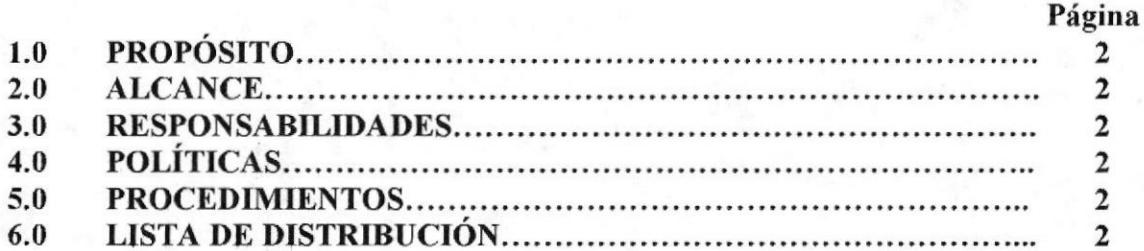

### **ANEXOS**

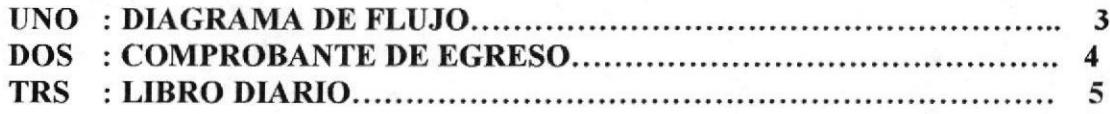

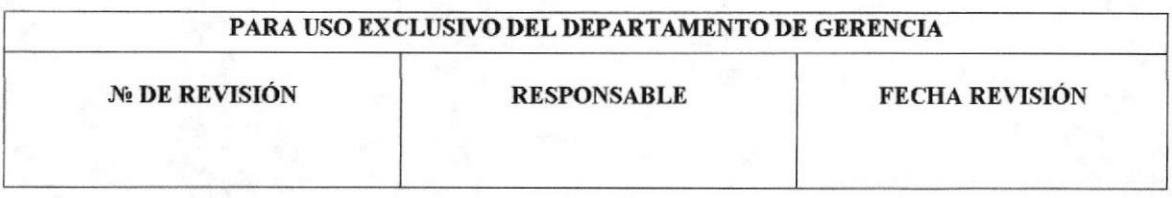

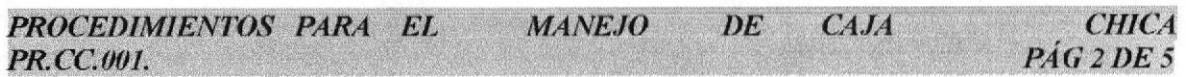

#### T.O PRóPóSITO

El propósito de este Procedimiento es explicar los pasos a seguir en el trámite del Manejo de Caja Chica.

#### 2.0 ALCANCE

La aplicación de este procedimiento será en el Departamento de Gerencia General de Piladora "LA PALMA".

#### 3.0 RESPONSABILIDADES

El Gerente General es el responsable de autorizar la vigencia de este procedimiento

#### 4.0 POLÍTICA

Debe haber constancia del dinero entregado a cualquier persona.

#### 5.0 PROCEDIMIENTOS

El Diagrama de Flujo de este Procedimiento se muestra en el anexo l.

#### Inicio.

#### Gerente General:

l. Entrega el valor de mil dólares a la Secretaria

- 2. Recibe el dinero.
- 3. Verifica que el dinero este completo.
- 4. Lleva el control del dinero que egresa en un libro diario. (Ver anexo dos).
- 5. Elabora el comprobante de Egreso. (ver anexo tres).
- 6. Recoge la firma del solicitante.
- 7. Entrega la copia de comprobante de Egreso al solicitante.
- 8. Realiza un balance de Caja Chica. (El dinero que egresa más el dinero que se encuentra en la Caja Chica al finalizar el día debe ser igual al saldo inicial).
- 9. Entrega el dinero sobrante y el balance al Gerente.

#### Fin de Procedimiento.

### 6.0 LISTA DE DISTRTBUCION

El siguiente Manual constará de un original y una copia los que serán distribuidos de la siguiente manera:

- $\triangleright$  El original para el Gerente General; y,
- } La copia para el archivo de la Secretaria de Gerencia.

EI Gerente General y la Secretaria serán las únicas personas responsables y autorizadas del uso del presente Manual.

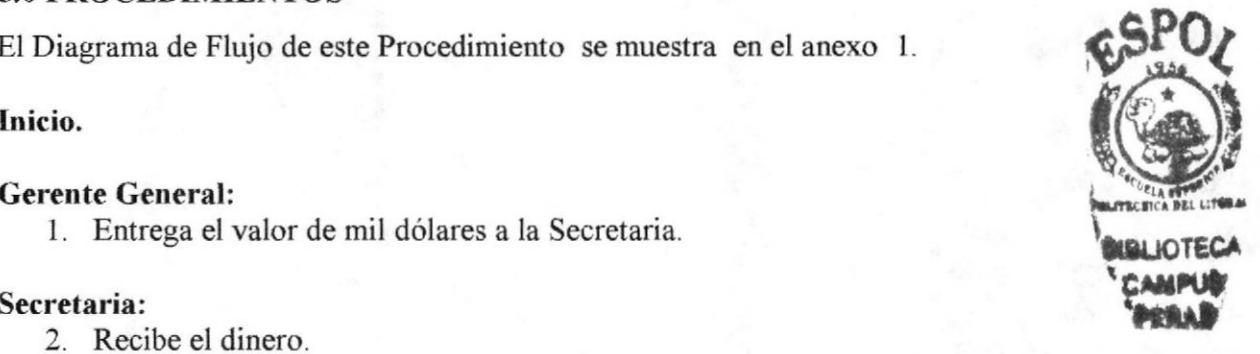

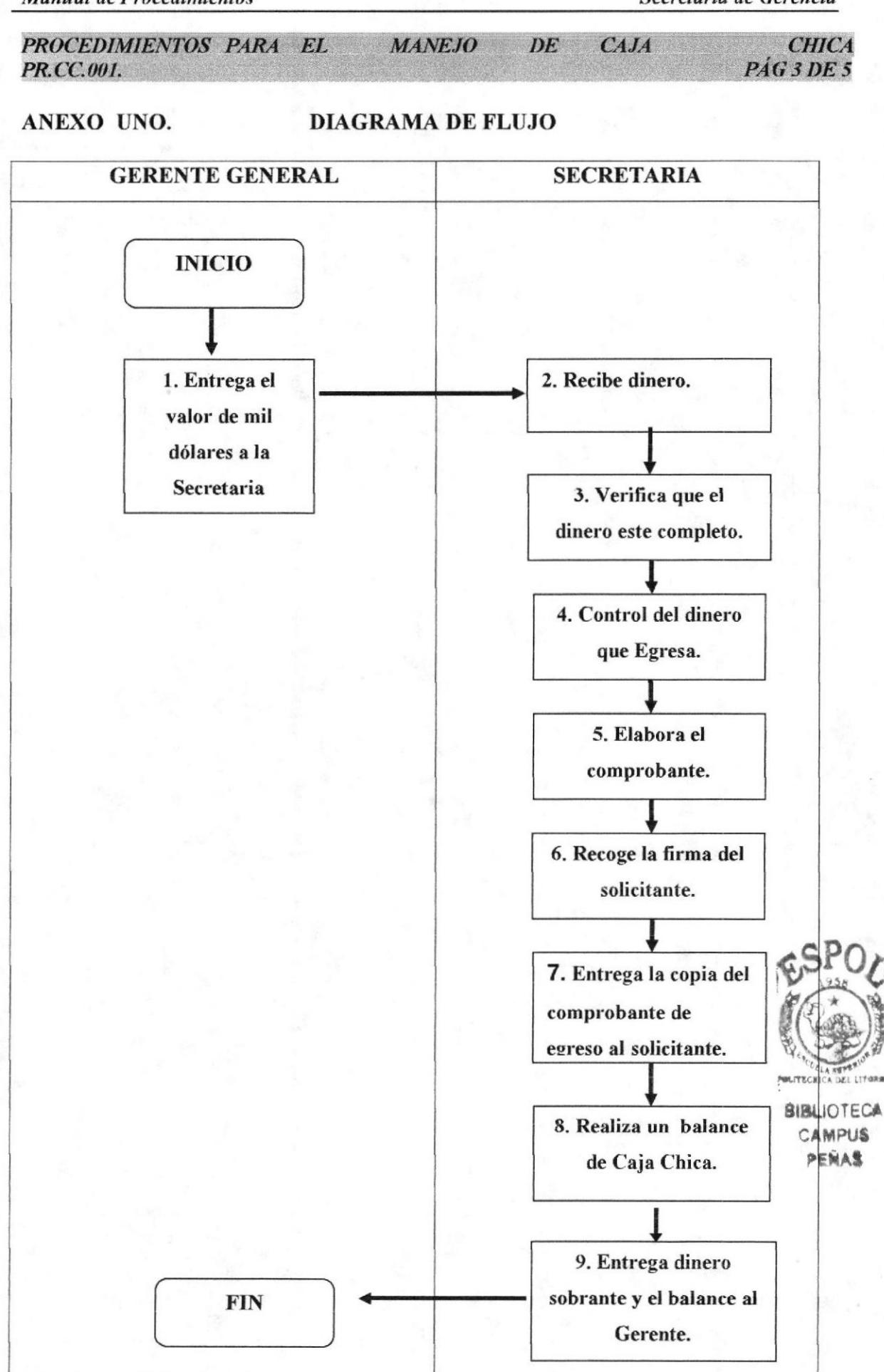

Secretaria de Gerencia

 $CAJA$ СНІСА PROCEDIMIENTOS PARA EL **MANEJO**  $DE$ PR.CC.001. PÁG 4 DE 5

**ANEXO DOS.** 

**LIBRO DIARIO** 

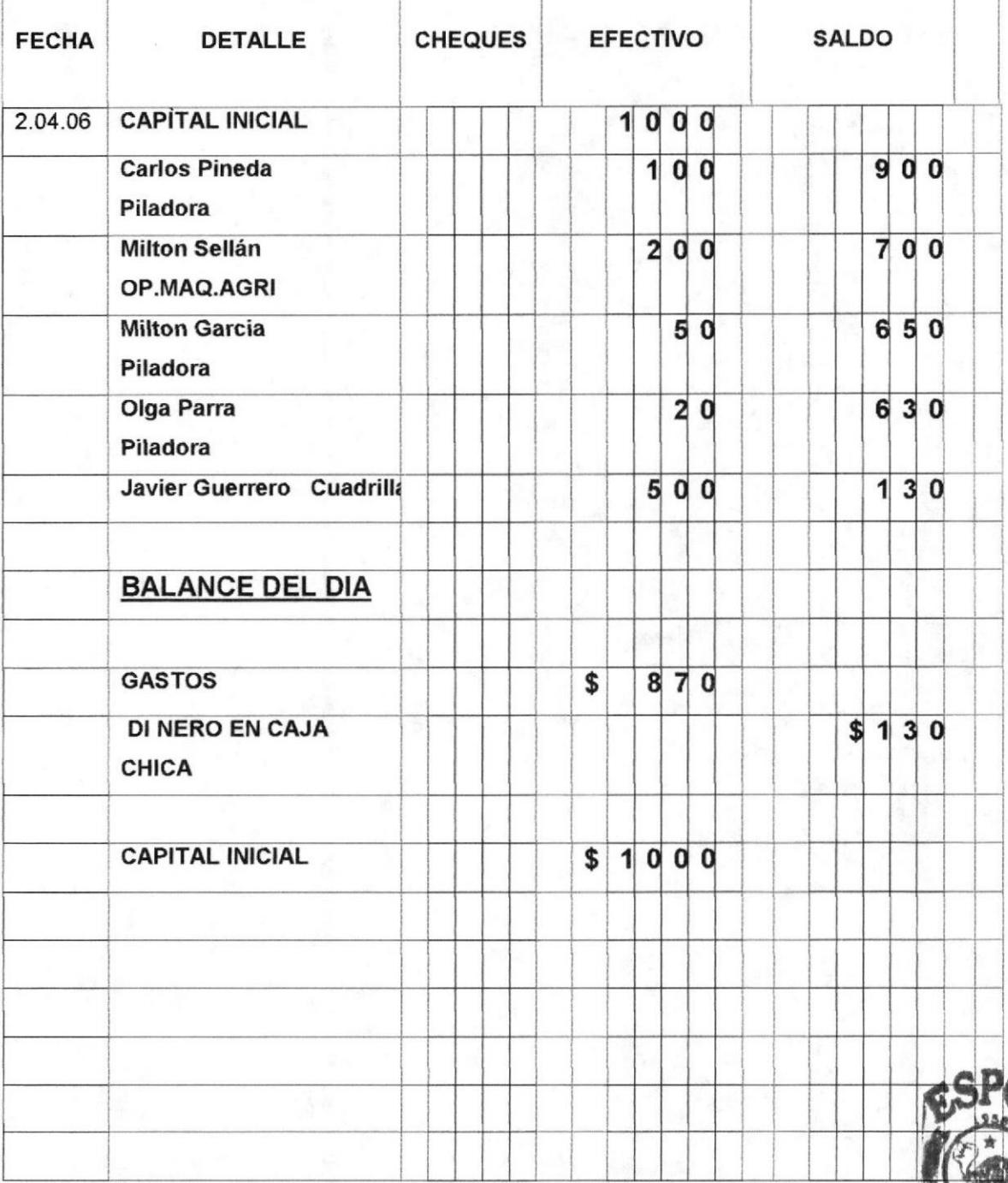

**OTECA** 

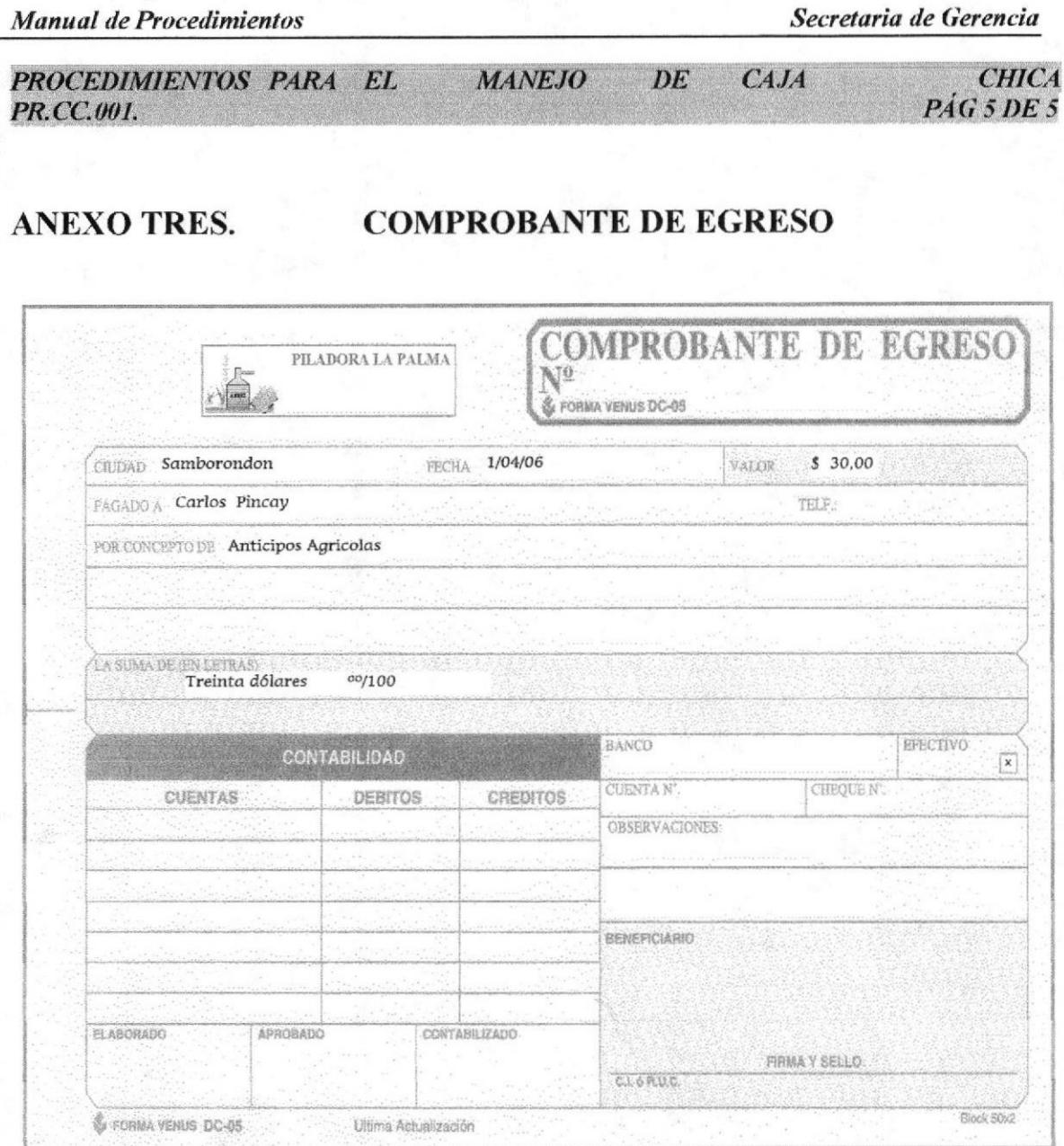

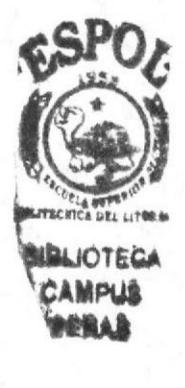

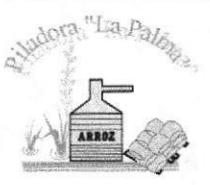

## PROCEDIMIENTO PARA EL REGISTRO DE LAS **CUENTAS DE LOS CLIENTES**

## PR.RC.OO1.

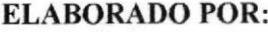

ELBA BAJAÑA AGUIRRE FIRMA: **MAYRA UBILLA RAMOS** TANIA SANTILLÀN COELLO

**APROBADO POR:** 

**GERENTE GENERAL** 

### **CONTENIDO**

Página

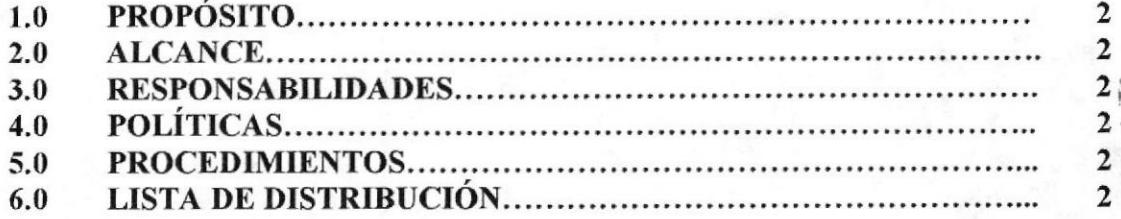

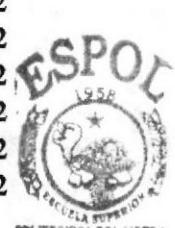

**BIBLIOTEC#** CAMPUS **PEÑAS** 

#### **ANEXOS**

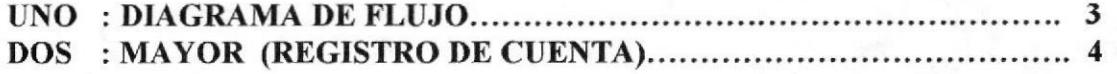

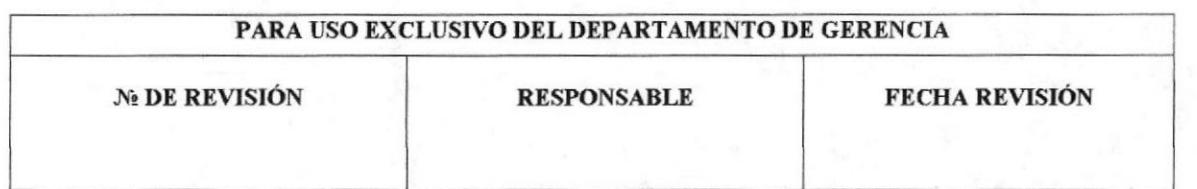

Capítulo 2-Página 22

PROCEDIMIENTOS PARA EL REGISTRO DE LAS CUENTAS DE LOS CLIENTES  $PR, CC,III$  $PAG$  2 DE 4

#### I.O PRóPóSITO

El propósito de este Procedimiento es explicar los pasos a seguir en el trámite de registro de las Cuentas del Cliente (Cuentas por Cobrar).

#### 2.0 ALCANCE

La aplicación de este procedimiento será utilizado por la Secretaria en el Departamento de Gerencia General de Piladora "LA PALMA".

#### 3.0 RESPONSABILIDADES

El Gerente General es el responsable de autorizar la vigencia de este procedimiento.

### 4.0 POLÍTICA

Todos los registros de pagos deben ser comprobados antes de su ingreso junto con la Factura.

#### 5.0 PROCEDIMTENTOS

El Diagrama de Flujo de este Procedimiento se muestra en el anexo I.

#### Inicio.

#### Jefe de Ventas:

l. Entrega a Gerencia el informe de pedidos.<br>
Secretaria: tampus<br>
2. Confirma con el Iefe de ventes los Pedidos entregados en el día

- 2. Confirma con el Jefe de ventas los Pedidos entregados en el día.
- 3. Revisa que todos los pedidos hayan sido facturados.
- 4. Verifica los Cheques a fecha.
- 5. Confirma con las papeletas de Depósito el pago llamando a la Entidad Bancaria.
- 6. Registra los depósitos en el Registro de Cuenta del Cliente. (Ver anexo dos).
- 7. Adjunta la papeleta de deposito en la carpeta que contiene la Tarjeta de Registro de Ia cuentas del Cliente.

#### Fin de Procedimiento.

#### 6.0 LISTA DE DISTRIBUCIÓN

El siguiente Manual constará de un original y una copia los que serán distribuidos de la siguiente manera:<br>  $\triangleright$  El original para el Gerente General; y,

- 
- $\triangleright$  La copia para el archivo de la Secretaria de Gerencia.

El Gerente General y la Secretaria serán las únicas personas responsables y autorizadas del uso del presente Manual.

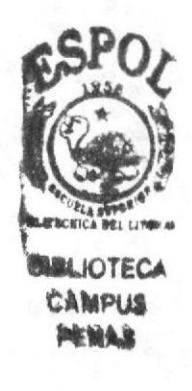

Secretaria de Gerencia

PROCEDIMIENTOS PARA EL REGISTRO DE LAS CUENTAS DE LOS **CLIENTES** PR.CC.001. PAG 3 DE 4

ANEXO UNO.

**DIAGRAMA DE FLUJO** 

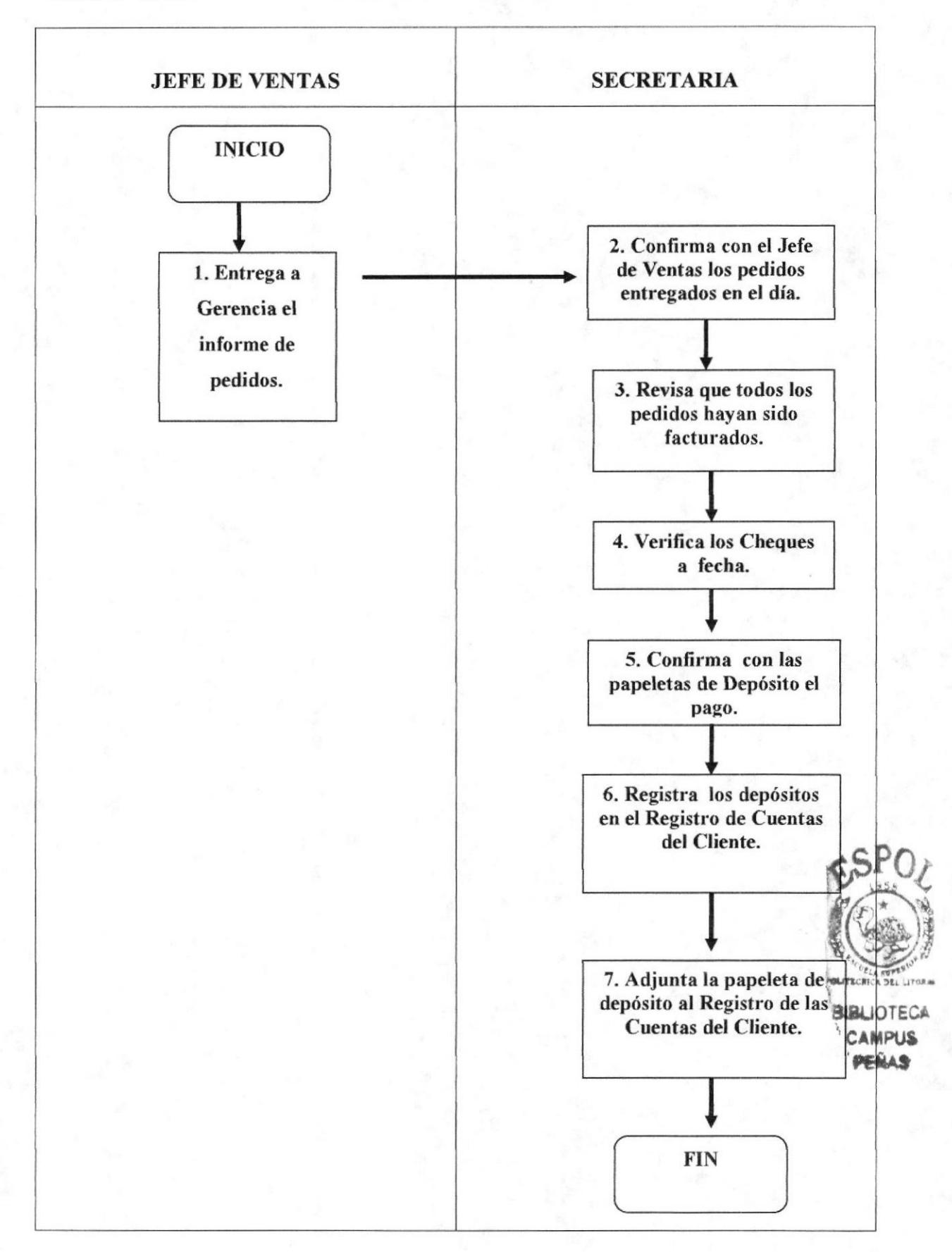

PROCEDIMIENTOS PARA EL REGISTRO DE LAS CUENTAS DE LOS CLIENTES PÁG 4 DE 4 PR.CC.001.

**ANEXO DOS.** 

### REGISTRO DE CUENTAS CLIENTES (MAYOR)

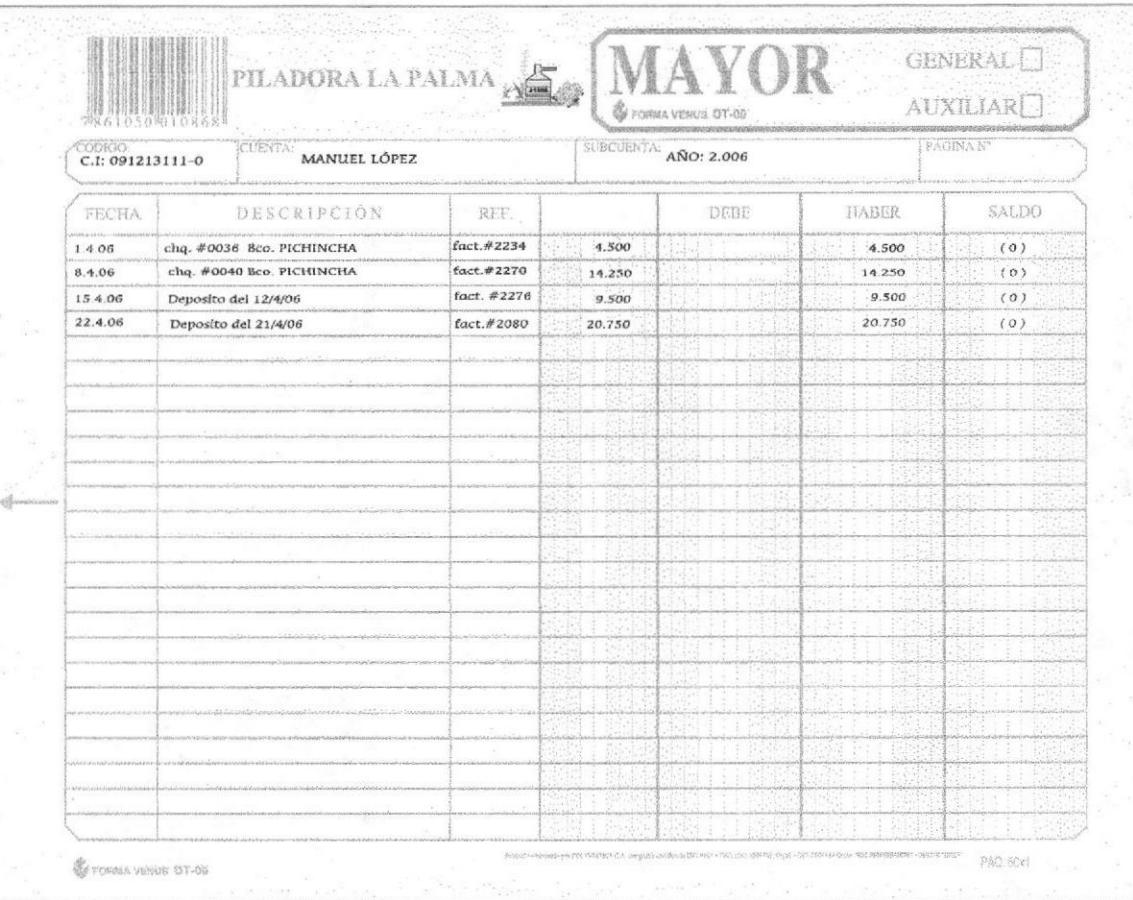

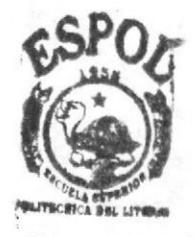

**BALIOTECA** 人材产业部

**ESPOL** 

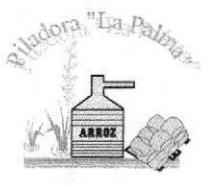

## PROCEDIMIENTO PARA EL CONTROL DE **PAGOS DE INSUMOS**

### **PR.PI.OO1.**

**ELABORADO POR:** 

ELBA BAJAÑA AGUIRRE FIRMA: **MAYRA UBILLA RAMOS** TANIA SANTILLÀN COELLO

**APROBADO POR:** 

**GERENTE GENERAL** 

### **CONTENIDO**

#### Página

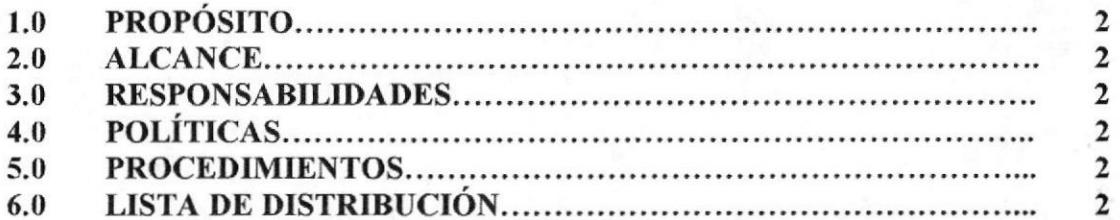

### **ANEXOS**

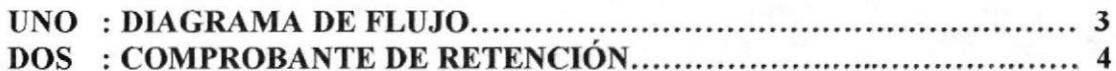

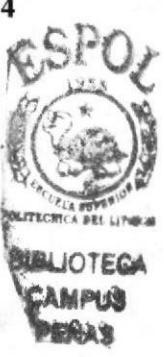

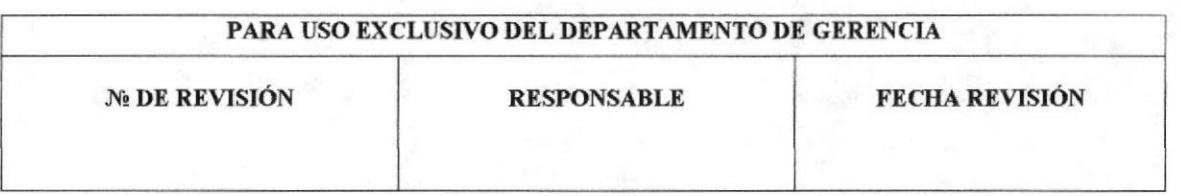

#### Manual de Procedimientos **Secretaria de Gerencia**

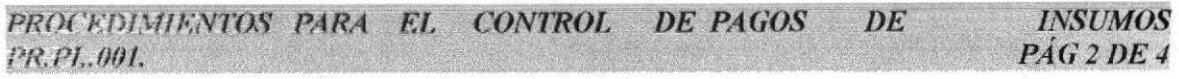

### I,O PROPÓSITO

El propósito de este Procedimiento es explicar los pasos a seguir en el Trámite de Control de Pagos de Insumo.

#### 2.OALCANCE

La aplicación de este procedimiento será en el Departamento de Gerencia General de Piladora "LA PALMA".

#### 3.0 RESPONSABILIDADES

El Gerente General es el responsable de autorizar la vigencia de este procedimiento.

#### 4.0 POúTICA

Es obligación de la Secretaria realizar la Retención en cada Factura de Insumos.

#### 5.0 PROCEDIMIENTOS

El Diagrama de Flujo de este Procedimiento se muestra en el anexo 1.

#### Secretaria:

- l. Recibe la Factura por la compra de los insumos.
- 2. Verifica la orden del Pedido.
- 3. Elabora la retención.
- 4. Informa al Gerente General el valor de la factura.

#### Gerente General:

- 5. Revisa la Factura con los proveedores.
- 6. Firma y entrega la Retención.
- 7. Cancela la factura de los Insumos,
- 8. Entrega la copia de la Factura y Retención a la secretaria para archivo.

#### Secretaria:

9. La copia de la Retención es archivada en orden numérico en un leitz llamado "Retención en la fuente Piladora la Palma" y la factura en un leitz llamado "Facturas compra autorizadas S.R.I. Piladora la Palma".

#### Fin de Procedimiento.

### 6.0 LISTA DE DISTRIBUCIÓN

El siguiente Manual constará de un original y una copia los que serán distribuidos de la siguiente manera:

- $\triangleright$  El original para el Gerente General; y,
- } La copia para el archivo de la Secretaria de Gerencia.

El Gerente General y la Secretaria serán las únicas personas responsables y autorizadas del uso del presente Manual.

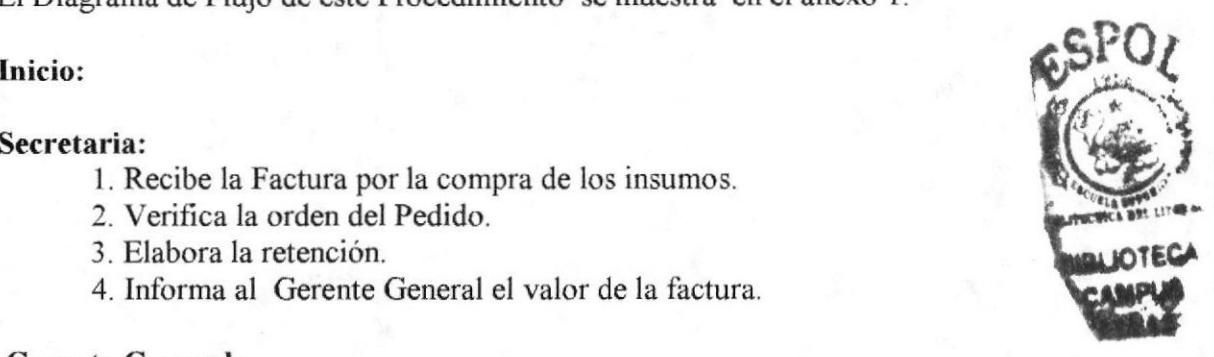

Secretaria de Gerencia

PROCEDIMIENTOS PARA EL CONTROL DE PAGOS  $DE$ **INSUMOS** PAG3DE4 PR.PI..001.

#### ANEXO UNO.

#### **DIAGRAMA DE FLUJO**

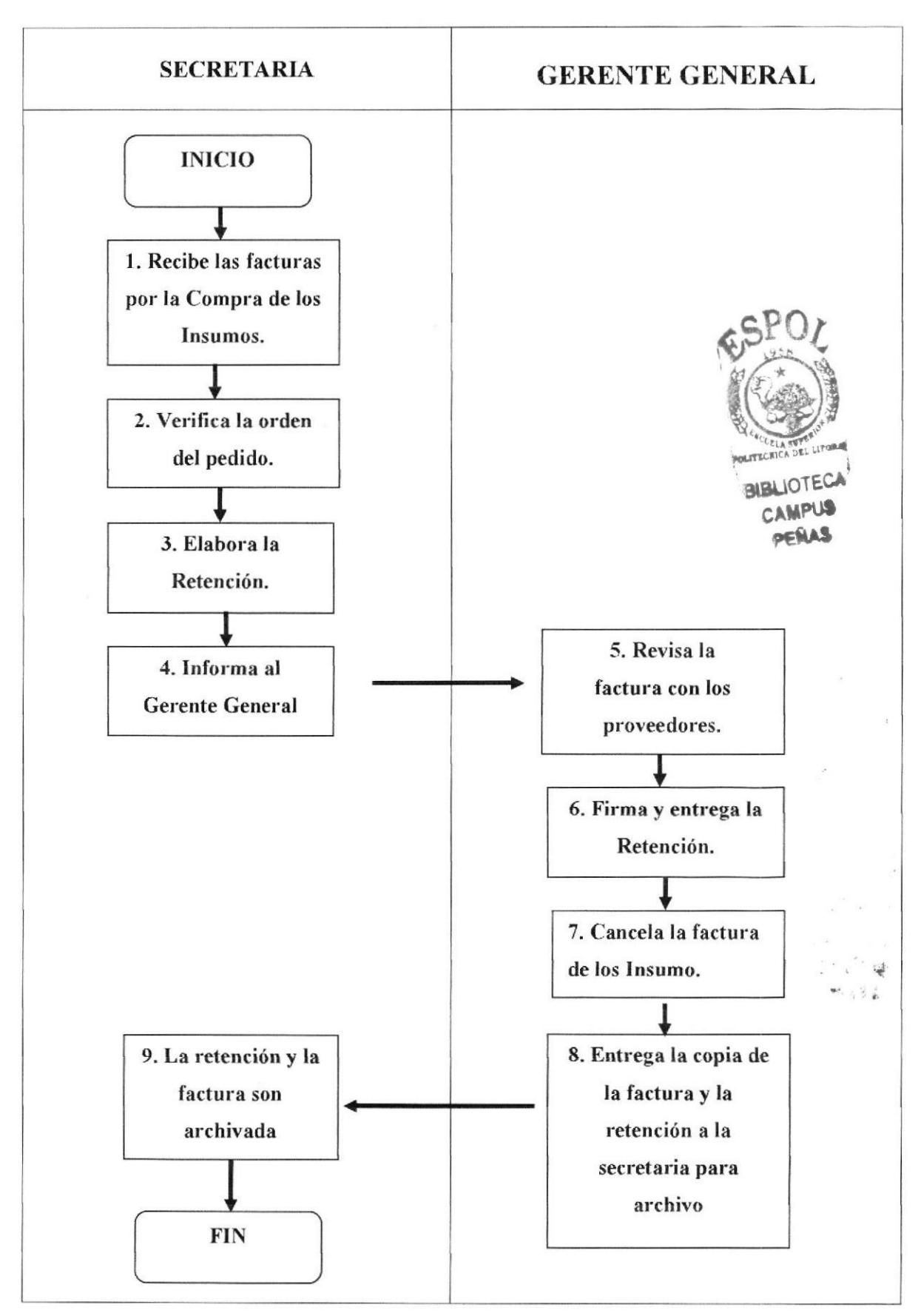

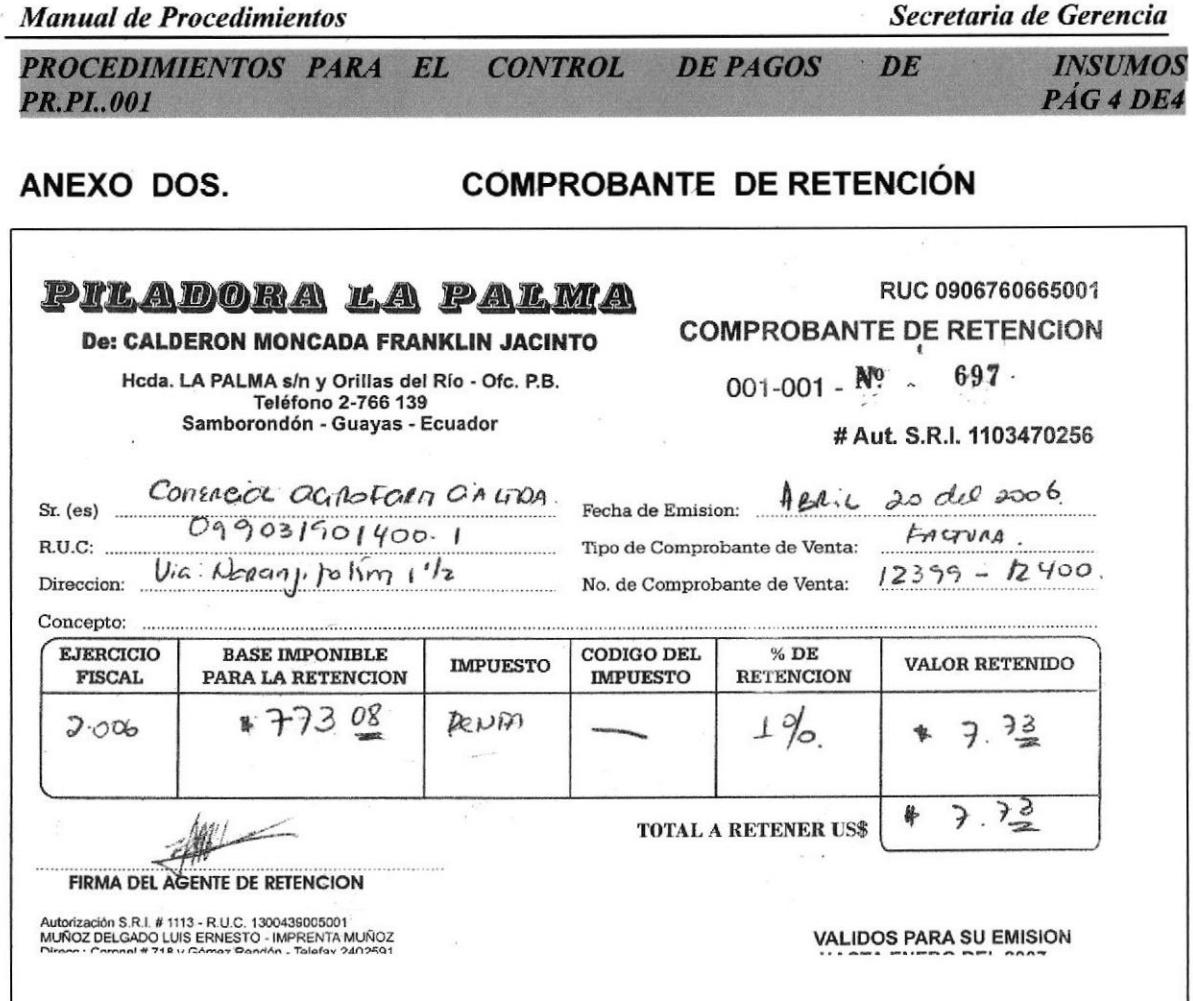

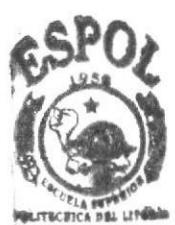

**BIBLIOTEGA** CANPUP PERAS

 $\overline{\phantom{a}}$ 

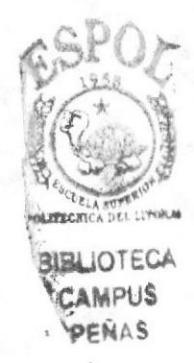

# **CAPÍTULO 3**

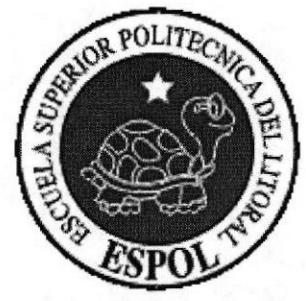

# **MANUAL DE USUARIO**

## 3. MANUAL DE USUARIO

### 3.I INTRODUCCION

El presente Manual de Usuario contiene completa información de la forma como navegar dentro del Sitio Web y de su funcionamiento. Sirve también de ayuda a los usuarios para que puedan acceder rápidamente a las páginas que requieren dentro del sitio y muestra cuales son los conocimientos minimo necesarios para lograr una visita exitosa a cada sitio.

Es muy importante la revisión y compresión de este Manual antes y/o durante la visualización de las páginas dado que será la guia paso a paso en el manejo de todas las funciones que se presentan en el Web Site.

Con una lectura pormenorizada y siguiendo cada uno de los pasos que se presentan en este manual para el buen uso de la página Web, el usuario podrá visualizar la información requerida por él en el menor tiempo posible, logrando así un ahorro considerable de tiempo v alcanzando la eficacia en su trabajo.

Por lo tanto, el presente manual se convierte en una herramienta fundamental para aquellas personas que laborarán en el departamento de gerencia de Piladora "La Palma".

### 3.2. A QUIÉN VA DIRIGIDO

Este Manual esta dirigido a los usuarios finales involucrados directamente al Web Site "Piladora La Palma".

El Gerente General, es la máxima autoridad en conocimiento, manejo y actualización del presente manual, dentro del Departamento de Gerencia.

Las personas que tendrán a cargo el manejo de este manual serán las que están vinculadas con el Departamento de Gerencia, es decir el Gerente General y la Secretaria de Gerencia.

### 3.2.1. LO QUE DEBE CONOCER

Los conocimientos minimos, que deben tener en cuenta los usuarios frnales del Sitio Web "Piladora La Palma" para la operación del sitio, es la operación básica de los navegadores ya sea Internet Explorer y Netscape. Además debe fener los conocimientos de cómo tener acceso a la unidad de CD-ROM para poder visualizar el contenido de la página web.

## 3.3. CONVENCIONES GENERALES.

En esta sección indicaremos los diferentes botones o enlaces que utilizaremos en la página.

### 3.3.1. BOTONES

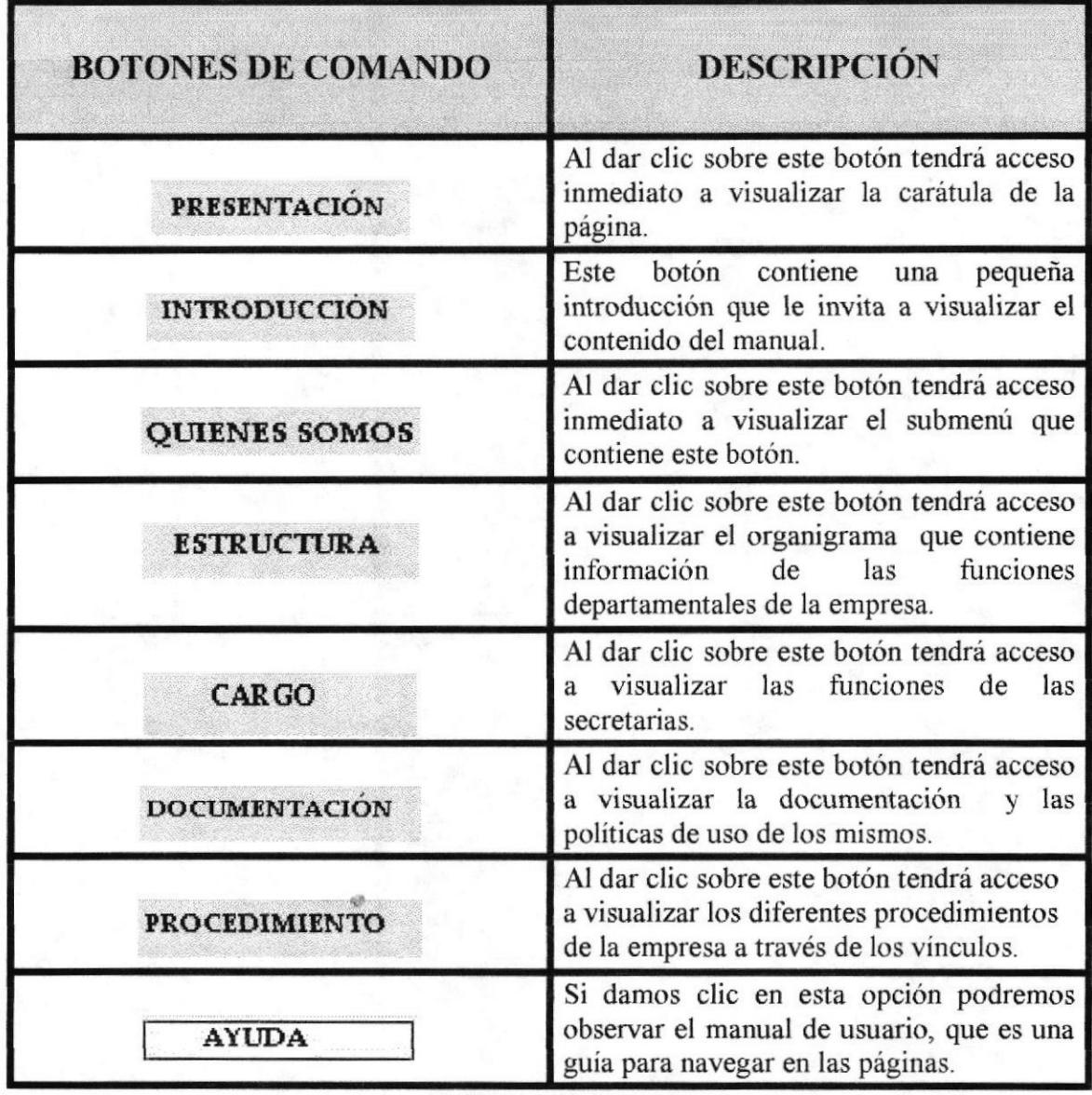

Tabla 3.1. Botones

### 3.3.2. **ÍCONOS**

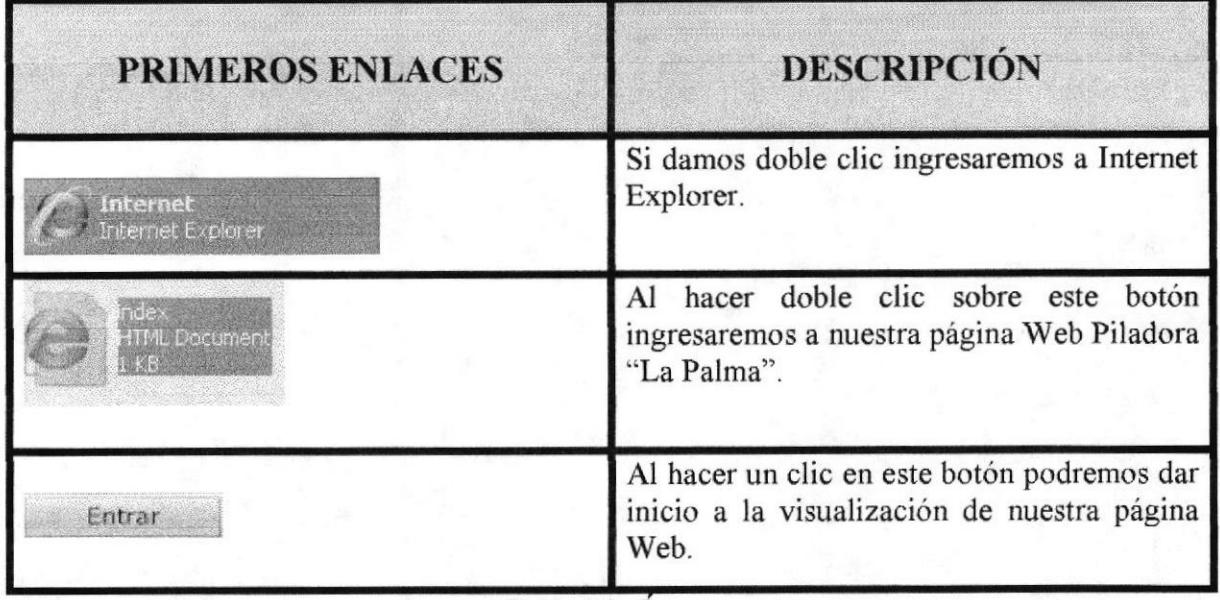

Tabla 3.2. Iconos

### 3.3.3. CONVENCIONES DEL USO DEL MOUSE

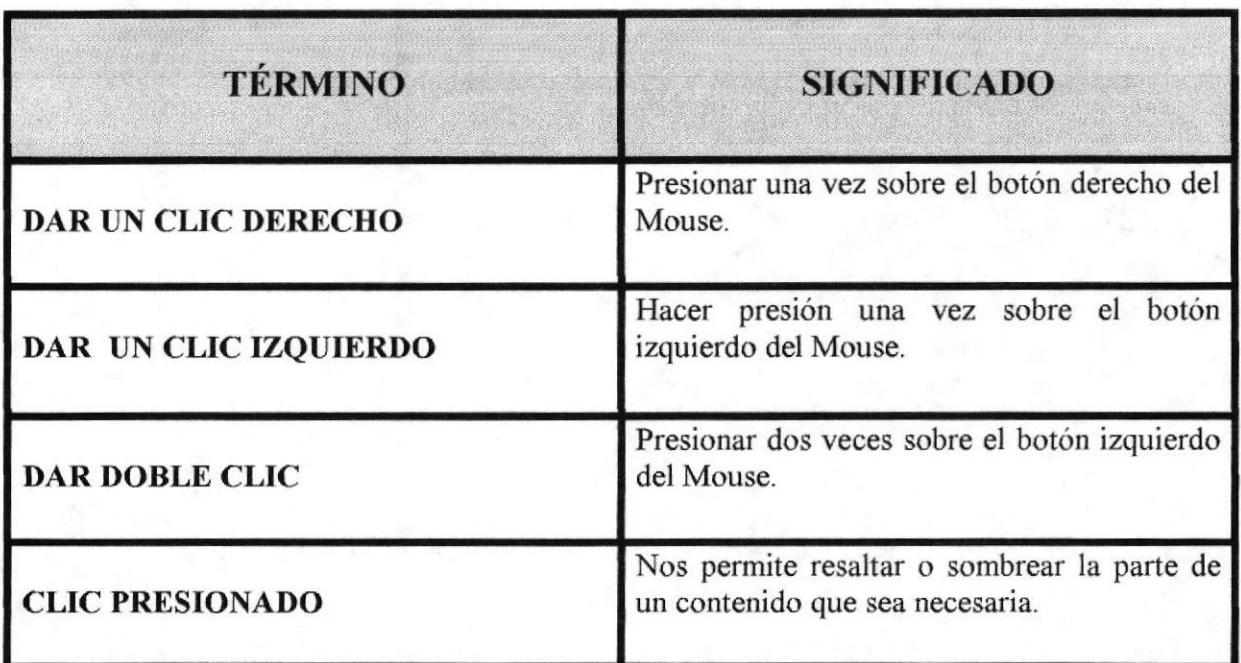

Tabla 3.3. Convenciones del Uso del Mouse

## 3.3.4. NAVEGACIÓN ENTRE PÁGINAS

Para poder navegar entre páginas es necesario conocer los vínculos, botones e informació que deseamos visualizar en el contenido.

**OTECA** 

#### INGRESO A LA PÁGINA WEB.  $3.4.$

Para ingresar al Sitio Web de Piladora "La Palma" es necesario seguir los siguientes pasos:

- 1. Encender el Computador.
- 2. Abra la ventana de Mi PC en el escritorio.

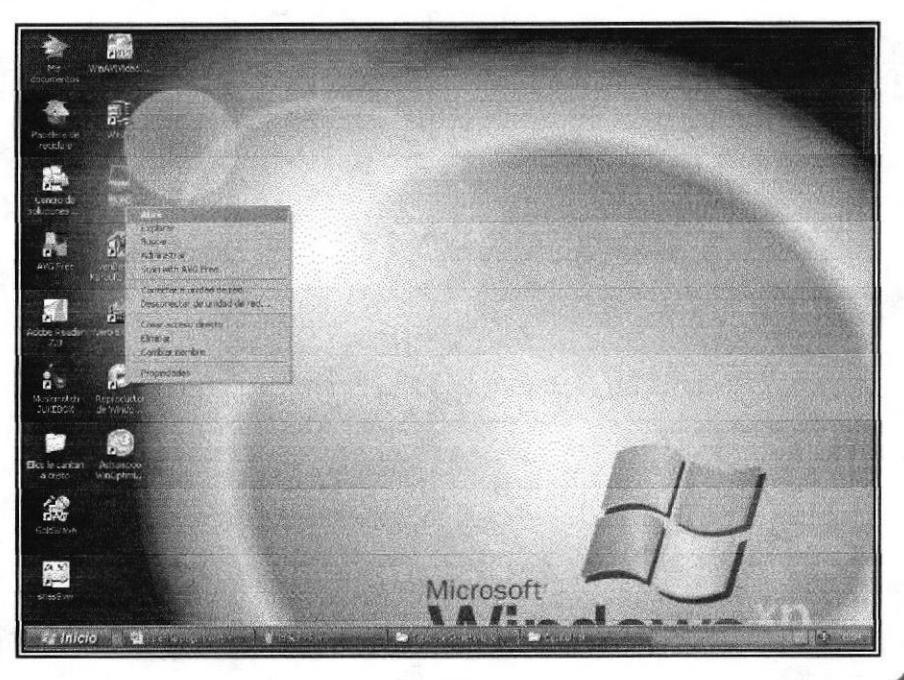

Figura 3.1 Escritorio

3. Inserte el CD en la Unidad del CD-ROM.

| ■ サト<br>Documentus de David                                                                                        |
|----------------------------------------------------------------------------------------------------|
|                                                                                                    |
|                                                                                                    |
|                                                                                                    |
|                                                                                                    |
|                                                                                                    |
|                                                                                                    |
| <b>DESCRIPTION</b><br>Versichte zu der Te<br><b>PERMITTENANT AND</b><br>35                                         |
| Cumplete v requirities.<br>Grabar assos a davos en un CD.<br>Election actribute territoiches<br>Scin with 4Yo Fred |
|                                                                                                    |
| Crear accept director.                                                                                             |
| Penning adapt                                                                                                    |

Figura 3.2 Mi PC

**UNTE MOLLS** 

#### Manual de Usuario

4. Dé clic en la opción abrir y aparecerá el icono **INDEX** que contiene la página Web Piladora "La Palma".

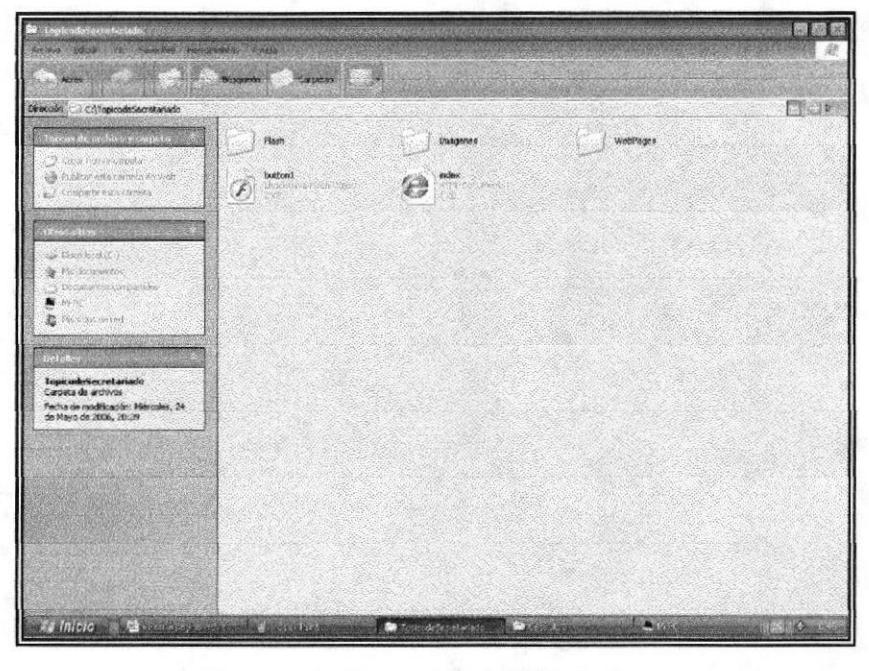

Figura 3.3 Contenido del CD- index

5. Dé doble clic sobre Index.HTML.

### 3.5 PÁGINA PRESENTACIÓN

Esta página Web proporcionará información acerca de las autoras del manual, cuyos nombres son: Elba Lucia Bajaña Aguirre, Tania Yadira Santillán Coello y Mayra Jeaneth Ubilla Ramos, además, encontrará el tema del proyecto y obtendrán todo tipo de información referente a la Institución. Esta página la podremos visualizar una vez abierto el archivo que contiene el web site.

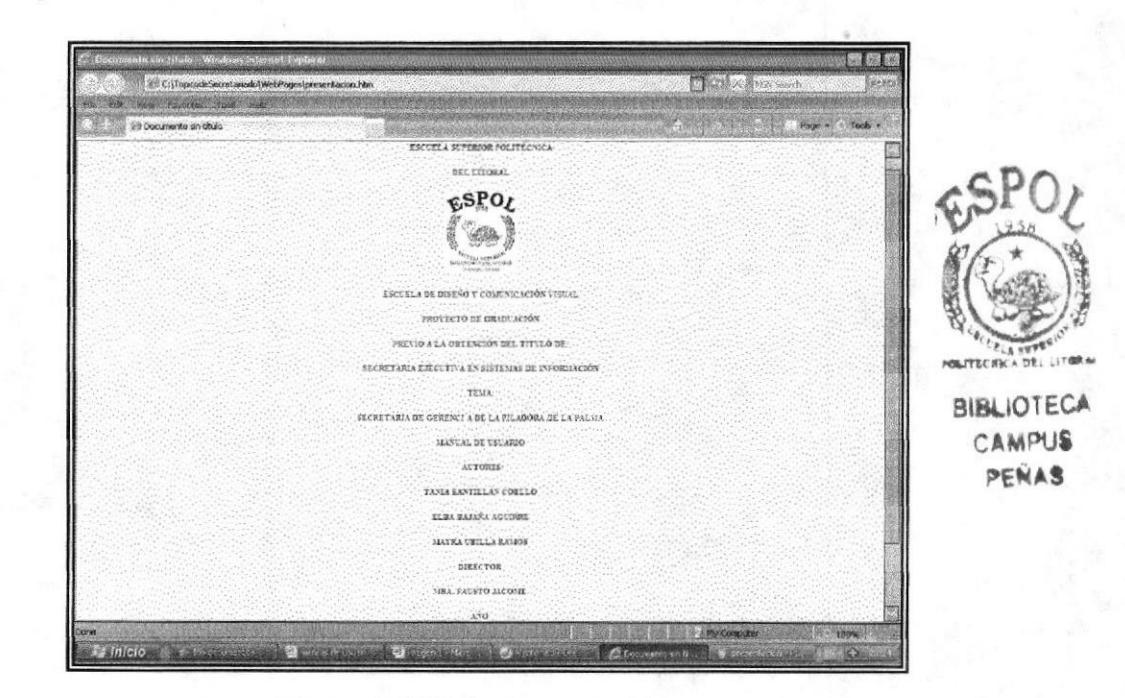

Figura 3.4 Página Presentación

#### Manual de Usuario

#### Secretaria de Gerencia

#### **3.6 PÁGINA PRINCIPAL**

En esta pantalla se destaca el logo y nombre de la empresa, el visitante encontrará un menú de opciones (botones) tales como: Presentación, Introducción, Quienes Somos, Estructura, Organizacional, Cargo, documentación, Procedimientos, y Ayuda, estas opciones nos llevarán a diferentes páginas los cuales en sí mantienen el mismo esquema de presentación tanto de los botones como de las páginas. También encontrará imágenes de los productos y maquinarias que se utilizan en la empresa. Para acceder a la página principal desde cualquier otra página dar clic en la opción "Introducción" del menú principal.

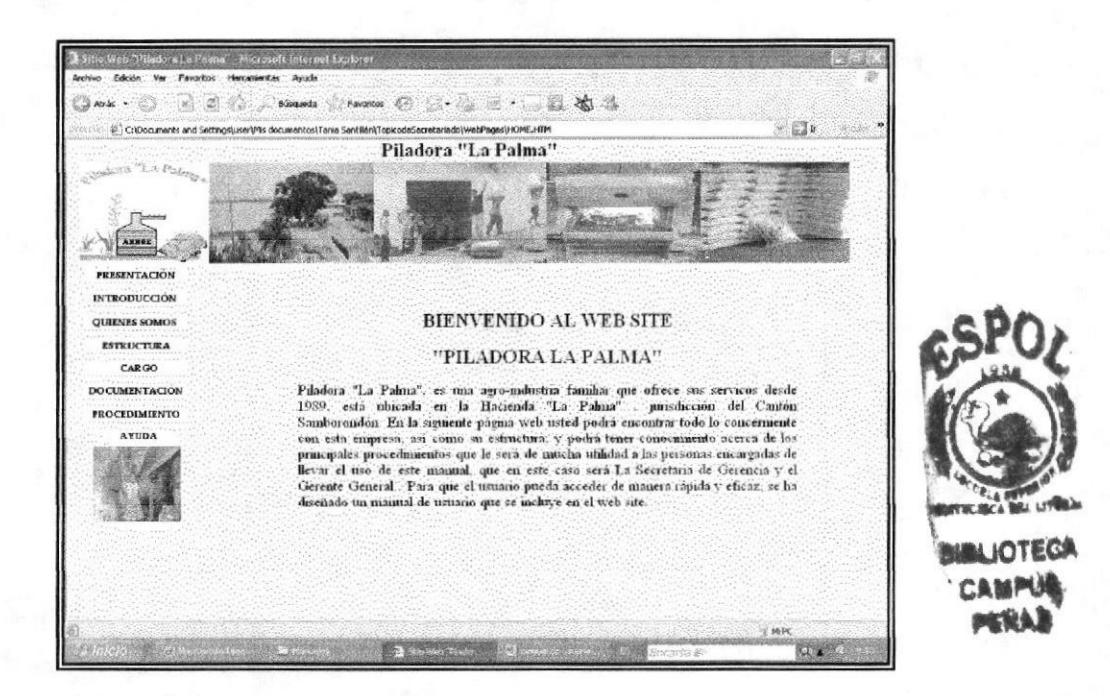

Figura 3.5 Página Principal o Introducción

### 3.6.1 ¿CÓMO ACCEDER A LA PÁGINA PRINCIPAL?

Entrar Para acceder a la página principal debemos de dar clic en el botón que se encuentra ubicado en la parte inferior de la parte inferior de la página presentación e inmediatamente se visualizará la Página Principal.

**ESPOL** 

#### 3.7. MENÚ PRINCIPAL

En el menú principal encontramos las siguientes opciones: Presentación, Introducción Quienes Somos, Estructura, Cargo, Documentación Procedimientos y Ayuda .En este menú encontraremos todo lo referente a la empresa como son sus antecedentes, misión, visión etc., así como los diferentes procedimientos que en ella la secretaria debe realizar y sus pasos a seguir.

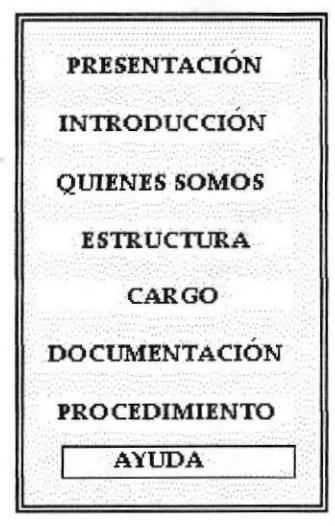

Figura 3.6 Menú Principal

### 3.7.1. ¿CÓMO UTILIZAR EL MENÚ PRINCIPAL?

Para poder visualizar el contenido del Menú Principal debemos dar clic sobre cualquier opción en la que deseemos ver la información. Las opciones que encontraremos en el menú principal son: Presentación, Introducción, Quiénes Somos, Estructura, Cargo. Documentación, Procedimientos y Ayuda.

#### PÁGINA OUIENES SOMOS  $3.8.$

Los objetivos de esta página son dar a conocer toda la información referente de la empresa, en ella encontramos un submenú que contiene información como: Misión, Visión. Objetivo, Servicios, Filosofía, Antecedentes y Directorio.

#### Manual de Usuario

Secretaria de Gerencia

### 3.8.1. ¿QUÉ ENLACES HAY EN LA PÁGINA QUIENES SOMOS?

Si elegimos esta opción aparecerá un submenú en el centro del sitio, que nos mostrará varios enlaces, las cuales contiene información de la empresa desde su principio hasta la actualidad.

A continuación se muestra el submenú Quienes Somos:

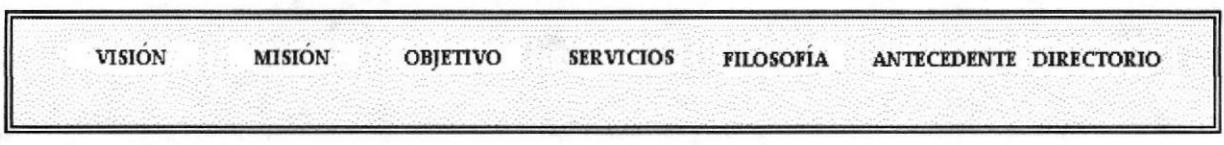

Figura 3.7 Submenú Quienes Somos

#### PÁGINA VISIÓN.  $3.8.1.1.$

Dando clic en la opción Visión que se encuentra en el menú "Quienes Somos", podemos visualizar información de lo que piensan los administradores de la empresa, mediante la cual nos dán a conocer sus anhelos y demás aspiraciones para seguir adelante.

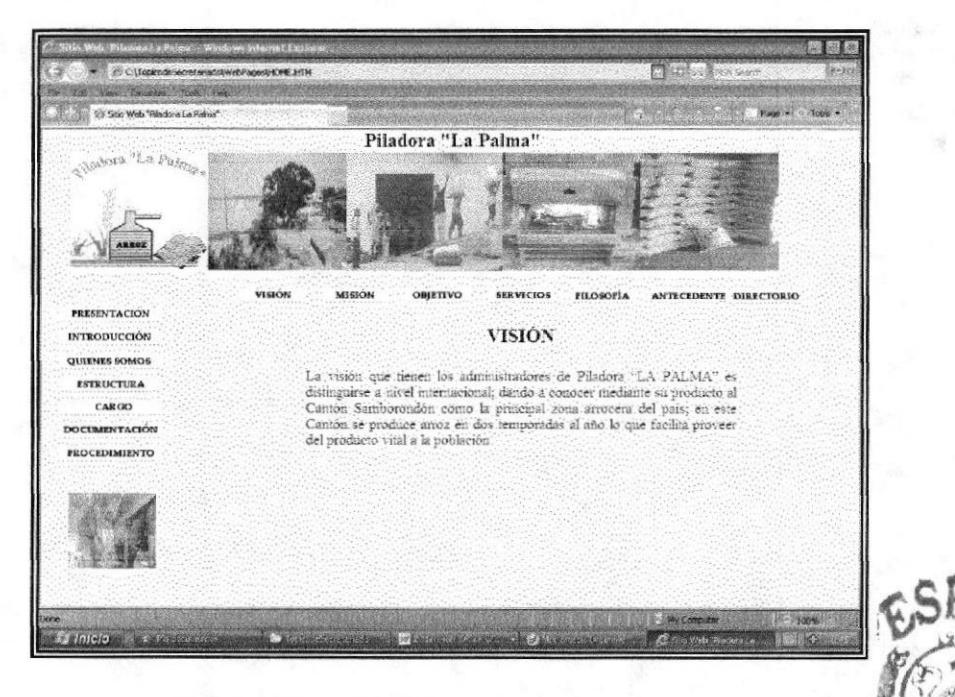

Figura 3.8 Página Visión

OTEGA **MPLIR MA 4** 

### 3.8.1.2. PÁGINA MISIÓN.

Dando un clic en está opción Misión que se encuentra en el menú Quiénes Somos, nos muestra una página que nos permite ver la misión de la empresa.

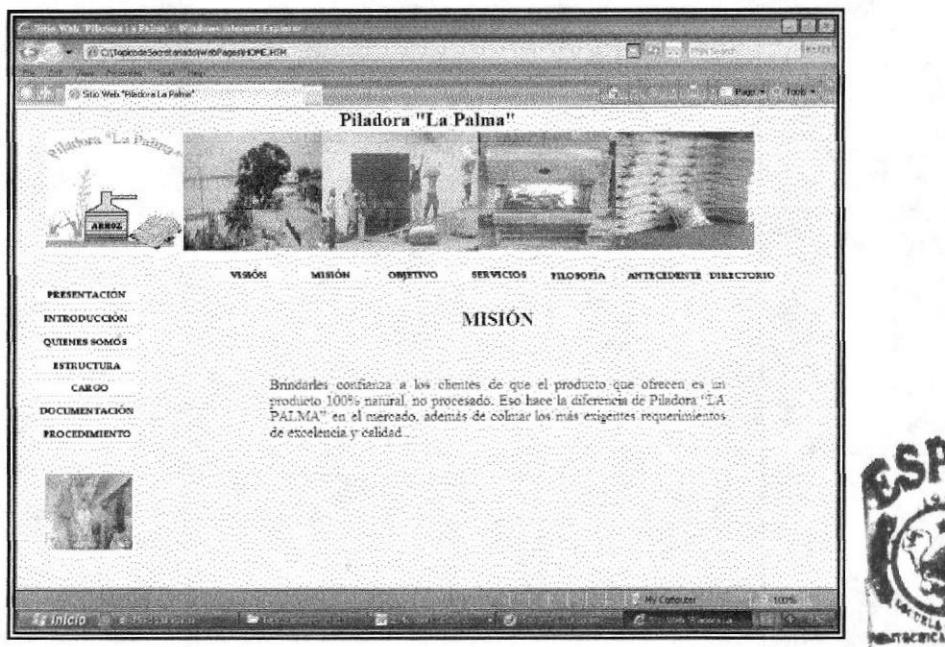

Figura 3.9 Página Misión

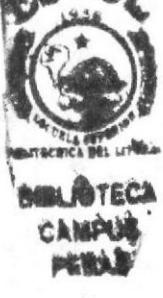

### 3.8.1.3. PÁGINA OBJETIVO.

Esta página nos permitirá ver los objetivos que desea alcanzar la empresa. Para ingresar a está página debemos dar clic en la opción Objetivos e inmediatamente el usuario podrá visualizar la información solicitada.

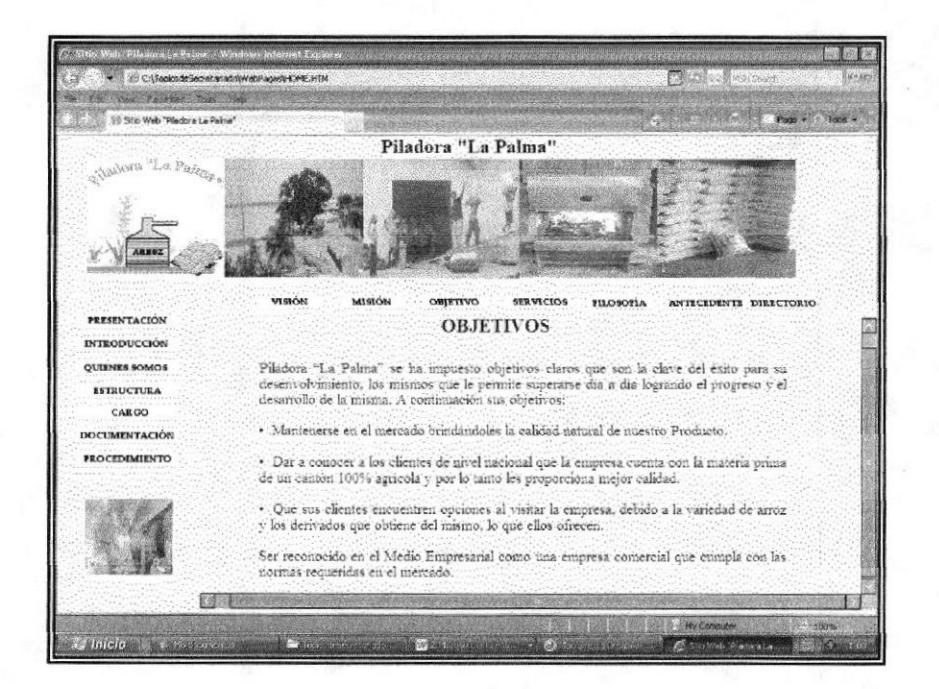

Figura 3.10 Página Objetivos

### 3.8.1.4. PÁGINA SERVICIOS QUE PRESTA.

Esta página nos permitirá ver los servicios que presta esta empresa, para ingresar a esta página debemos dar clic en la opción Servicios, en el menú Quienes Somos.

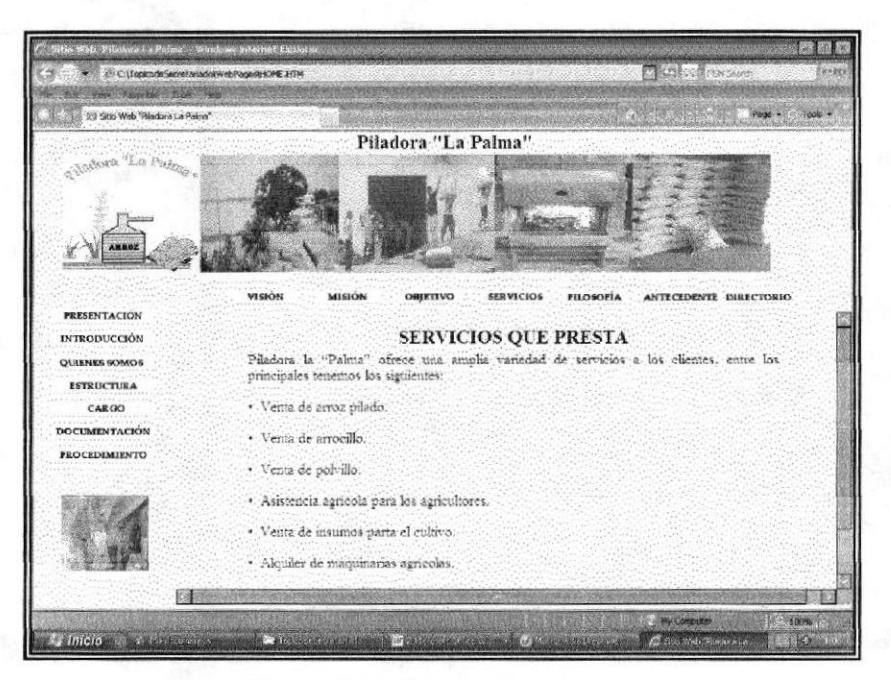

Figura 3.11 Página Servicios

## 2.8.1.5. PÁGINA FILOSOFÍA.

Dando clic en está opción que se encuentra en el menú Quienes Somos, nos muestra una página que nos permite ver la filosofía de la empresa.

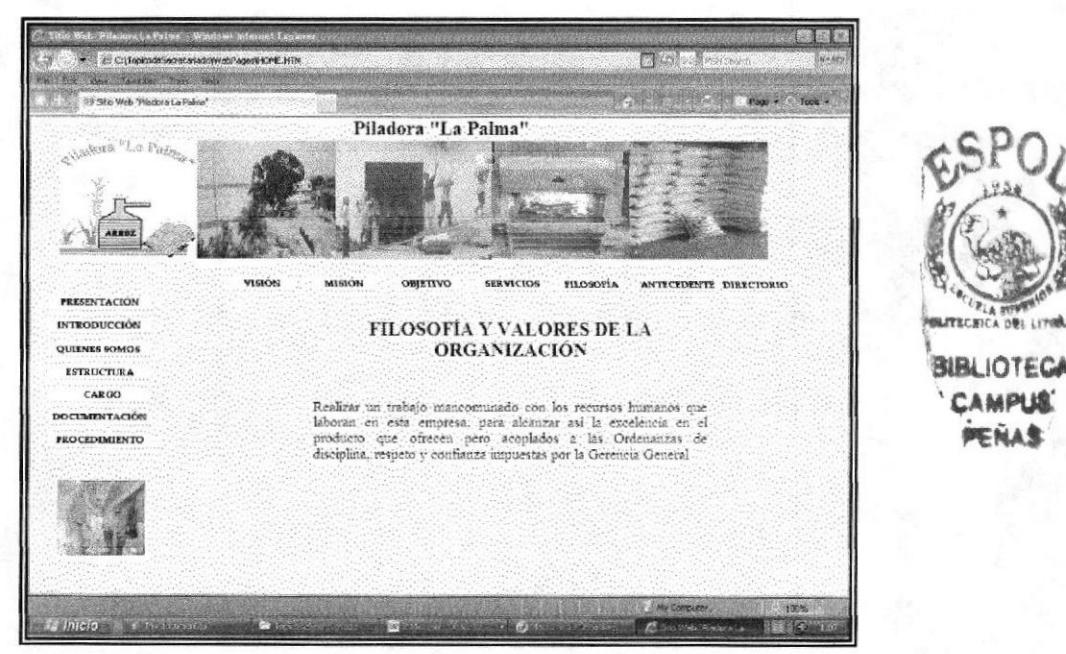

Figura 3.12 Página Filosofía

**4P118** 

### 3.8.1.6. PÁGINA ANTECEDENTES.

Dando un clic en la opción Antecedentes que se muestra en el menú Quiénes Somos, aparecerá la página que nos dará a conocer la historia de la creación de la empresa. La narración paso a paso de los avances adquiridos con el transcurrir de los años. A continuación se muestra la página que incluye la historia de la empresa.

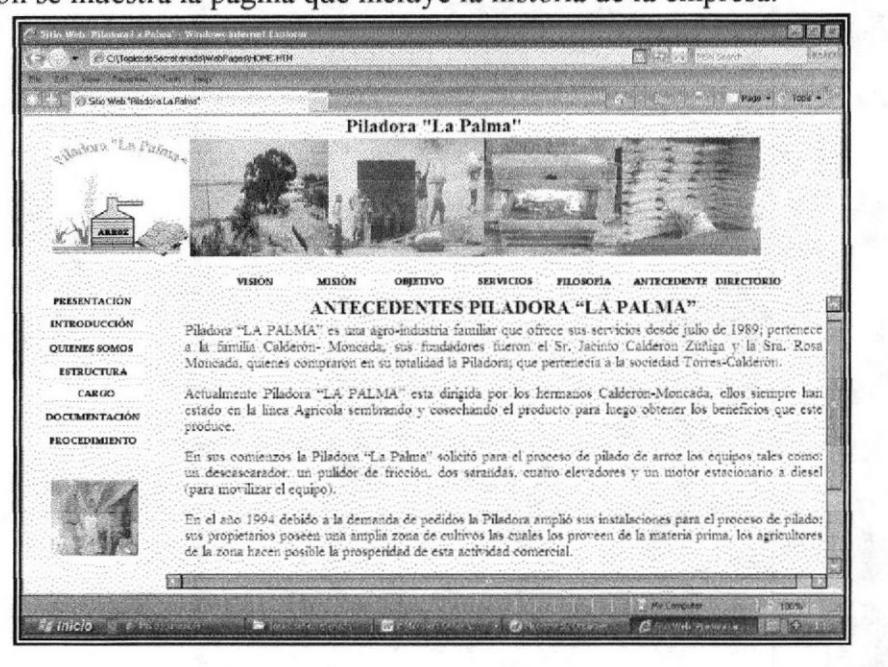

Figura 3.13 Página Antecedentes

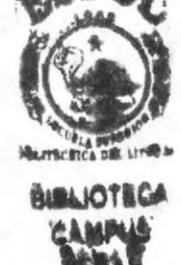

### 2.8.1.7. PÁGINA DIRECTORIO.

Está página nos permitirá ver los números telefónicos de los jefes de áreas de la empresa, para ingresar a esta página debemos dar un clic en la opción Directorio del menú Quienes Somos.

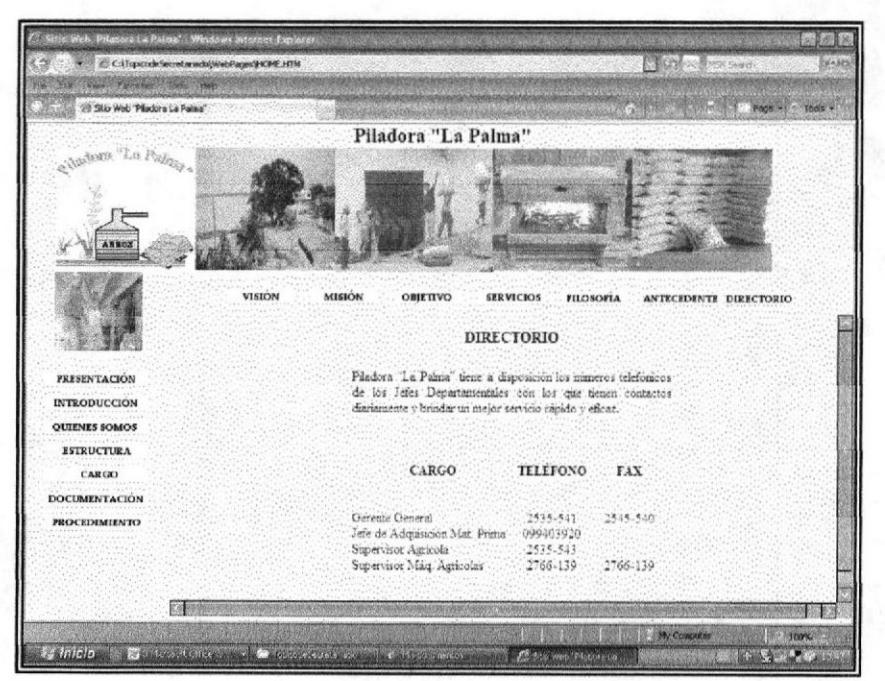

Figura 3.14 Página Directorio

#### Manual de Usuario

#### Secretaria de Gerencia

#### 3.9. ESTRUCTURA ORGANIZACIONAL.

Los objetivos de esta página son dar a conocer como está constituida la empresa, como es su estructura Organizacional. Aquí encontraremos un organigrama que nos indicará los diferentes cargos que existen en la empresa y los mismos que estarán vinculadas con las funciones que ejercen.

### 3.9.1. ¿CÓMO ACCEDER A LA PÁGINA ESTRUCTURA?

Al dar clic sobre el botón Estructura que se encuentra ubicado al extremo izquierdo del ménu principal podremos vizualizar el contenido de esta página.

#### 3.9.2. ¿CÓMO ACCEDER AL ORGANIGRAMA ESTRUCTURAL?

Para observar el contenido de esta página debemos dar clic en el botón Estructura. Esta página nos mostrará inmediatamente el Organigrama de la Empresa.

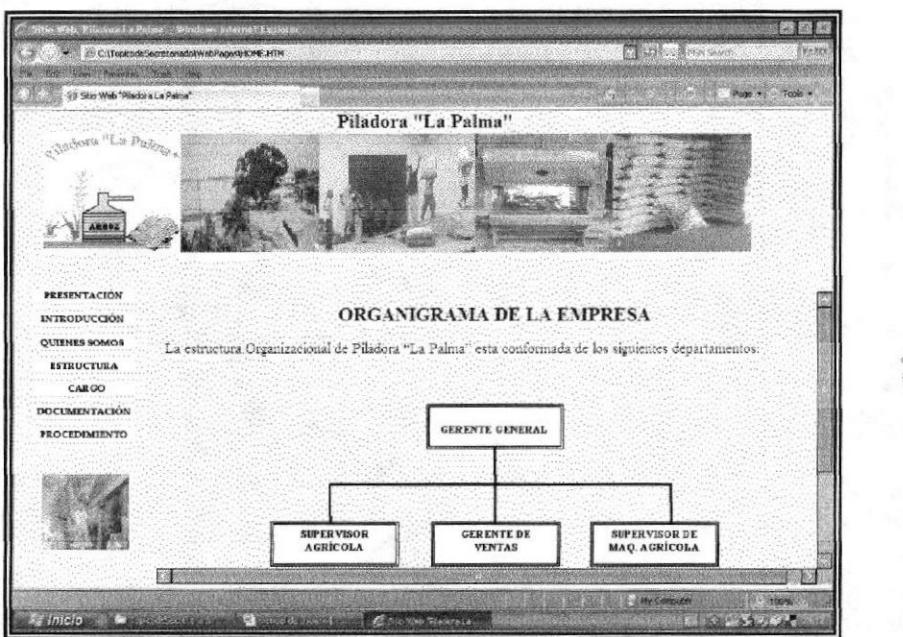

Figura 3.15 Página Organigrama de la Empresa

#### $i$ CÓMO **ACCEDER** 3.9.3 LAS **FUNCIONES**  $\mathbf{A}$ **POR DEPARTAMENTOS?**

Para acceder a visualizar las funciones de cada departamento realizamos los siguientes pasos:

- $\triangleright$  En el organigrama se encuentran los departamentos, de clic en el que desea visualizar las funciones.
- > Automáticamente se mostrarán las funciones del departamento que usted haya seleccionado.

こう MINS 地质生理

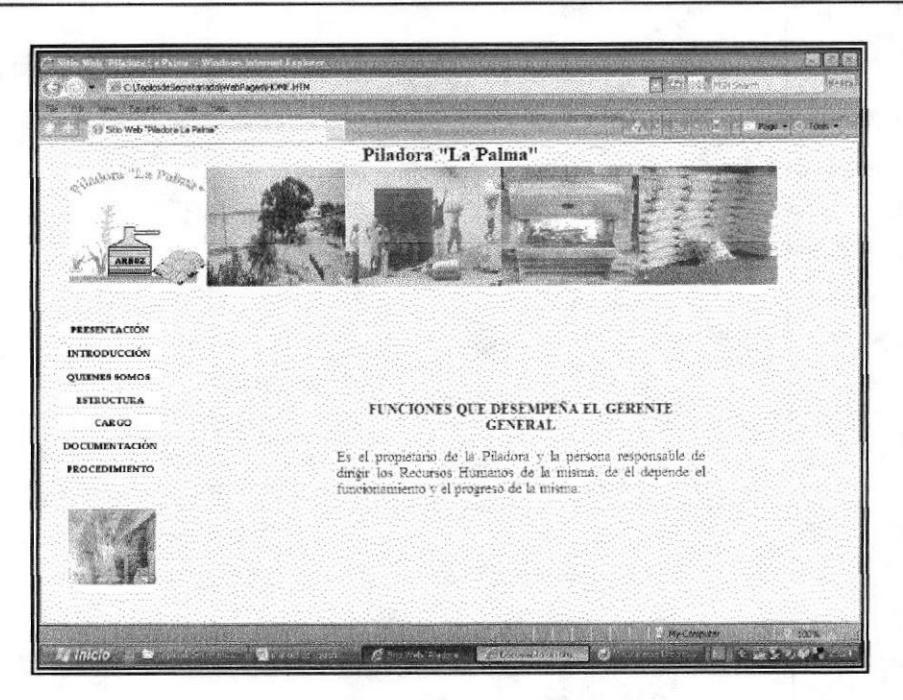

Figura 3.16 Página Funciones Departamentales

### 3.10. EL CARGO DE SECRETARIA DE GERENCIA

El Area que se ha designado para este trabajo corresponde a la Gerencia General, dirigida por el Sr. Franklin Calderón Moncada.

Secretaria de Gerencia es un cargo de mucha responsabilidad, ya que es la encargada de llevar diariamente el manejo de las diferentes actividades que realiza el gerente y en determinados casos tomar decisiones importantes para el desarrollo de la empresa. Deberá recibir y contestar la correspondencia manipulando con mucha manejar su agenda, discreción la información, ser amable y muy atenta, tener buenas relaciones interpersonales, tener iniciativa propia, tener buen léxico.

### 3.10.1. CÓMO ACCEDER A LA PÁGINA CARGO

Para acceder a esta página dé clic sobre la opción Cargo que se encuentra en el Menú Principal e inmediatamente para proceder a ver la información que contiene este menú realice los siguientes pasos:

Déclic en el botón Cargo que se encuentra en el Menú principal.

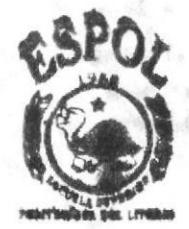

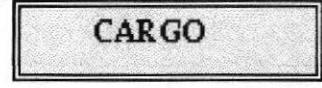

Figura 3.17 Botón Cargo

Capítulo 3 - Página 13

Inmediatamente aparecerá en el centro de la página un organigrama de puesto que nos indicará la Ubicación del Cargo que estudiaremos. En este caso es Secretaria  $\mathbf{1}$ 

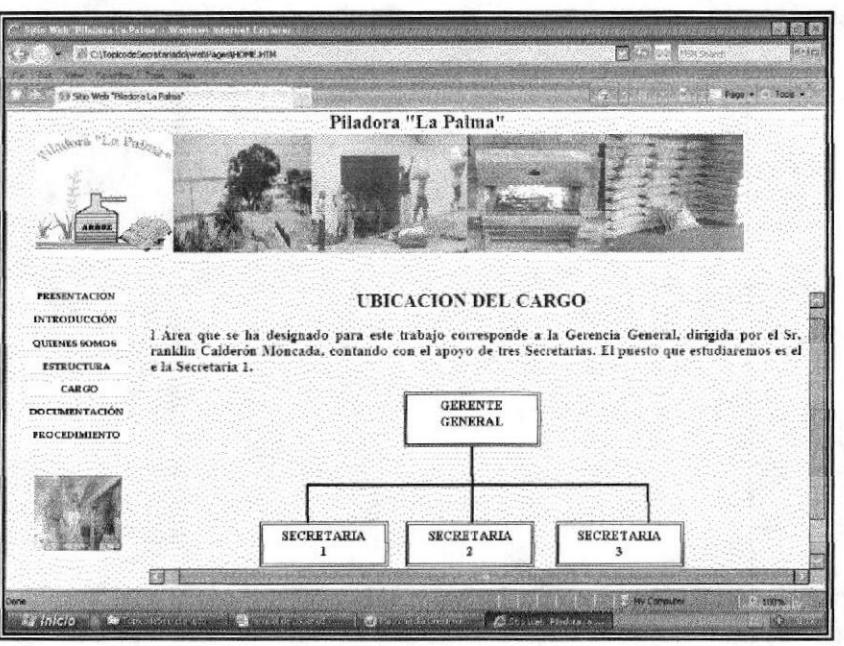

Figura 3.18 Página Ubicación del Cargo

> Para visualizar el contenido de las Características de la Secretaria de Gerencia de clic en el botón "Características" que se encuentra ubicado en el submenú Cargo.

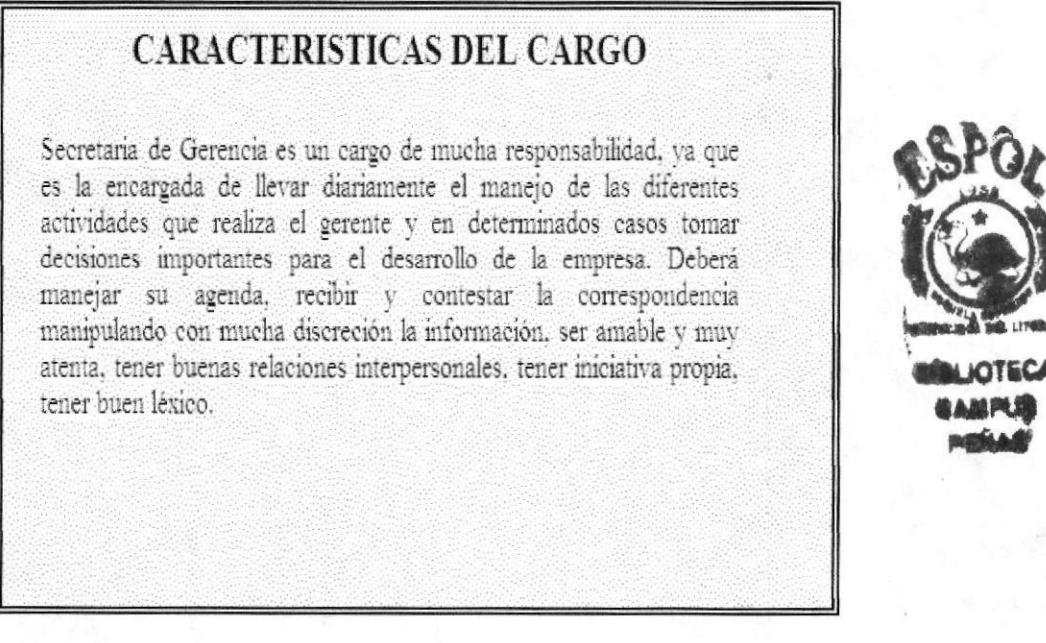

Figura 3.19 Página Características del Cargo

descripción de funciones de la > Para visualizar el contenido de la página Secretaria de Gerencia de clic en la opción "Funciones" que se encuentra ubicado en el submenú Cargo.

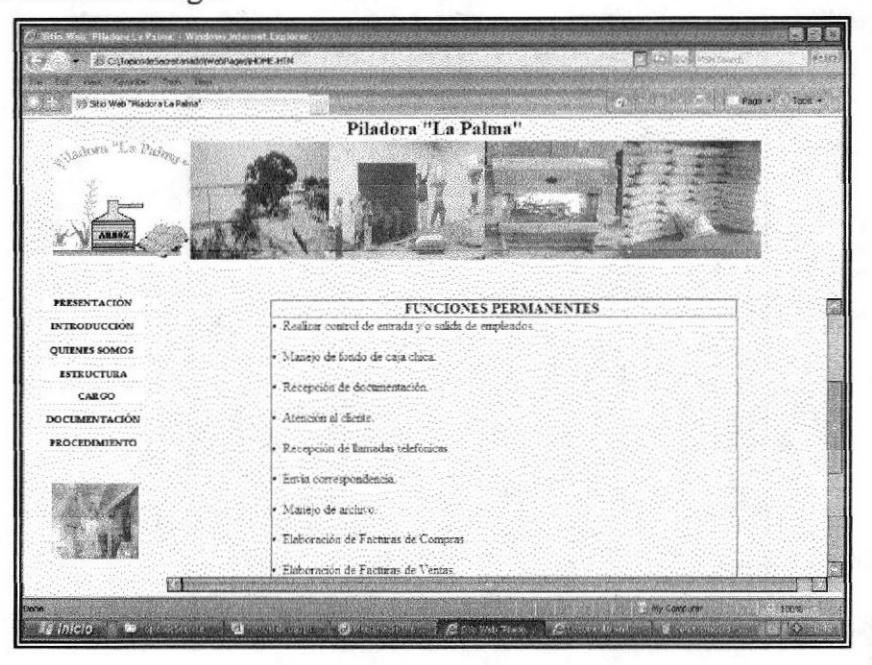

Figura 3.20 Página Funciones de la Secretaria

### 3.11. PROCEDIMIENTOS ADMINISTRATIVOS

Está página Web muestra los procedimientos con los que tiene relación la Secretaria y son los siguientes:

- 1. Procedimiento para la Elaboración de Facturas de Compra.
- 2. Procedimiento para la Elaboración de Facturas de Venta.
- 3. Procedimiento para el Manejo de Caja Chica.
- 4. Procediendo para el Registro de las Cuentas de Clientes.
- 5. Procedimiento para el Control de Pago de Insumos.

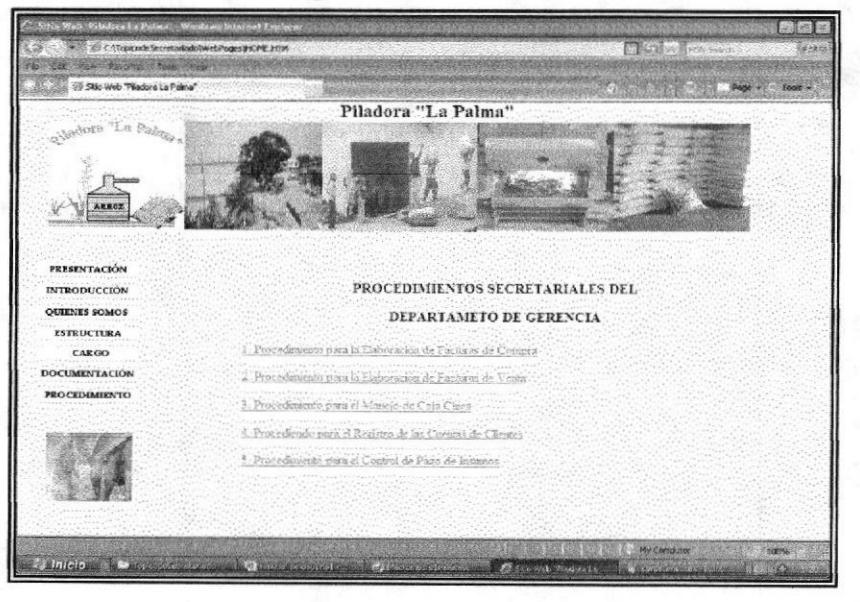

Figura 3.21 Página Procedimientos Administrativos

#### 3.11.1. ¿CÓMO ACCEDER A LA PÁGINA **PROCEDIMIENTOS ADMINISTRATIVOS?**

Para acceder a la página de Procedimientos Administrativos realizamos los siguientes pasos:

- Abrimos la Página Principal
- Damos clic en el botón "Procedimiento" ubicado en el menú principal. ↘

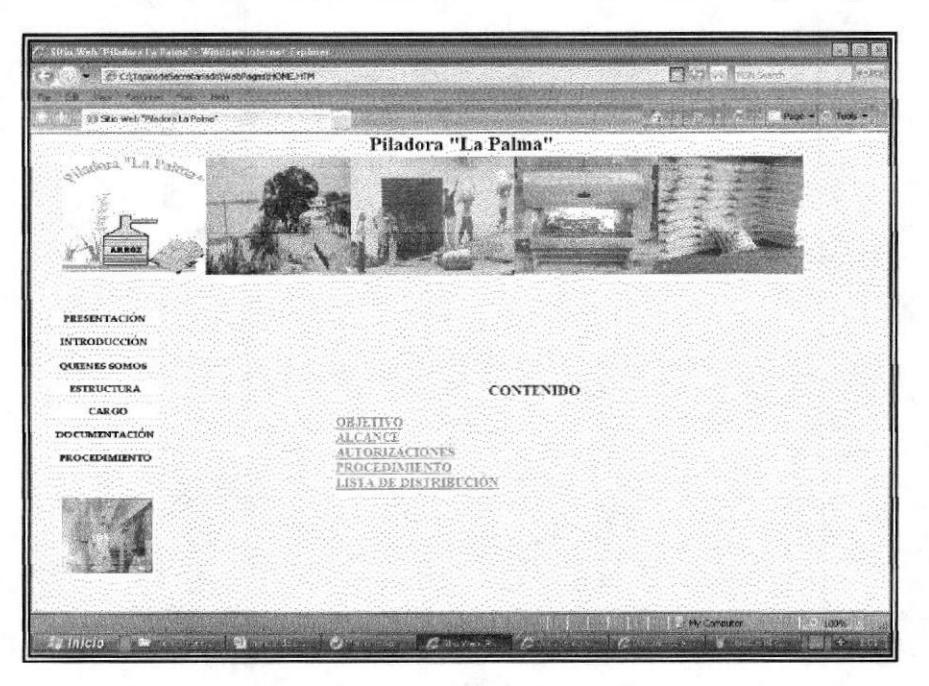

Figura 3.22 Página Contenido de Procedimientos

### 3.11.2. PÁGINA OBJETIVO

En esta página el usuario podrá visualizar los objetivos que tiene la empresa para lograr su desarrollo a nivel comercial, para ver el contenido de la página deberá dar clic sobre el vínculo "Objetivo".

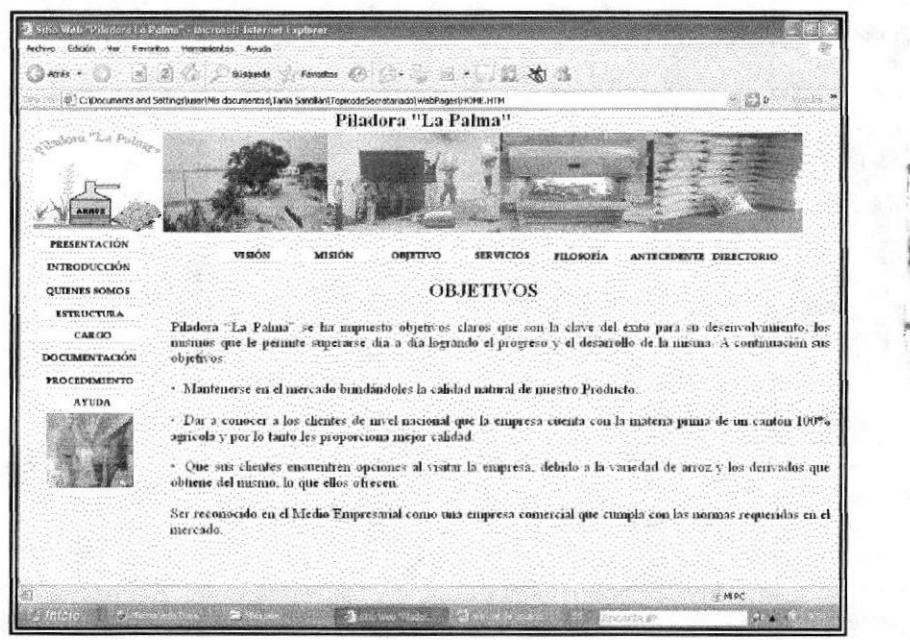

Figura 3.23 Página Objetivo

#### 3.11.3. PÁGINA ALCANCE

Aquí el usuario podrá visualizar quienes serán las personas de llevar el manejo de este manual. Para ver el contenido de la página deberá dar clic sobre el vínculo "Alcance".

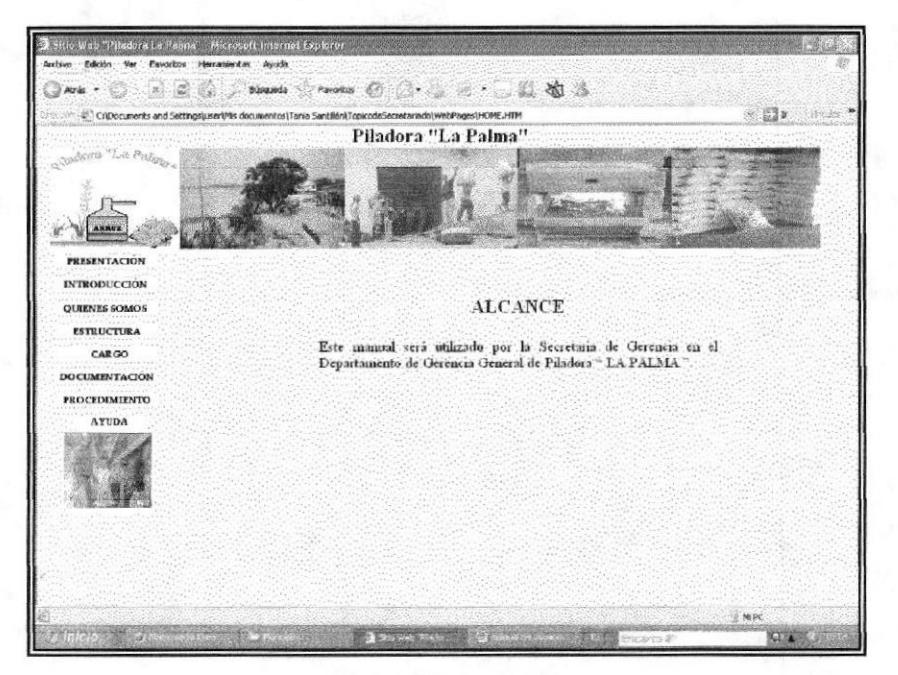

Figura 3.24 Página Alcance

### 3.11.4. PÁGINA AUTORIZACIONES

En esta página el usuario podrá conocer quiénes son las personas autorizadas para establecer cualquier cambio en el manual. Para ver el contenido de la página deberá dar clic sobre el vínculo "Autorizaciones".

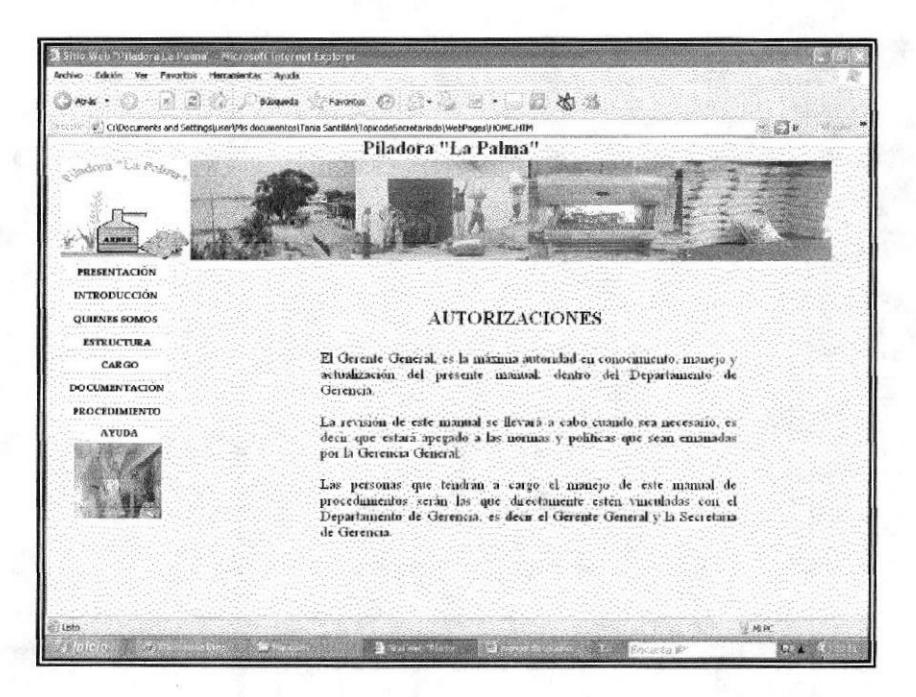

Figura 3.25 Página Autorizaciones

#### $i$ CÓMO **ACCEDER** LOS **PROCEDIMIENTOS**  $\mathbf{A}$  $3.12.$ **SECRETARIALES?**

Para acceder a visualizar los Procedimientos Secretariales realizamos los siguientes pasos:

- > Abrimos la página principal.
- > Damos clic en el botón "Procedimiento".
- > Visualizaremos un despliegue de submenú en el que se encuentra un vinculo "Procedimientos", dar clic sobre esa opción y visualizará la lista de procedimientos.
- > Damos clic en cualquiera de los procedimientos secretariales ahí descritos y observaremos su contenido así:

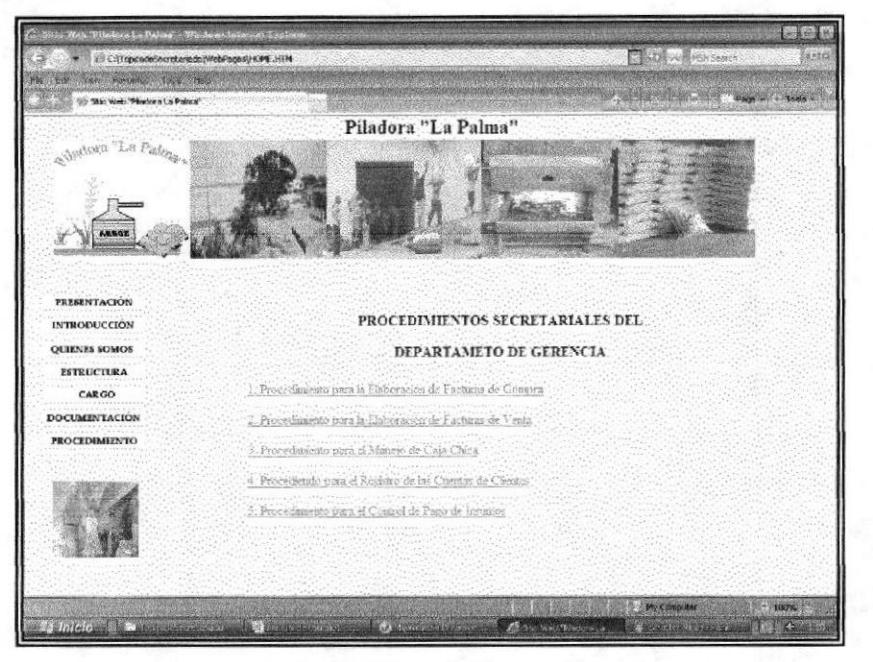

Figura 3.26 Lista de Procedimientos Secretariales

Para cada procedimiento se muestra el Propósito, Alcance, Responsabilidades, Políticas, Procedimientos y la Lista de Distribución.

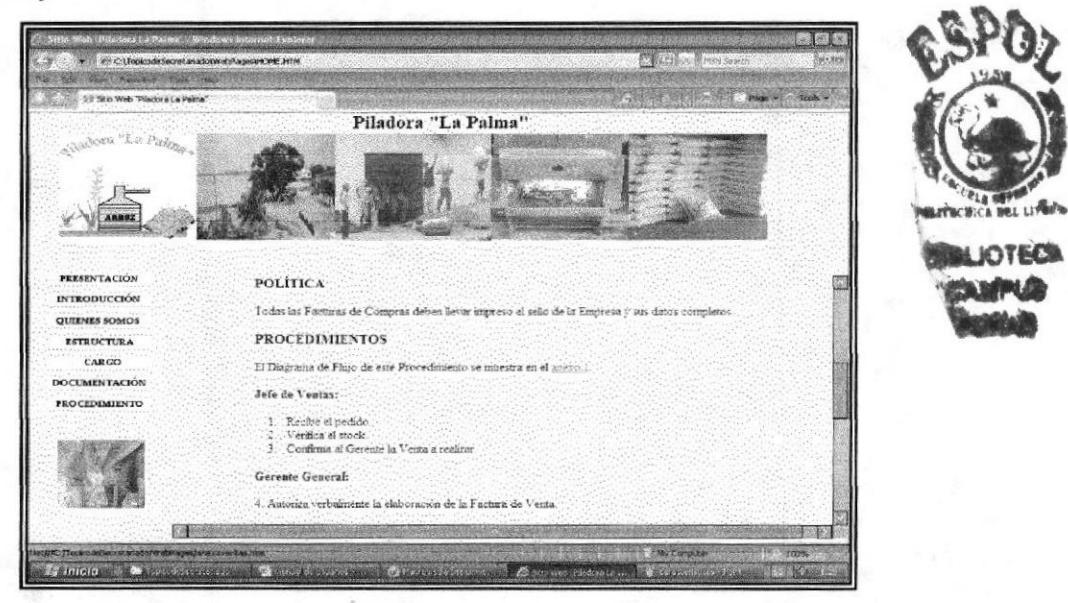

Figura 3.27 Página Procedimientos Secretariales
### 3.12.1. ¿CÓMO ACCEDER AL DIAGRAMA DE FLUJO?

Para tener un rápido acceso a los Diagramas de flujo de los procedimientos Secretariales se han creado vínculos en cada uno de ellos, de manera que cuando el usuario se encuentre visualizando el procedimiento encontrara el vínculo que le guiará a ver el Diagrama de Flujo.

> Dé clic sobre el vínculo "anexo1", rápidamente visualizará el Diagrama de Flujo.

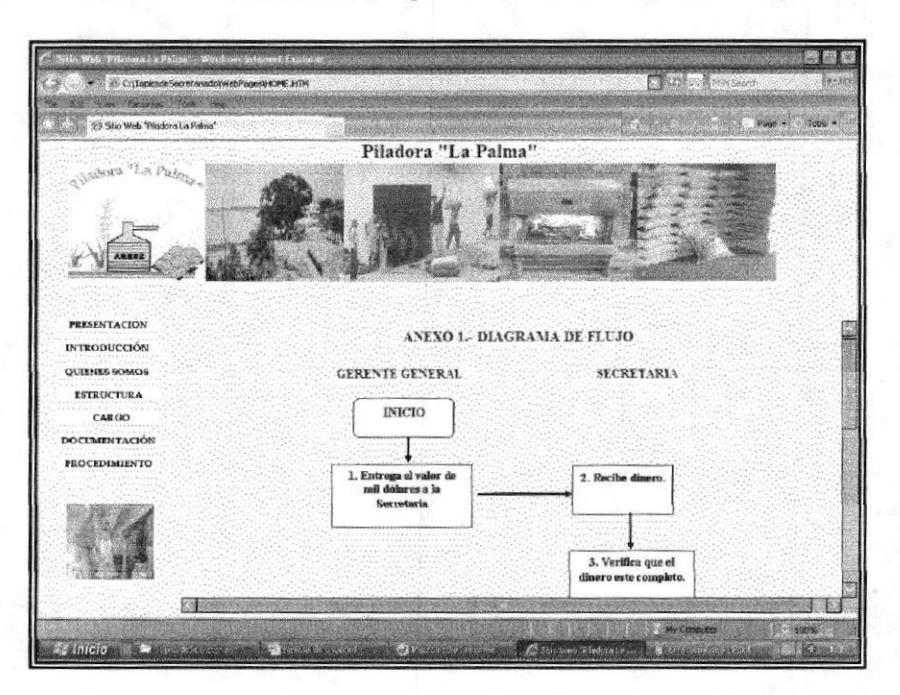

Figura 3.28 Página Visualización del Diagrama de Flujo

# 3.12.2. ¿CÓMO ACCEDER A LOS ANEXOS?

Para tener un rápido acceso a los anexos de los procedimientos Secretariales se han creado vínculos en cada uno de ellos, de manera que cuando el usuario se encuentre visualizando el procedimiento encontrara el vínculo que le guiará a ver el Anexo. A continuación le mostraremos como visualizar los Anexo.

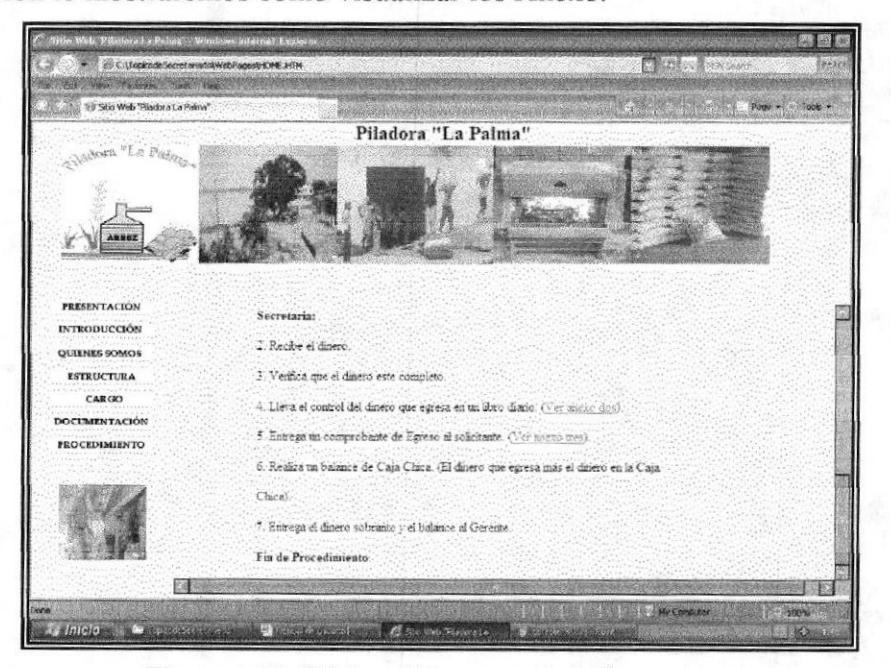

Figura 3.29 Página Cómo acceder a los anexos

### Manual de Usuario

> Dé clic sobre cualquiera de los vínculos "ver anexo xxx" inmediatamente podrá acceder a su contenido.

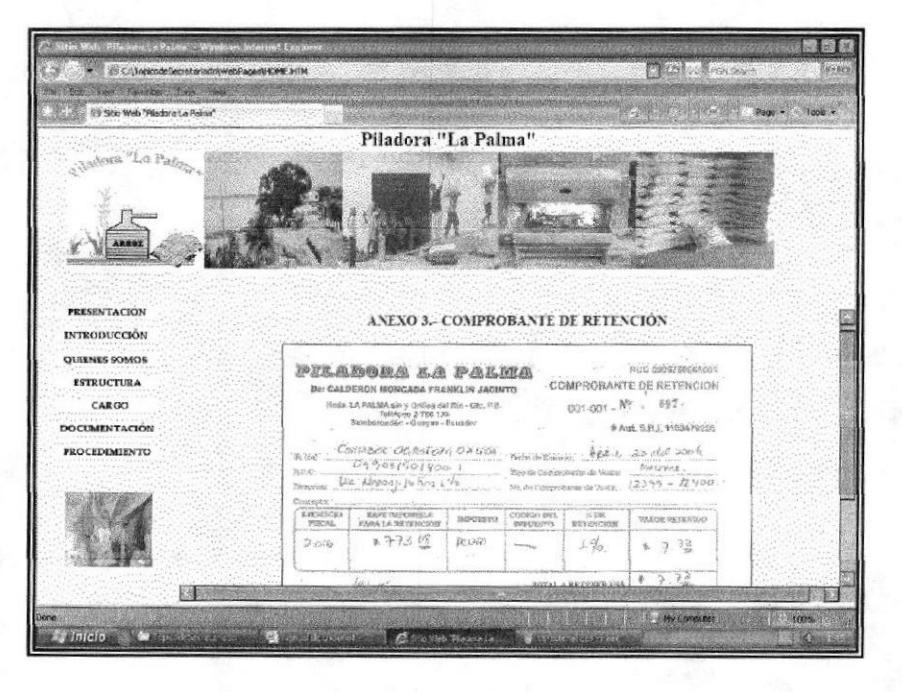

Figura 3.30 Página Visualización de los anexos

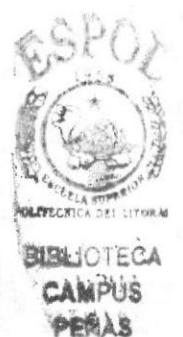

## 3.T3. MENÚ AYUDA

Está página fue diseñada con el propósito de brindar al usuario, una herramienta de ágil y fácil manejo, que le ayude a encontrar la información de como tener acceso rápido y visualizar el contenido de las páginas.

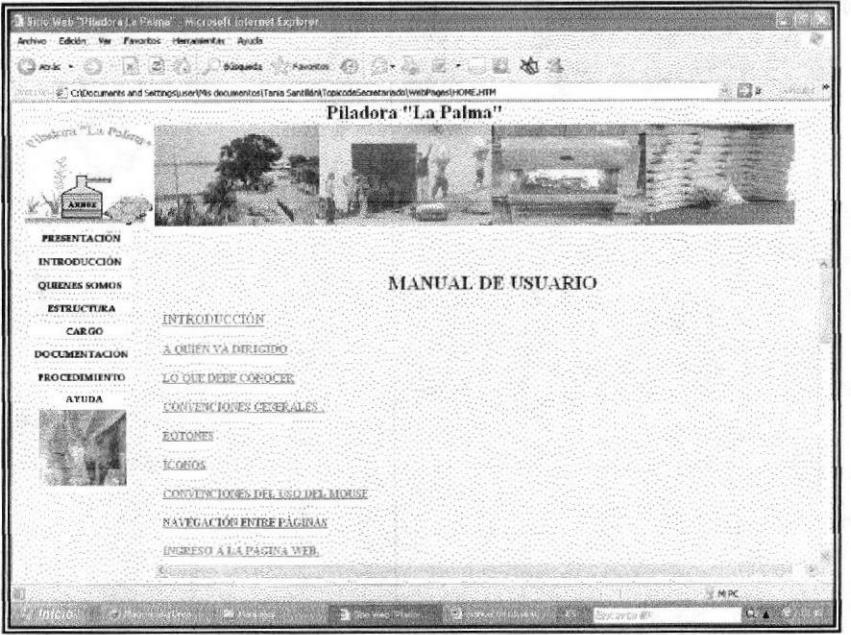

Figura 3.31 Página Menú Ayuda

## 3.13.1 ¿CÓMO ACCEDER A LA PÁGINA AYUDA?

Dando clic en el botón "Ayuda" que se encuentra en el menú principal el usuario podrá visualizar instantáneamente la información que solicita.

# 3.13.2. ¿CÓMO ACCEDER A LAS PÁGINAS DEL MENÚ AYUDA?

Para acceder a visualizar el submenú del Menú Ayuda realizamos los siguientes pasos:

- $\triangleright$  Abrimos la página principal.
- > Damos clic en el botón "Ayuda"
- ! Visualizaremos un submenú en el que se encuentra varios temas relacionados al manejo de la página Web, cada Tema contiene un Vínculo.
- i Damos clic en cualquiera de los Temas ahí vinculados y observamos su contenido que nos ayudará a navegar en el Web Site "Piladora La Palma".

**INSTRUCTION** 

re de la propieta